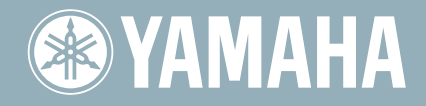

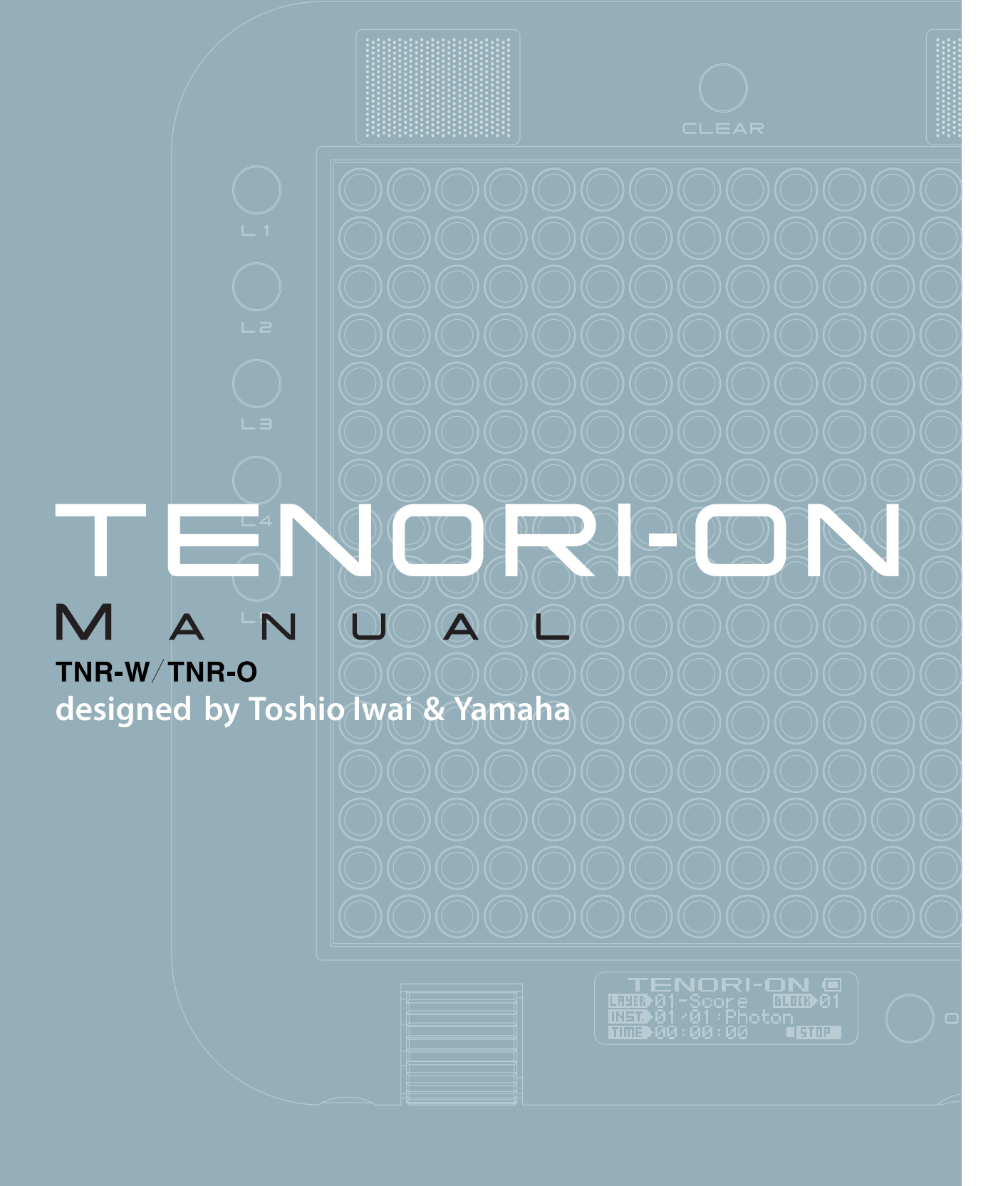

TENORI-ON マニュアル

## <span id="page-1-0"></span>取扱説明書について

本機には以下の4つの取扱説明書が付属しています。

# クイックガイド

本機を使用するまでの準備と、基本的な操作方法について説明しています。

# **『人**】マニュアル(本書)

本機の機能の詳細を説明しています。付属ソフトウェア「TENORI-ON User Voice Manager」の操作方法や、「音色 リスト」、「MIDIインプリメンテーションチャート」、「困ったときは」なども記載されています。やりたいことを目次か ら検索したり、本機に表示されるメニュー項目を「しおり」から検索したりできます。

# インストールガイド

付属ソフトウェア「TENORI-ON User Voice Manager」のインストール手順が記載されています。

# □ 安全上のご注意

本機を安全に正しくお使いいただくための注意事項が記載されています。本機をお使いになる前に、必ずよくお読み ください。また、保証期間やアフターサービスの連絡先も記載しております。お読みになったあとも大切に保管して おいてください。

# マニュアル(PDFファイル)の操作について

- ファイルの左側に表示されている「しおり」 トで見たい項目をクリックすると、該当ページへ移動できます。 (しおりが表示されていない場合は、左上の「しおり」タブをクリックするとしおりが表示されます。)
- 目次や本文中に書かれている参照ページ番号をクリックすると、該当ページへ移動できます。
- Adobe Readerの「編集」メニューから「検索」または「簡易検索」を選び、調べたいキーワードを入力することで、 キーワードによる全文検索ができます。表示された検索結果をクリックすると、該当ページへ移動できます。

**NOTE** Adobe Readerのバージョンによって、メニューの名称や表示位置などが異なる場合があります。

### 音楽を楽しむエチケット

楽しい音楽も時と場所によっては、大変気になるものです。隣近所への配慮を充分にいたしましょう。静かな夜間 には小さな音でもよく通り、特に低音は床や壁などを伝わりやすく、思わぬところで迷惑をかけてしまうことが あります。夜間の演奏には特に気を配りましょう。窓を閉めたり、ヘッドフォンをご使用になるのも一つの方法で す。お互いに心を配り、快い生活環境を守りましょう。

この取扱説明書に掲載されているイラストや画面は、すべて操作説明のためのものです。したがって、実際の仕様 と異なる場合があります。また、この取扱説明書に掲載されている画面やイラストは、TNR-Wのものです。

ヤマハ(株)および第三者から販売もしくは提供されている音楽/サウンドデータは、私的使用のための複製など 著作権法上問題にならない場合を除いて、権利者に無断で複製または転用することを禁じられています。ご使用 時には、著作権の専門家にご相談されるなどのご配慮をお願いします。

電源アダプターをご使用の場合、電源スイッチを切った状態(電源スイッチが「STANDBY」の状態)でも微電流が 流れています。スタンバイ時の消費電力は、最小限の値で設計されています。この製品を長時間使用しないときは 必ず電源アダプターのプラグをコンセントから抜いてください。

個々のLEDボタンにおいて、点灯時の色合いに多少のばらつきがある場合があります。あらかじめご了承ください。

# [目次](#page-1-0)

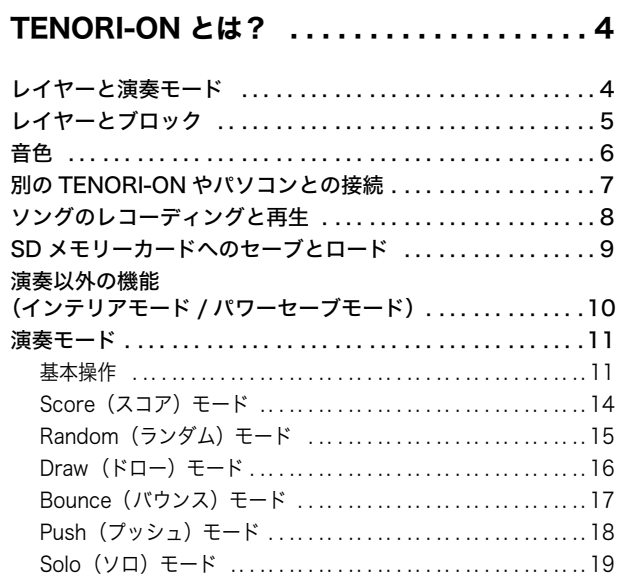

# パラメーター設定 [. . . . . . . . . . . . . . . . . . . . . 20](#page-19-0)

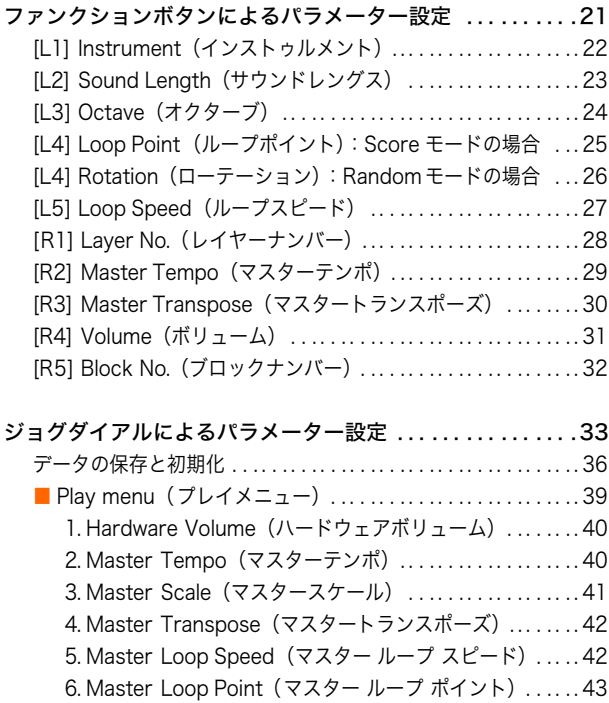

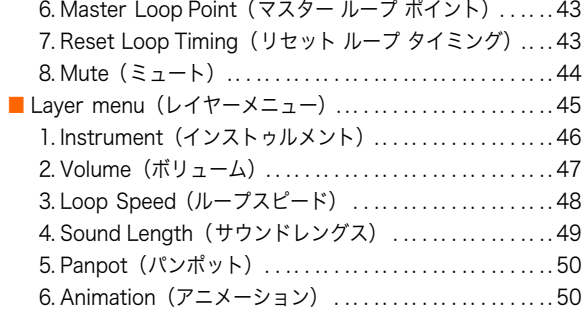

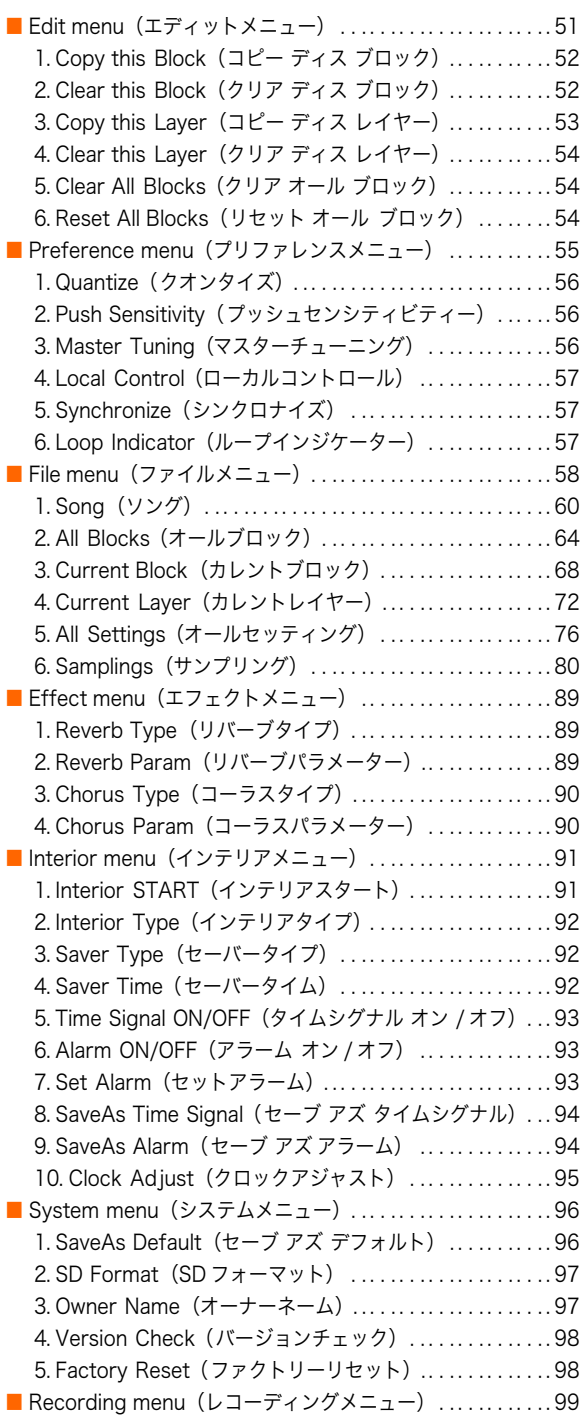

資料 ...................................101

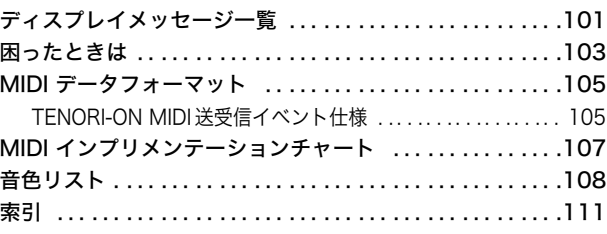

# <span id="page-3-0"></span>TENORI-ONとは?

TENORI-ONは、操作子と表示器の機能を備えた256個のLEDボタンを操作し演奏する、新しい音楽イ ンターフェースです。

16×16のマトリクス構成のパネルを感覚的に操作することで、初心者でもかんたんに演奏を楽しめま す。また、このパネルにはTENORI-ONの演奏にシンクロしてアニメーション(光のパターン)が表示さ れます。

# <span id="page-3-1"></span>レイヤーと演奏モード

TENORI-ONには、LEDボタンの操作方法および発音/発光のしかたが異なる設定レイヤーが16層用意されていま す。

各レイヤーには、発音タイミング、音色、音程、テンポ、音量、ループ位置などの演奏情報を記録できます。

また、16あるレイヤーは図のように6種類の演奏モードに振り分けられています。発音ポイントの指定方法やシーケ ンサーの動作が異なるこれら6種類の演奏モードを使い分け、最大16レイヤーを同時に再生(演奏)させることで、個 性豊かな表現ができます。

【参照】

**\* レイヤーを切り変える ..........................『Layer No.(レイヤーナンバー)』[→28ページ](#page-27-1)** 

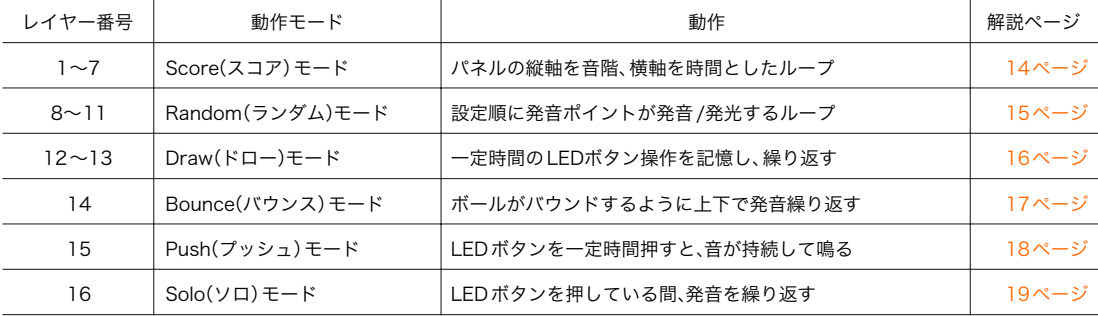

16層のレイヤーイメージ

LEDボタンパネルに演奏情報を設定

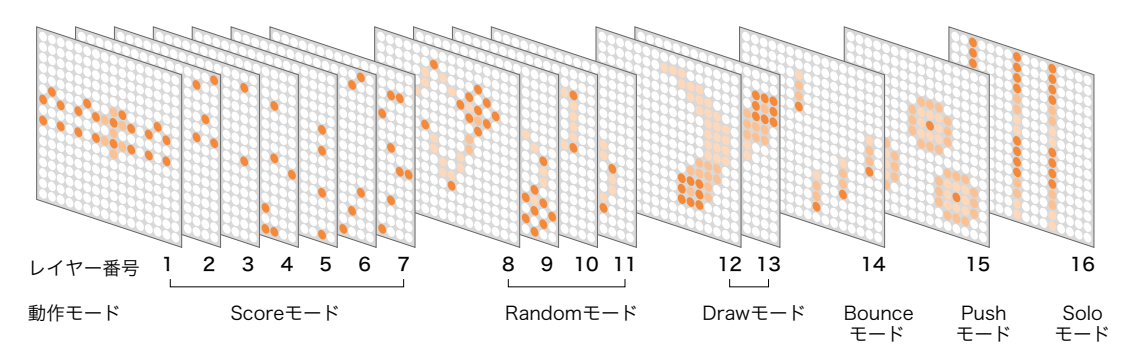

レイヤーとブロック

# <span id="page-4-0"></span>レイヤーとブロック

TENORI-ONはレイヤー1~16を1つのブロックとして扱います。このブロックを最大16ブロックまで持つことが でき、これらのブロックを瞬時に切り替えることで、バリエーション豊かな演奏が可能になります。

レイヤーごとに設定する情報(音色、音程、発音ポイントなど)と、ブロックに対して設定する情報(マスターテンポ、 マスタートランスポーズ、マスタースケールなど)は内部で分けて管理されています。このため、同じ曲で発音ポイン トだけを変えた異なるパターンに瞬時に切り替えたりすることができます。ただし同じ番号のレイヤーは、全ブロッ クをとおして音色が共通ですので、ブロックを切り替えてもレイヤーの音色は変わりません。

### レイヤーとブロックの関係

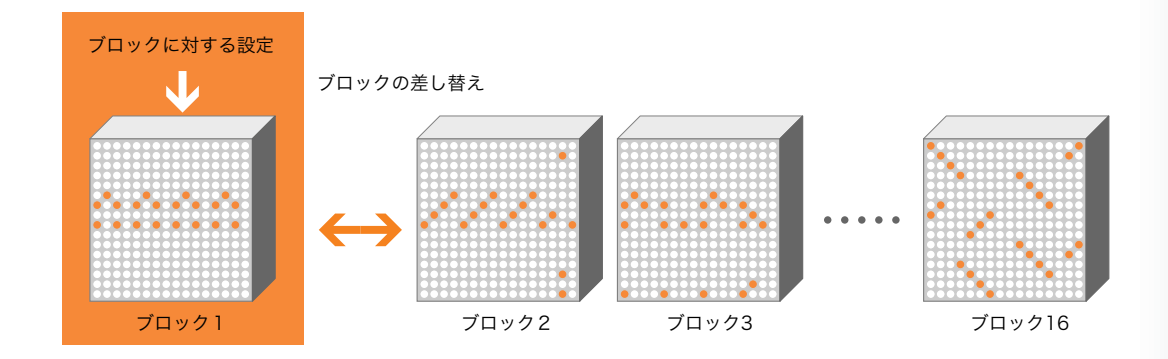

このようにブロックは内容がよく似た演奏情報を複数使う場合が多いため、ブロック間でのコピー機能が用意され ています。

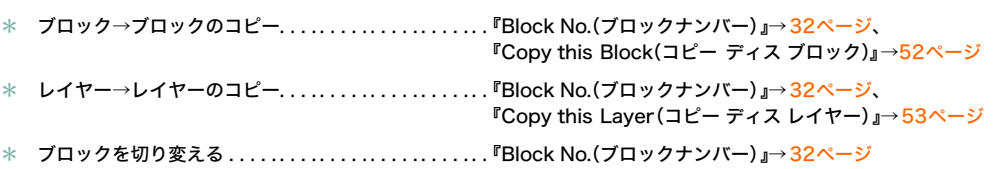

### 音色

# <span id="page-5-0"></span>音色

TENORI-ON では演奏に使う楽器音を音色と呼びます。この楽器音を全部で256音色使うことができ、そのうち253 音色は内蔵MIDI 音源によ るものです。ピアノ、ストリングスといった楽器音やドラム、パーカッション音はもちろ ん、効果音やTENORI-ON専用に開発された音色など、バリエーション豊かな音色を内蔵しています。 残りの3音色はユーザーがサンプリング音を登録して鳴らすためのユーザーボイス用として用意されています。 パソコンなどで作成/ダウンロードしたサンプリング音を、TENORI-ONに付属のソフトウェア『TENORI-ON User Voice Manager』で専用ファイルに変換し、SDメモリーカード経由でTENORI-ON本体のユーザーボイスにロード (読み込み)します。ユーザーボイスもMIDI 音色と同様に演奏に使うことができます。

各レイヤーには1音色が設定され、同レイヤー中の発音はすべて同一音色で行なわれます。レイヤーごとに音色を設 定して同時に鳴らすことができます。複数のレイヤーで同一の音色を鳴らすこともできます。最大同時発音数は32 で、32音を越える場合は新しい音が優先で発音されます。

また、音の長さ(ゲートタイム)、トランスポーズ、オクターブシフトなどを変えて鳴らすこともできます。MIDI音源の 音色については、マスターチューニングを変更することもできます。

音階を設定できるレイヤーでは、デフォルトでLEDボタンにイオニアンスケールのC調が割り当てられています。つ まりピアノの白鍵の音階だけが割り当てられています(黒鍵=半音はなし)。このスケールはメニューから変更するこ とができます。

MIDIのドラム音色には、音階は設定されていません。LEDボタン(ノート)毎にドラム/パーカッション音色がアサイ ンされています。このため、スケール、オクターブシフト、トランスポーズを設定しても無効となります。

音色には、リバーブおよびコーラスのエフェクトをかけることができます。それぞれエフェクトのタイプと効果の深 さを設定することができます。

他にも音色にさまざまな変化を付けて使うことができます。以下の項目をご参照ください。

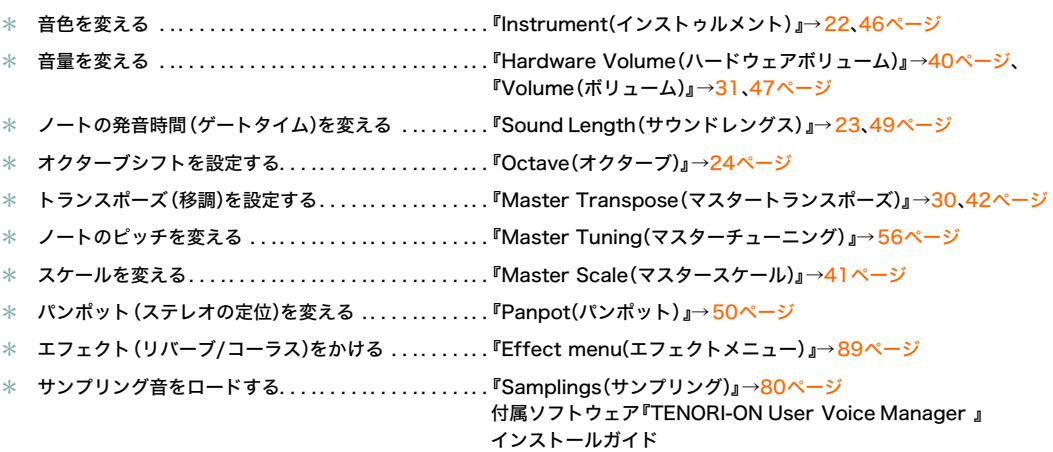

### 別の TENORI-ON やパソコンとの接続

# <span id="page-6-0"></span>別のTENORI-ONやパソコンとの接続

TENORI-ONにはMini DINタイプのMIDI端子が装備されています。付属のMIDIケーブルを使って別のTENORI-ON と接続して同期演奏をさせたり、パソコンと接続してTENORI-ONから出力されるMIDI情報を記録したりすること ができます。

【参照】

\* MIDI仕様 ....................................『MIDIデータフォーマット』→[105ページ、](#page-104-2) 『MIDIインプリメンテーションチャート』→[107ページ](#page-106-1)

### ● TENORI-ONのMIDI情報をパソコンに送る

TENORI-ONの演奏情報(MIDI情報)をパソコンに送信し、MIDIデータを管理することができます。

パソコンとの接続

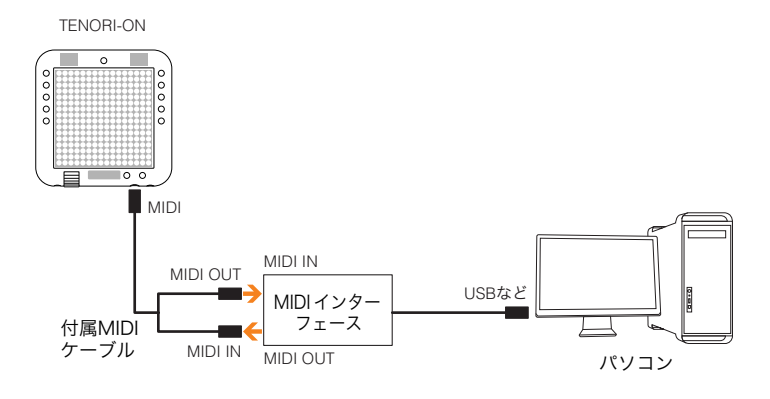

### ● 他のTENORI-ONとの同期演奏

2台のTENORI-ONをMIDI接続し、マスター側のTENORI-ONの再生/一時停止操作で、スレーブ側もコントロールす ることができます。そのためには、それぞれのTENORI-ONにマスター側/スレーブ側を設定する必要があります。 2台以上の同期演奏も可能です。その場合もマスターは1台のみ、それ以外のTENORI-ONはすべてスレーブに設定 します。

【参照】

\* 同期演奏時のマスター/スレーブの設定 ............『Synchronize(シンクロナイズ)』→[57ページ](#page-56-3)

2台のTENORI-ONの接続

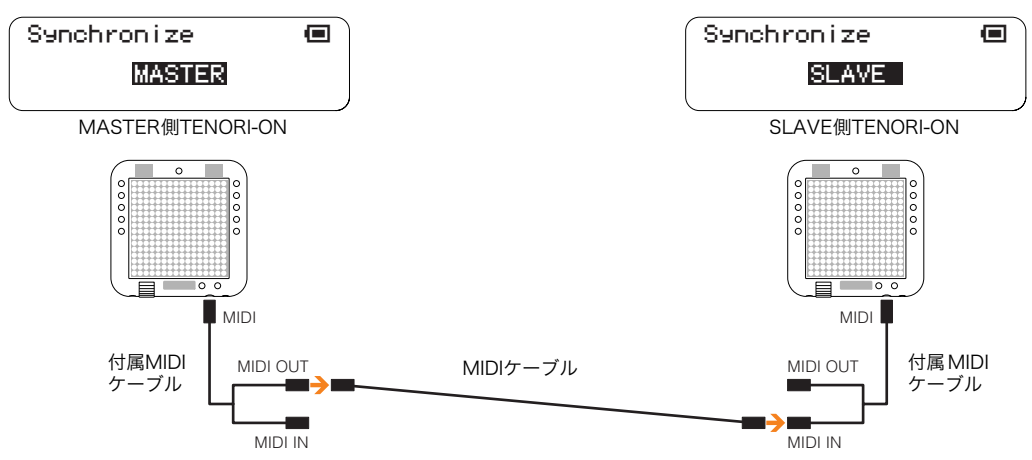

ソングのレコーディングと再生

#### 2台以上のTENORI-ONとの接続

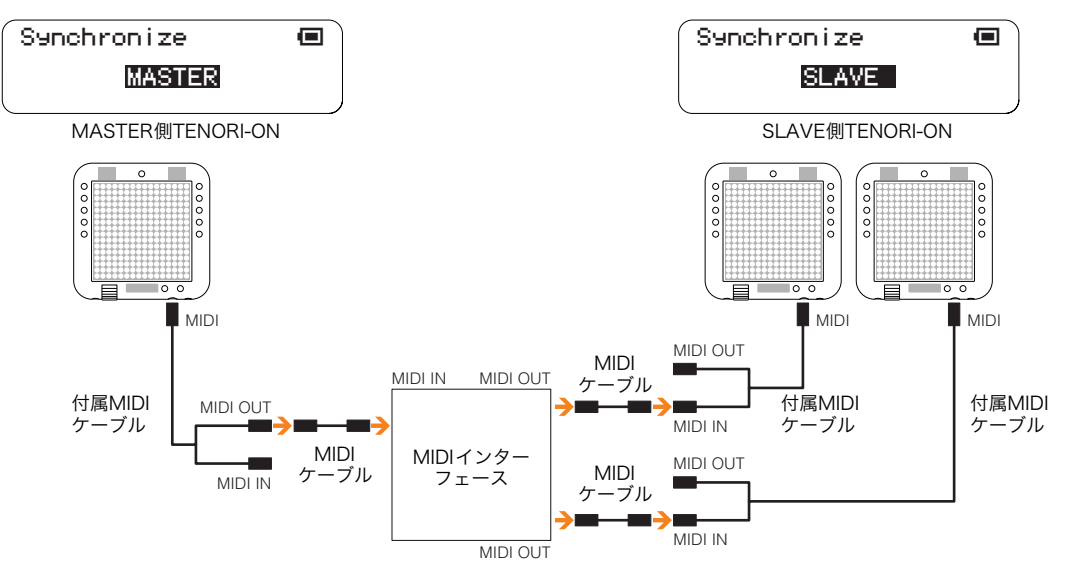

#### 電源を入れる順番

ミキサーやパワードスピーカーと接続して使用する場合は、電源オン/オフ時のノイズからスピーカーを保護するた め、電源を入れる順番に気を配りましょう。電源を入れる前に、すべての機器のボリュームが絞られている(0になっ ている)ことを確認し、以下の順序で電源を入れます。

**1** TENORI-ON **2** ミキサー **3** パワードスピーカー

電源を切る場合は、すべての機器のボリュームを下げたあと、逆の順番で切ってください。

**1** パワードスピーカー **2** ミキサー **3** TENORI-ON

# <span id="page-7-0"></span>ソングのレコーディングと再生

TENORI-ONの演奏をリアルタイムレコーディングし、それをオリジナルファイル形式でSDメモリーカードに保存 することができます。

このファイルはSongファイルと呼びます。Songファイルには、全レイヤー、全ブロックの演奏情報(発音ポイントの 位置情報)および設定情報(音色、テンポなど)やユーザーの操作の情報が時間経過に伴い記録されます。

Songファイルを再びTENORI-ONにロードし再生すると、LEDボタンやファンクションボタンの操作がすべて再現 されます。もちろん別のTENORI-ONにロードしても同様に再現することができます。

このSongファイルをパソコンにコピーすることで、Webで公開したりメール添付して送付するなど、TENORI-ON をより幅広くお楽しみいただけます。

- \* TENORI-ONの演奏のレコーディング . ............『Recording menu(レコーディングメニュー)』→[99ページ](#page-98-1)
- \* Songファイルの操作. ..........................『File menu(ファイルメニュー)/Song(ソング)』→[60ページ](#page-59-1)
- \* 付属ソフトウェアの操作 . . . ..................... 付属ソフトウェア『TENORI-ON User Voice Manager』 インストールガイド

SD メモリーカードへのセーブとロード

# <span id="page-8-0"></span>SDメモリーカードへのセーブとロード

Songファイル以外にも、以下のデータタイプでのファイル操作(セーブ/ロード/デリート/リネームなど)を TENORI-ON上で行なうことができます。

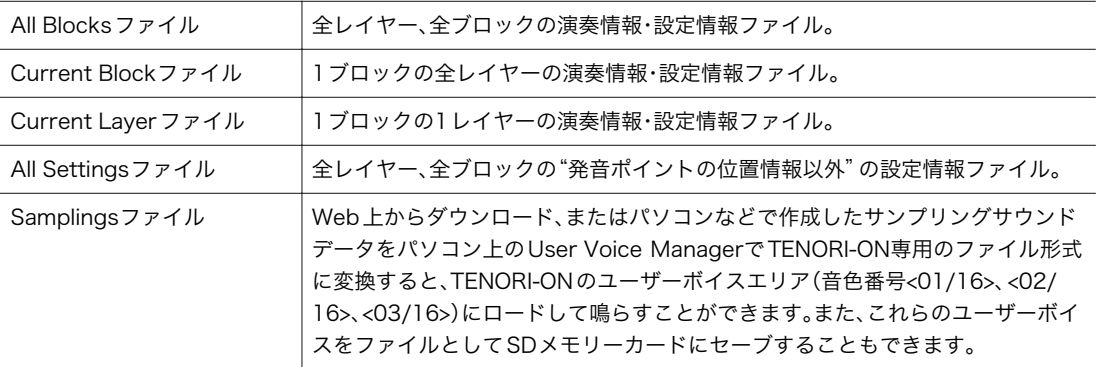

### 【参照】

\* ファイル操作 . . ...............................『File manu(ファイルメニュー)』[→58ページ](#page-57-1)

\* サンプリング音のセーブ/ロード ......................『Samplings(サンプリング)』→[80ページ、](#page-79-1) 付属ソフトウェア『TENORI-ON User Voice Manager』 インストールガイド

# <span id="page-9-0"></span>演奏以外の機能(インテリアモード/パワーセーブモード)

インテリアモードに設定すると、TENORI-ONを時計として使ったり、ソングを自動再生させたりすることができま す。また、一定時間(時間設定は変更可)操作しなかった場合に動作を停止するパワーセーブモードに設定することも できます。

### インテリアモード

TENORI-ONが時計として機能、またはソングを自動再生します。 インテリアモードではTENORI-ONで作成した演奏データを、時報やアラーム音として鳴らすことができます。 また、時刻表示と同時にTENORI-ONで作成したソングやデモソングを再生させることもできます。

### パワーセーブモード

省エネルギー設定です。シーケンサーは停止し、LEDボタンはすべて消灯します。

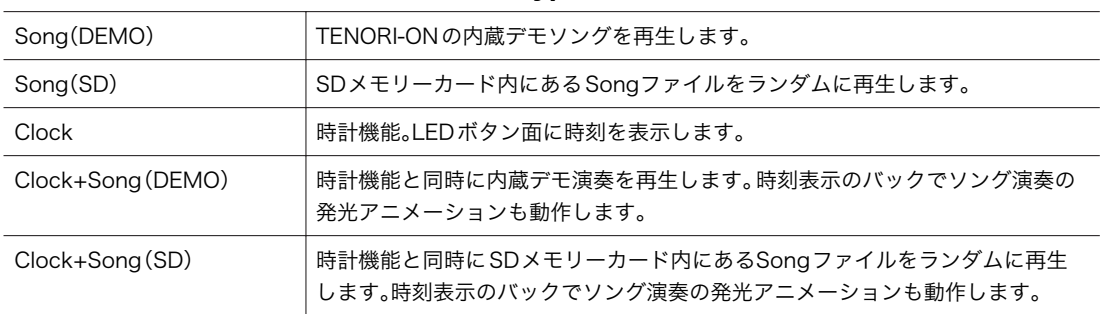

#### ● インテリアモードでの動作タイプ(Interior Type)

### ● 時計機能の仕様

- ・ 時分をLEDボタン面に数値表示(24時間表示)。秒はLEDボタンの最外周をドットで移動(全60ポイント)し、 毎秒LEDボタン面の中央から□のアニメーションが拡大表示されます。
- ・ 時報を鳴らす(ON)か鳴らさない(OFF)かを設定できます。
- ・ アラームを鳴らす(ON)か鳴らさない(OFF)かを設定できます。
- ・ アラーム時刻の設定ができます。
- ・ オリジナルの時報音やアラーム音を作成することができます。

#### 【参照】

**\* インテリアモードの各設定 .....................『Interior menu(インテリアメニュー)』→[91ページ](#page-90-2)** 

### 例)15時39分18秒の場合の表示

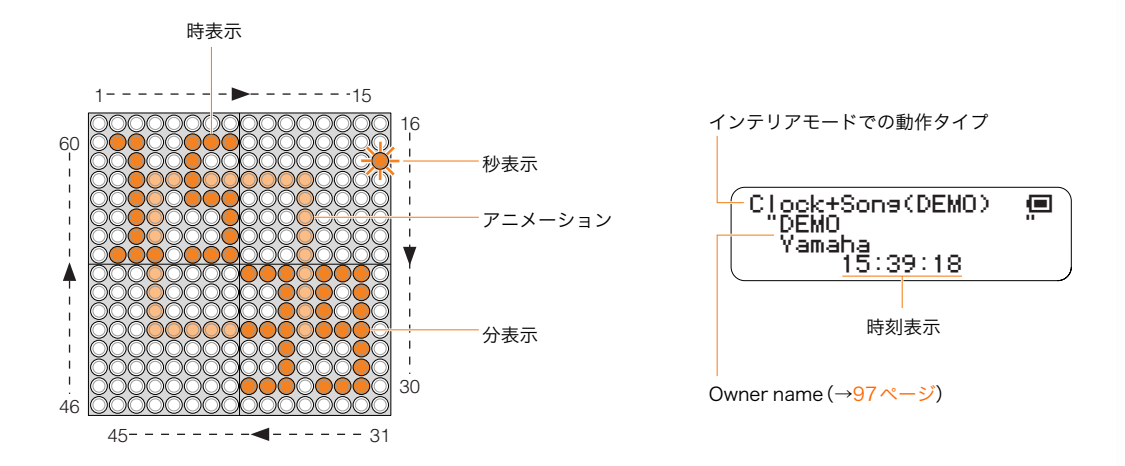

演奏モード 基本操作

# <span id="page-10-0"></span>演奏モード

TENORI-ONの16レイヤーに振り分けられた6種類の演奏モードについて解説します。 各演奏モードの特徴を理解することで、より個性豊かな表現が可能になります。

# <span id="page-10-1"></span>基本操作

TENORI-ONを演奏するための、基本的な設定・操作を解説します。

#### ● ディスプレイ表示

電源を入れるとレイヤー1(Scoreモード)でTENORI-ONがスタートします。LEDボタンを押して発音ポイントを入 力するだけですぐに演奏を楽しめます。電源を入れるとスタートアップ画面が数秒表示されたあと、ステータス画面 が表示されます。このステータス画面がTENORI-ON演奏中の基本画面です。他の画面からステータス画面に戻るに は、[CANCEL]ボタンを何度か押します。

### ステータス画面

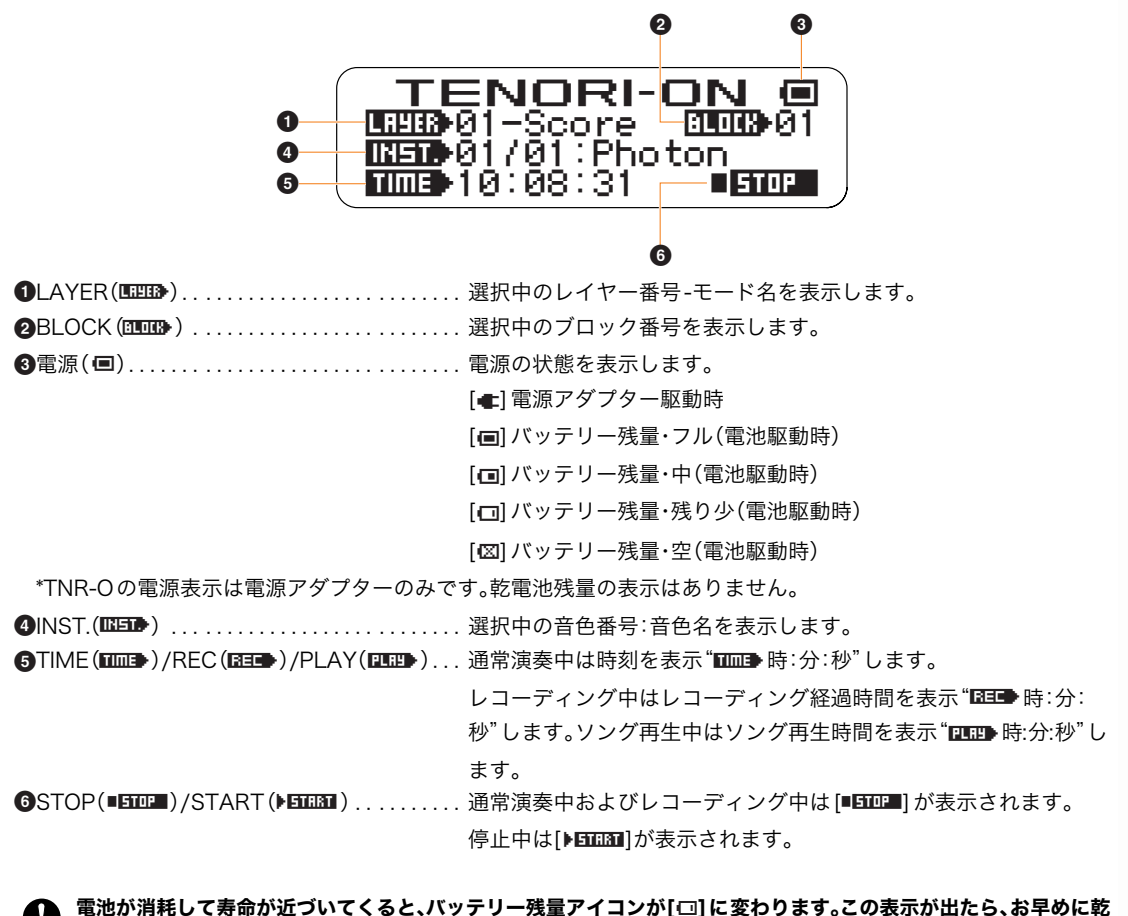

電池が消耗して寿命が近づいてくると、バッテリー残量アイコンが[⊡]に変わります。この表示が出たら、お早めに乾 v. 電池を6本とも新しいものに交換してください。 さらに電池が消耗すると、バッテリー残量表示が[⊠]に変わり、SDメモリーカードにアクセスできなくなります。 ただちに乾電池を交換してください。(TNR-Wのみ)

演奏モード 基本操作

### ● 演奏中の基本的な設定や変更操作

・[クリア]ボタンによる発音ポイントの消去

[CLEAR]ボタンを押すと、レイヤー上に設定されている発音ポイントをクリアできます。

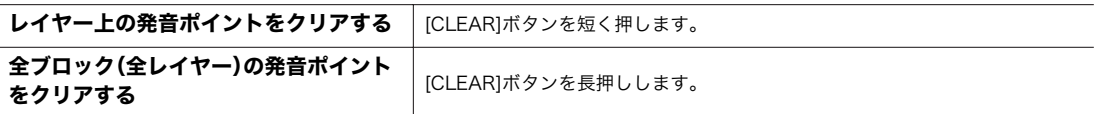

#### ・ファンクションボタンによる設定/変更

演奏中の基本的な設定や変更操作は、ファンクションボタン[L1]~[L5]、[R1]~[R5]を押しながらLEDボタンを操 作することで行なえます。

【参照】

\* ファンクションボタンを使う. . . . .................『TENORI-ONクイックガイド』、

『ファンクションボタンによるパラメーター設定』[→21ページ](#page-20-1)

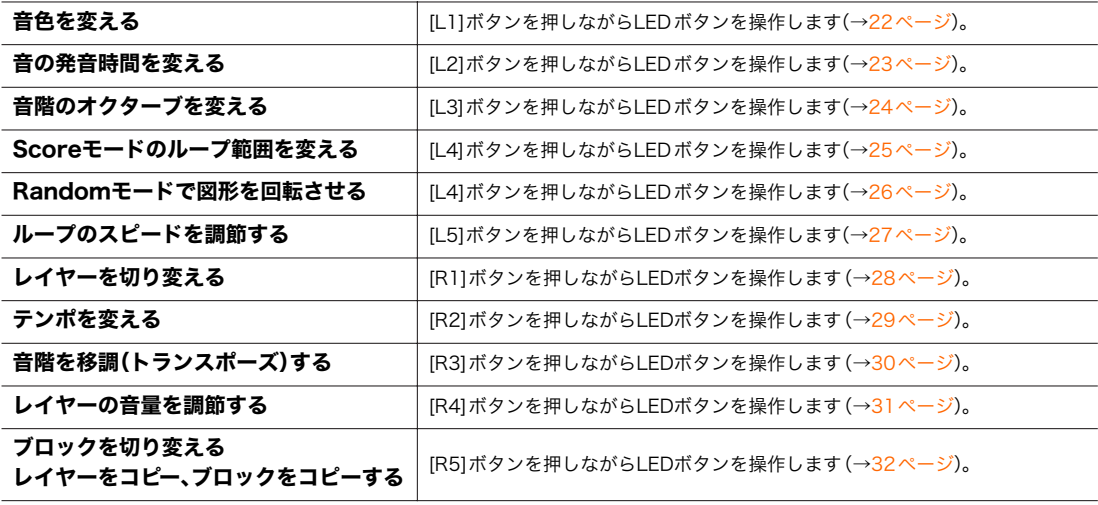

#### ・メニューによる設定/変更

ジョグダイアルを操作し、液晶ディスプレイにメニューを表示させ、TENORI-ONの詳細な設定を行なったり、ファイ ルのセーブ/ロード、ソングのレコーディングなどを行なうことができます。

### 【参照】

\* メニューによる設定 . . ..........................『ジョグダイアルによるパラメーター設定』[→33ページ](#page-32-1)

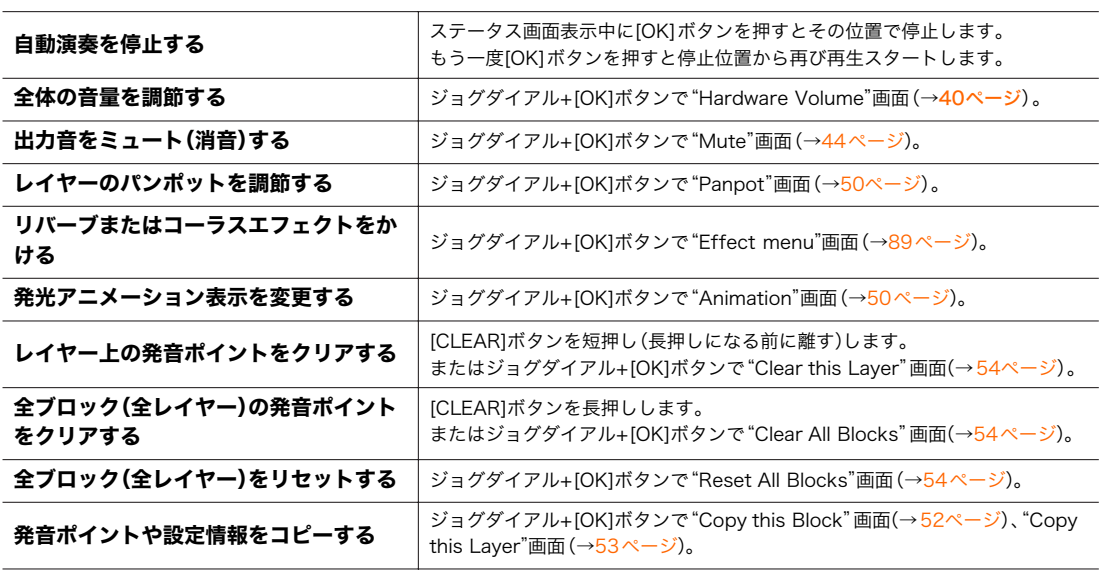

演奏モード 基本操作

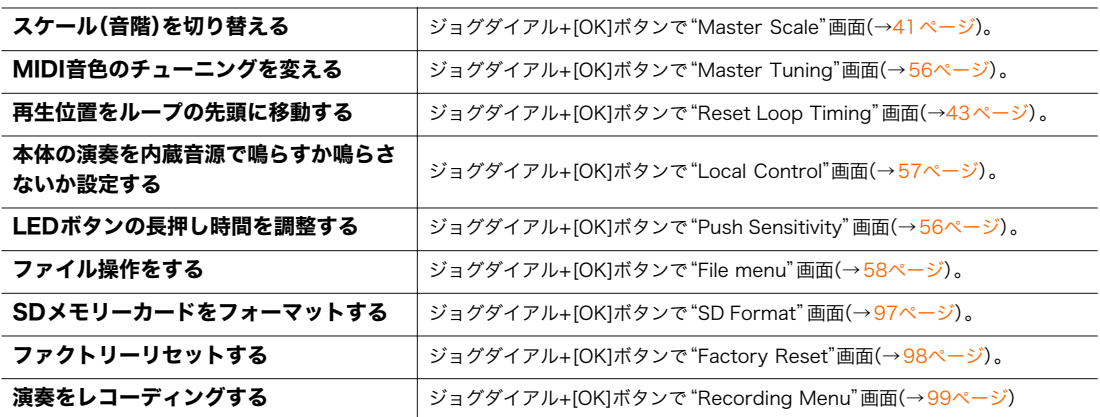

上記以外にも詳細な設定メニューが用意されています。以降のページをご覧になり、より深くTENORI-ONをお楽し みください。

# <span id="page-13-0"></span>Score(スコア)モード

レイヤー1~7にはScore(スコア)モードが割り当てられています。 電源を入れたときにはこのSCOREモードが設定されたレイヤー1が選ばれています。

### Scoreモードの動作

縦の4つの点灯表示(ループインジケーター)が左から右へ移動し、LEDボタンがON(点灯)になっているところ(発 音ポイント)を通過時に発音し同時に発光アニメーションを表示します。ループインジケーターは右端に到達すると また左端から右へ移動を繰り返します(ループ再生)。

液晶ディスプレイの右下に"STOP"が表示されているときに[OK]ボタンを押すと、自動演奏が一時停止し、ループイ ンジケーターが押した瞬間の位置で停止します。もう一度[OK]ボタンを押すとループインジケーターは現在位置か らまた動き始めますが、停止中にLEDボタン上でループインジケーターを移動させておけば、別の位置から再生を開 始させることもできます。

#### 【参照】

- \* ループのTop位置、End位置、ループ範囲は自由に設定できます。
- 〈→Master Loop Point(マスター ループ ポイント[\)\(43ページ](#page-42-3))、Loop Point(ループポイント[\)\(25ページ](#page-24-1))〉
- \* ループインジケーターの移動速度(1拍の速度)は変更できます。〈→ Loop Speed (ループスピード[\)\(27](#page-26-1)[、48ページ](#page-47-1))〉
- \* ループインジケーターを表示させない設定も可能です。〈→Loop Indicator(ループインジケーター[\)\(57ページ](#page-56-5))〉
- \* 発光アニメーションの種類を変更することができます。〈→Animation(アニメーション[\)\(50ページ](#page-49-3))〉

工場出荷時、ScoreモードではLEDボタンの横軸が時間、縦軸が音階を表します。縦軸の音階はデフォルトでイオニ アンスケール、ピアノの白鍵にあたる音階が割り当てられています。

### 【参照】

- \* イオニアンスケール以外のスケールを割り当てることもできます。〈→Master Scale(マスタースケール[\)\(41ページ](#page-40-1))〉
- \* オクターブを変更することもできます。〈→Octave(オクターブ[\)\(24ページ](#page-23-1))〉

音色にドラム音色を選んでいる場合は、縦軸には音階の代わりにそれぞれ異なる打楽器音が割り当てられているの で、リズムトラックを作ることができます。〈→音色([6ページ](#page-5-0))〉

LEDボタンを短時間押すと、そのLEDボタンに割り当てられた音程で発音します。LEDボタンを長押しした場合は LEDが点灯したままになり、発音ポイントを入力できます。長押しが認識される前にボタンを離すと発音ポイントは 入力されません。もう一度長押しすると発音ポイントは消えます(ボタン消灯)。

- \* 長押しが認識される(発音ポイントが設定される)までの時間は、変更することができます。〈→Push Sensitivity(プッシュ センシティビティ[\)\(56ページ](#page-55-4))〉
- **\* ノートの発音時間(ゲートタイム)は、自由に設定できます。〈→Sound Length(サウンドレングス)([23](#page-22-1)[、49ページ\)](#page-48-1)〉**

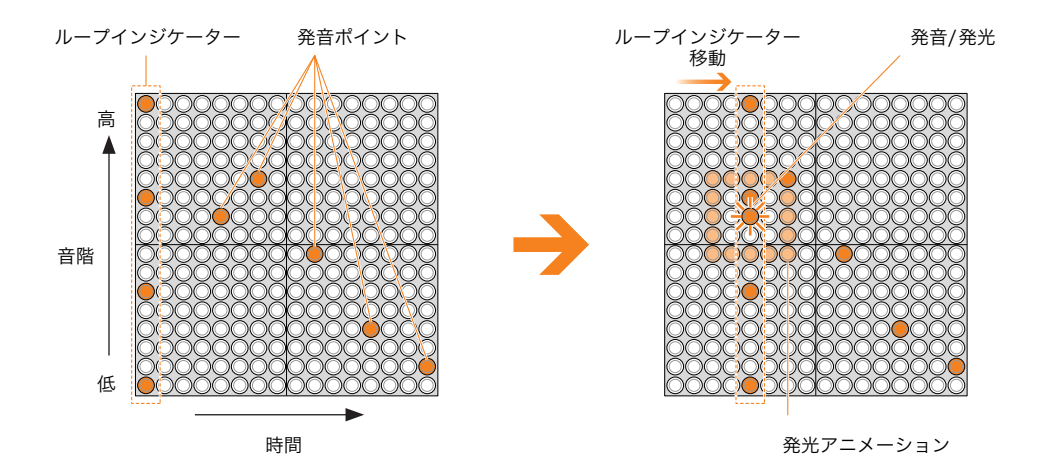

演奏モード<br>
Random (ランダム) モード

# <span id="page-14-1"></span><span id="page-14-0"></span>Random(ランダム)モード

レイヤー8~11にはRandom(ランダム)モードが割り当てられています。

### Randomモードの動作

LEDボタンを長押しして発音ポイントを入力すると、そのLEDボタン上で発音/発光が繰り返されます。さらに別な 発音ポイントを複数入力すると、入力した順に発音ポイント間を光が移動し、Scoreモードとはまったく違ったタイ ミングのループサウンドを演奏させることができます。

### 【参照】

\* 発音ポイントは、設定されている1拍のタイミングで次の発音ポイントへ移動します。1拍の長さはループスピードで調整で きます。〈→Loop Speed([27](#page-26-1)[、48ページ\)](#page-47-1)、Master Loop Speed([42ページ\)](#page-41-3)〉

[L4]ボタンを押した状態で、図形を回転させたい方向とスピードでLEDボタンを押しながらなぞると、発光ポイント が描く図形を発音させながら回転させることができます。回転することで発音ポイントが移動するので、徐々に変化 するループサウンドが得られます。

#### 【参照】

\* Rotation[\(26ページ](#page-25-1))

LEDボタンを押すと、その音程で発音します。そのまま長押しすることで発音ポイントを入力(ボタン点灯保持)でき ます。長押しが認識される前にボタンを離すと発音ポイントは入力されません。もう一度長押しすると発音ポイント は消えます(ボタン消灯)。

#### 【参照】

- \* 長押しが認識される(発音ポイントが入力される)までの時間は、変更することができます。〈→Push Sensitivity[\(56ペー](#page-55-4) [ジ](#page-55-4))〉
- \* ノートの発音時間(ゲートタイム)は、自由に設定できます。〈→Sound Length([23](#page-22-1)[、49ページ\)](#page-48-1)〉

工場出荷時、LEDボタンの縦軸にはScoreモードと同様、イオニアンスケール(ピアノの白鍵にあたる音階)が割り当 てられています。横軸には何も割り当てられていませんが、発音ポイント間の距離を変えることで、発音するタイミ ングを変えることができます。

#### 【参照】

- \* イオニアンスケール以外のスケールを割り当てることもできます。〈→Master Scale[\(41ページ](#page-40-1))〉
- \* オクターブを変更することもできます。〈→Octave[\(24ページ](#page-23-1))〉
- \* 発光アニメーションの種類を変更することができます。〈→Animation([50ページ\)](#page-49-3)〉

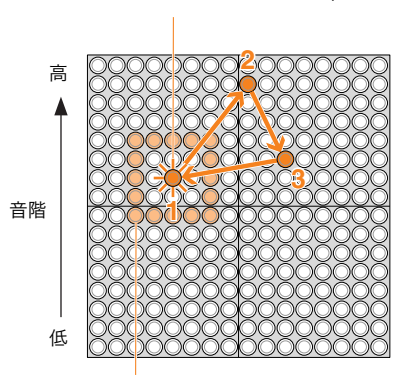

発音ポイント1→2→3の順に発音/発光

発光アニメーション

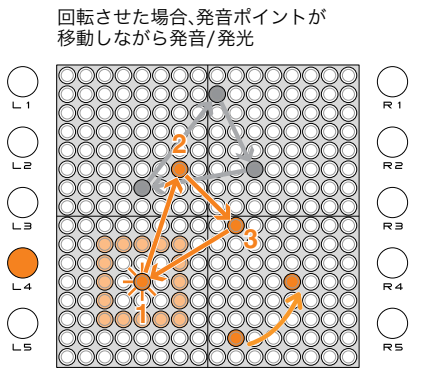

演奏モード Draw(ドロー)モード

# <span id="page-15-0"></span>Draw(ドロー)モード

レイヤー12、13にはDraw(ドロー)モードが割り当てられています。

### Drawモードの動作

LEDボタンを押したり、ボタンを連続的に指でなぞったりした演奏動作を一定時間記憶し、記憶した通りに光と音を 繰り返し再生します。再生中にさらに演奏を加えることで、音をどんどん重ねていくことができます。

【参照】

- \* LEDボタン操作の記憶(レコーディング)および再生は、Scoreモードの16拍分を1単位としてループします。LEDボタン操 作は、次のループで再生されます。ループの時間(周期)はループスピードで調整できます。〈→Loop Speed([27](#page-26-1)[、48ペー](#page-47-1) [ジ\)](#page-47-1)、Master Loop Speed([42ページ\)](#page-41-3)〉
- \* Drawモードでは、演奏の一部だけを消すことはできません。[CLEAR]ボタンを押した場合は、記憶していた演奏がすべて消 去されます。

LEDボタンを押すと、その音程で発音します。同時にそのボタン操作が記憶されます。Drawモードでは、Scoreモー ドのように発音ポイント入力のための長押しは必要ありません。

このようなことから、DrawモードではLEDボタンをON/OFFするというよりも、まさに描く(Draw)ようにLEDボ タン面を指でなぞって演奏をリアルタイムに入力することが可能です。

#### 【参照】

\* ノートの発音時間(ゲートタイム)は、自由に設定できます。〈→Sound Length([23](#page-22-1)[、49ページ\)](#page-48-1)〉

工場出荷時、LEDボタンの縦軸にはScoreモードと同様、イオニアンスケール(ピアノの白鍵にあたる音階)が割り当 てられています。横軸には何も割り当てられていませんが、指を横方向に滑らせることで連続的に発音させることが 可能です。

【参照】

- \* イオニアンスケール以外のスケールを割り当てることもできます。〈→Master Scale[\(41ページ](#page-40-1))〉
- \* オクターブを変更することもできます。〈→Octave[\(24ページ](#page-23-1))〉
- \* 発光アニメーションの種類を変更することができます。〈→Animation([50ページ\)](#page-49-3)〉

高 低 音階

LEDボタンを押して、カーブを描くと.... アンチャングの一定時間後に、そのカーブを描いて発音/発光

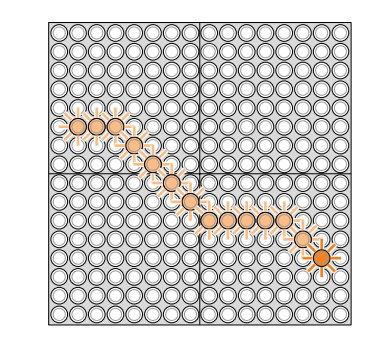

演奏モード Bounce (バウンス) モード

# <span id="page-16-0"></span>Bounce(バウンス)モード

レイヤー14にはBounce(バウンス)モードが割り当てられています。

### Bounceモードの動作

LEDボタンを押すと、光のドットが底辺に向かって下降し、LEDボタンの最下段に到達すると発音します。その後、光 のドットはボールがバウンドするように最初に押したLEDボタンに向かって上昇します。この動作をループで繰り 返します。

LEDボタンの縦軸が時間で、底辺までの距離が遠いほど発音の周期が長くなります。発音の周期を自由に設定するこ とができます。

#### 【参照】

\* 光のドットの移動時間は、LEDボタン1つ分=1拍です。1拍の長さはループスピードで調整できます。〈→Loop Speed [\(27](#page-26-1)[、48ページ\)](#page-47-1)、Master Loop Speed([42ページ\)](#page-41-3)〉

LEDボタンの横軸にはScoreモードと同様、イオニアンスケール(ピアノの白鍵にあたる音階)が割り当てられてい ます。左から右方向に音階が高くなります。

発音を止めるには、該当する発音ポイントの最下段のLEDボタンを押します。

### 【参照】

- \* イオニアンスケール以外のスケールを割り当てることもできます。〈→Master Scale[\(41ページ](#page-40-1))〉
- \* オクターブを変更することもできます。〈→Octave[\(24ページ](#page-23-1))〉
- \* ノートの発音時間(ゲートタイム)は、自由に設定できます。〈→Sound Length([23](#page-22-1)[、49ページ\)](#page-48-1)〉

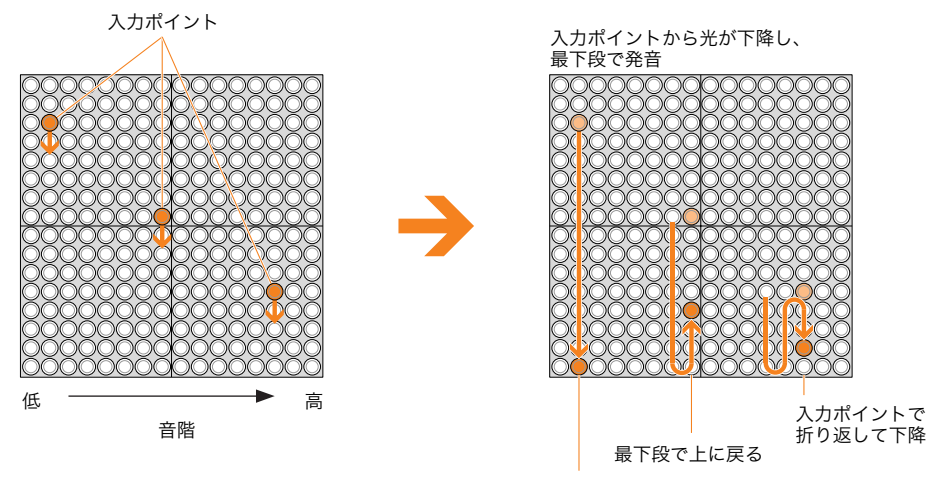

最下段で発音

演奏モード Push(プッシュ)モード

# <span id="page-17-0"></span>Push(プッシュ)モード

レイヤー15にはPush(プッシュ)モードが割り当てられています。

### Pushモードの動作

LEDボタンを押している間、徐々に音と光が変化します。光は押されたLEDボタンを中心に徐々に明るくなり、光る 範囲も拡がります。音の変化のしかたは、音色によります。持続音で、追加音が時間変化する音色にのみ有効な仕様で す。Pushモード用に用意された音色〈音色番号15/01~15/16〉を推奨します。

LEDボタンを押している時間が短い場合、ボタンを離すと音と光は止まります。逆に一定時間を超えて押したままに した場合は、ボタンを離しても発音/発光を続けます。

発音を止めるには、発音ポイント(光の中心)のLEDボタンを押します。

工場出荷時、LEDボタンの横軸には、イオニアンスケール(ピアノの白鍵にあたる音階)が割り当てられています。縦 軸には何も割り当てられていません。

### 【参照】

\* イオニアンスケール以外のスケールを割り当てることもできます。〈→Master Scale[\(41ページ](#page-40-1))〉

\* オクターブを変更することもできます。〈→Octave[\(24ページ](#page-23-1))〉

LEDボタンを押し続けると…

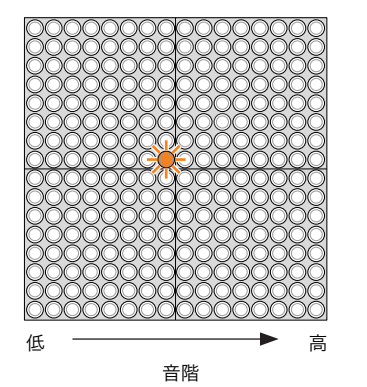

周囲の発光が拡大

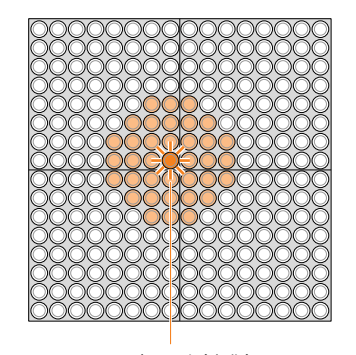

発音/発光(変化)

演奏モード Solo(ソロ)モード

# <span id="page-18-0"></span>Solo(ソロ)モード

レイヤー16にはSolo(ソロ)モードが割り当てられています。

### Soloモードの動作

LEDボタンを押している間、繰り返し発音します。LEDボタンを離すと発音が止まります。

押されたLEDボタンの縦1列が、光が上に移動するように点灯します。

LEDボタンの縦軸は繰り返しの時間間隔で、上へ行くほど繰り返す時間の間隔が短く、下へ行くほど長くなります。 最下段を押した場合は単音の発音となりますが、音色が持続音の場合は、LEDボタンを押している間発音し続けま す。

#### 【参照】

- \* 繰り返し発音の時間間隔はループスピードで調整できます。LEDボタン最上段の繰り返し時間間隔はループスピードの1/2、 以下LEDボタン位置が下に行くごとに繰り返し時間間隔は倍になります。〈→Loop Speed[\(27](#page-26-1)[、48ページ](#page-47-1))、Master Loop Speed[\(42ページ](#page-41-3))〉
- $*$  ノートの発音時間 $(f k)$ イム)は、自由に設定できます。〈→Sound Length $(23, 49 \sim$  $(23, 49 \sim$ ージ〉〉

LEDボタンの横軸にはScoreモードと同様、イオニアンスケール(ピアノの白鍵にあたる音階)が割り当てられてい ます。左から右方向に音階が高くなります。

- \* イオニアンスケール以外のスケールを割り当てることもできます。〈→Master Scale[\(41ページ](#page-40-1))〉
- \* オクターブを変更することもできます。〈→Octave[\(24ページ](#page-23-1))〉
- \* 繰り返し音の最初の発音タイミングを、Scoreモードの発音タイミングに合わせる(クオンタイズ)ことができます。 〈→Quantize([56ページ\)](#page-55-5)〉

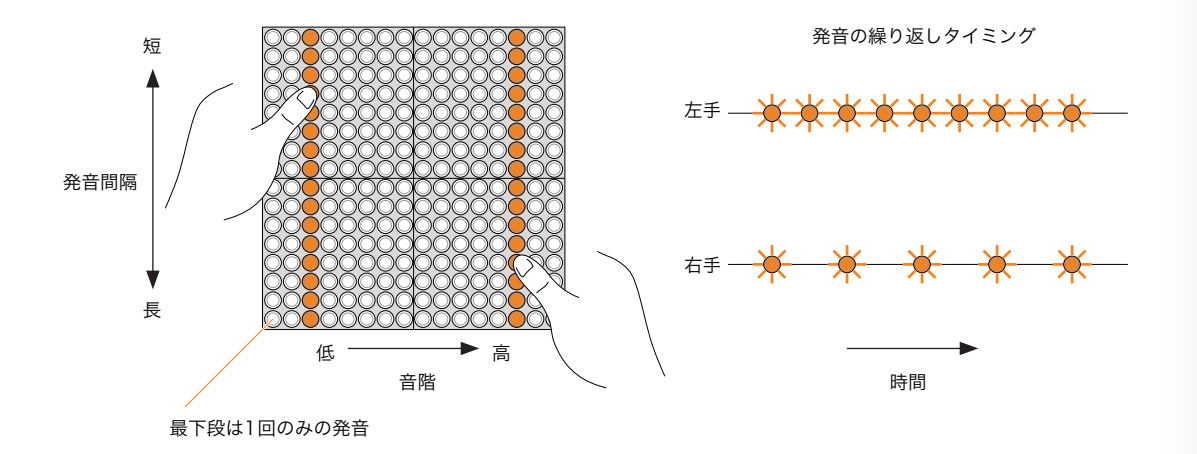

# <span id="page-19-0"></span>パラメーター設定

TENORI-ONには、音色やテンポなどの各種設定の変更手段として、以下の2つの方法があります。

### ■ファンクションボタン([L1]~[L5]、[R1]~[R5])による方法(→[21ページ\)](#page-20-0)

音色切り替え、レイヤーやブロックの切り替えなど、よく使う機能はファンクションボタンを押しながらLEDボタン を操作することで、素早く設定することができます。また設定状態がLEDボタン上に表示されるので、感覚的に設定 することができます。

### ■ジョグダイアルでメニューを選び設定する方法(→[33ページ\)](#page-32-0)

各パラメーターの細かな設定を行なったり、ファイルのセーブ/ロード、ソングのレコーディングなどを行ないます。 TENORI-ONをより深く使うことができます。

LEDボタンの長押しの判定時間のような細かな動作仕様なども設定できるので、自分の感覚に合ったカスタマイズ が可能です。

● ファンクションボタン([L1]~[L5]、[R1]~[R5])で設定されるパラメーターも、変更時にその設定値が液晶ディスプレイに 表示されます。このときジョグダイアルを操作することで、パラメーター値をより細かく設定することができます。

ファンクションボタンによるパラメーター設定

# <span id="page-20-1"></span><span id="page-20-0"></span>ファンクションボタンによるパラメーター設定

TENORI-ONの本体左右にある10個のファンクションボタン[L1]~[L5]、[R1]~[R5]とLEDボタンを使って設定し ます。

ファンクションボタンを押すと、そこに割り当てられているパラメーターの設定値がLEDボタン上に表示されます。 パラメーターの変更は、LEDボタンを押して表示(位置)を変えることで行ないます。

パラメーター設定は、同時に液晶ディスプレイにも表示されます。ジョグダイアルを使って設定値をより細かく設定 することができます。

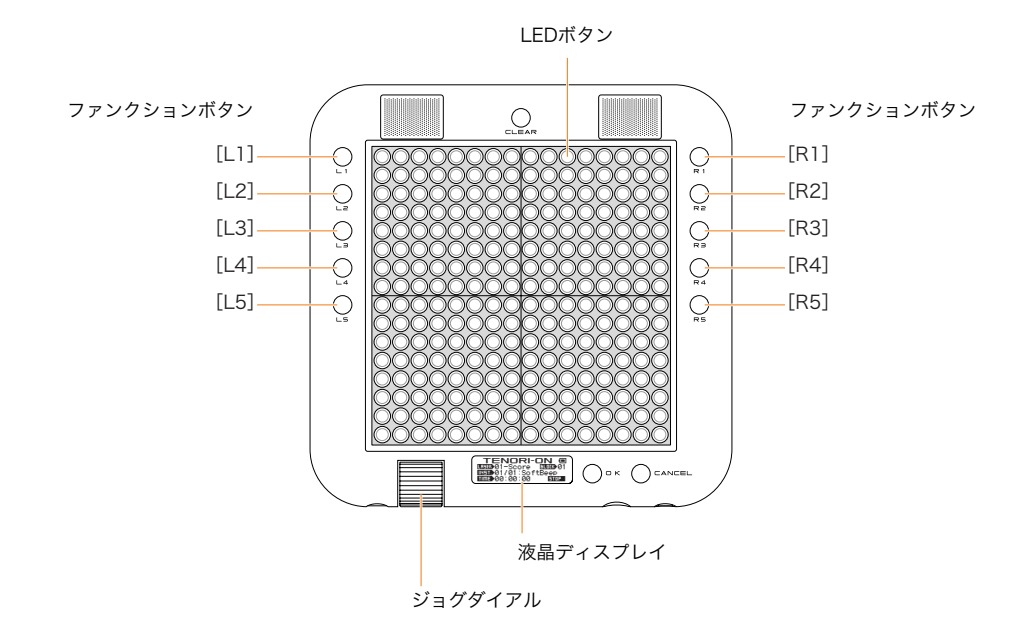

### ファンクションボタンの機能は以下の通りです。

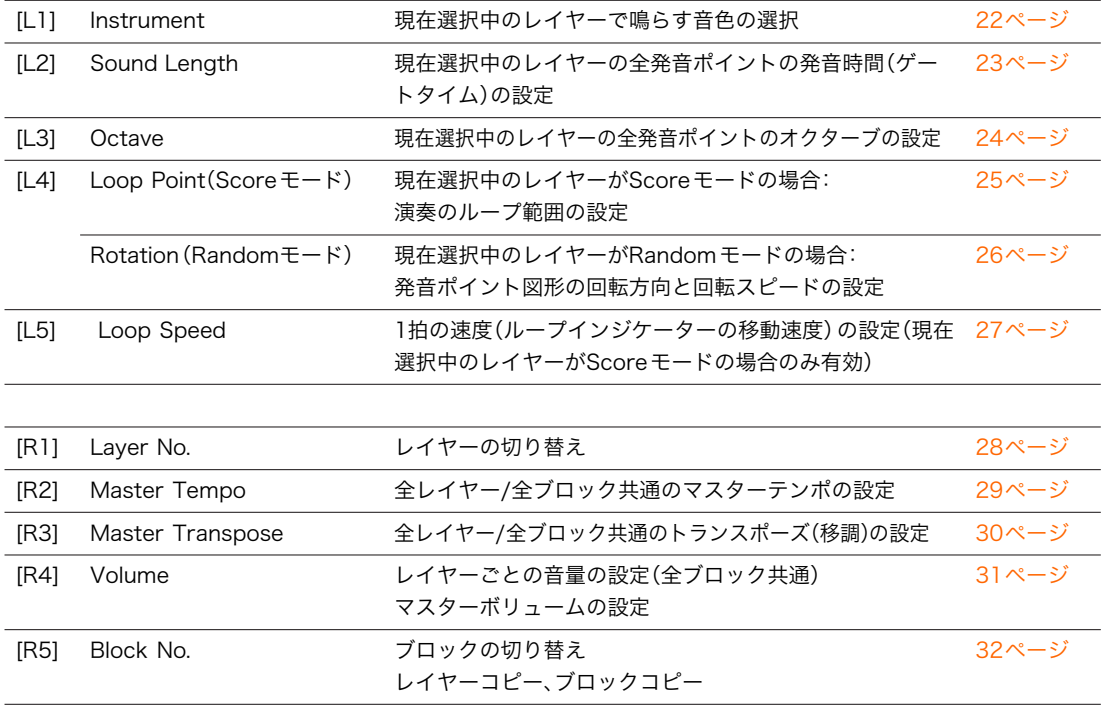

ファンクションボタンによるパラメーター設定 [L1] Instrument(インストゥルメント)

# <span id="page-21-1"></span><span id="page-21-0"></span>[L1] Instrument(インストゥルメント)

現在選択中のレイヤーで鳴らす音色を設定します。 [L1]ボタンを押すと、LEDボタン上に十字線が表示されます。十字線の交差点が現在選択されている音色番号です。 [L1]ボタンを押しながら目的の音色番号のLEDボタンを押して選択します。 音色番号および音色名は「音色リスト」(→[108ページ](#page-107-1))をご参照ください。 音色番号<01/16>、<02/16>、<03/16>はユーザーボイスです。

- ユーザーボイス以外の音色からユーザーボイスに設定すると、 Sound Length (→[49ページ](#page-48-0))は 1000 (msec)に設定されま す。また、ユーザーボイスからユーザーボイス以外の音色に設定すると、Sound Lengthは100(msec)に設定されます。
- PushモードやSoloモード、Sound Lengthを長くしたノートの発音など、すでに発音中のノートに関しては、設定は反映さ れません。

■設定範囲........ 縦軸:01~16、横軸:01~16 ■デフォルト....... レイヤーごとに異なります。

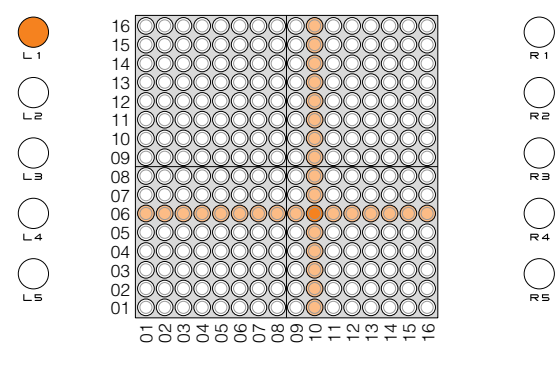

十字線の交差点が選択されている音色番号(この例では06/10)

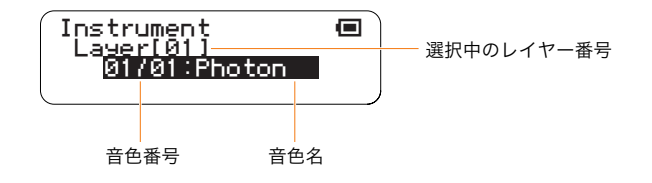

### 【参照】

\* Layer menu/Instrument(→[46ページ\)](#page-45-0)、音色リスト(→[108ページ\)](#page-107-1)

ファンクションボタンによるパラメーター設定 [L2] Sound Length(サウンドレングス)

# <span id="page-22-1"></span><span id="page-22-0"></span>[L2] Sound Length(サウンドレングス)

発音ポイントの発音時間(ゲートタイム)を設定します。

現在選択中のレイヤーのすべての発音ポイントに共通の設定です。

[L2]ボタンを押すと、LEDボタン上にゲートタイムの設定を表す縦ラインが表示されます。[L2]ボタンを押しながら 縦ラインを左右に移動させてゲートタイムを設定します。右方向ほどゲートタイムが長くなります。

LEDボタンでの設定は下図のように段階的になるので、微調整はジョグダイアルを使って±10msec単位で行ない ます。

● 音色によっては、Sound lengthを短くしても効果がなかったり、Sound Lengthを変更することで音色がばらついたりする ものがあります。また、ユーザーボイスは0.97秒以上に設定しても効果はかわりません。

LEDボタンで設定される設定値

■設定範囲........ 10msec~9990msec

■デフォルト....... 100msec (全レイヤー)

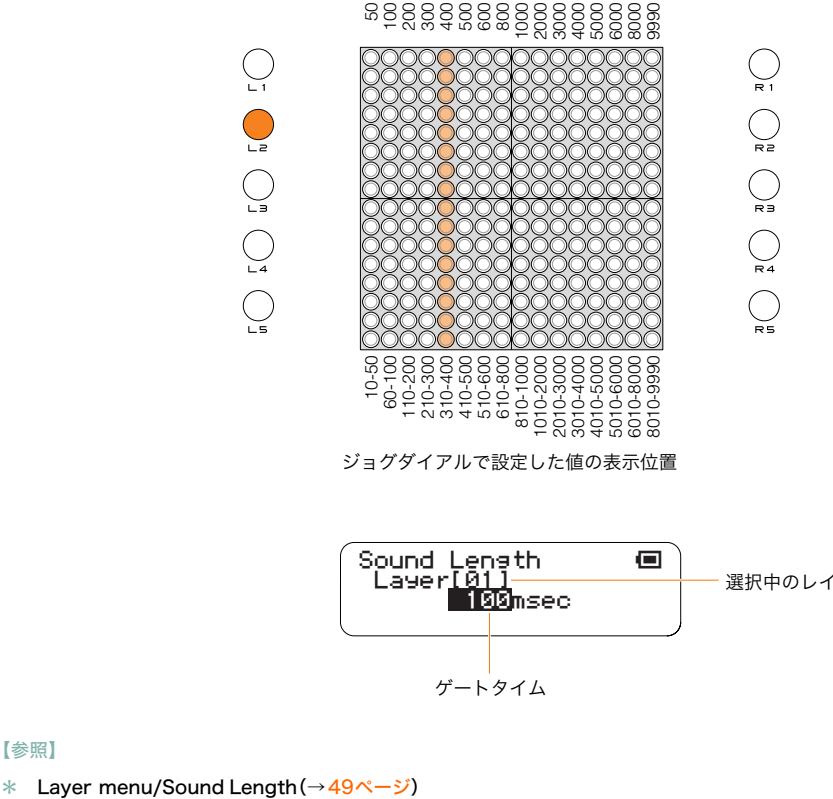

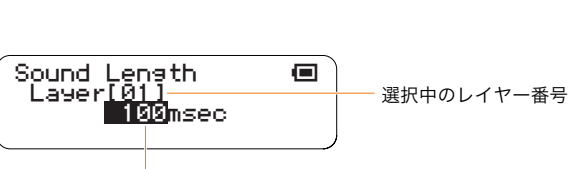

#### ゲートタイム

# <span id="page-23-1"></span><span id="page-23-0"></span>[L3] Octave(オクターブ)

発音ポイントのオクターブを設定します。

現在選択中のレイヤーのすべての発音ポイントに共通の設定です。

[L3]ボタンを押すと、LEDボタン上にオクターブの設定を表す横ラインが表示されます。[L3]ボタンを押しながら横 ラインを上下に移動させてオクターブを設定します。

下から8段目のLEDボタンはオクターブシフトなしです。1段上に行くごとに1オクターブアップ、1段下に行くごと に1オクターブダウンされます。設定範囲(-5~5オクターブ)以外のLEDボタンを押しても無効となります。

● PushモードやSoloモード、Sound Lengthを長くしたノートの発音など、すでに発音中のノートに関しては、設定は反映さ れません。

■設定範囲........-5~5(オクターブ) ■デフォルト....... 0(全レイヤー)

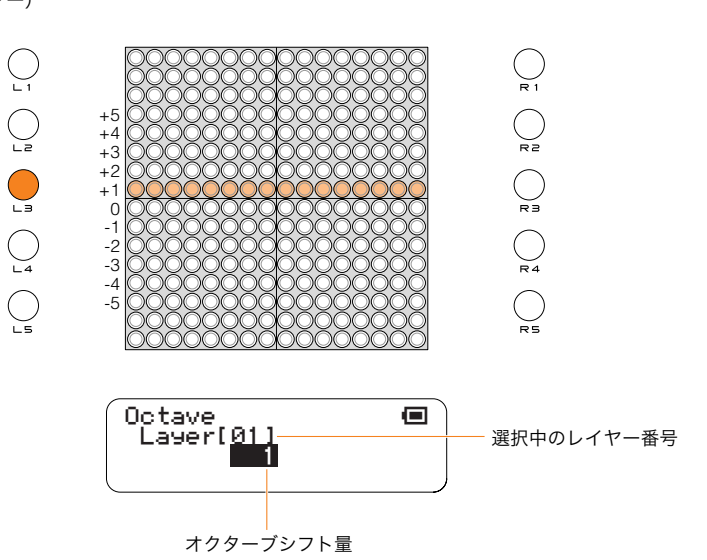

ファンクションボタンによるパラメーター設定 [L4] Loop Point (ループポイント): Score モードの場合

# <span id="page-24-1"></span><span id="page-24-0"></span>[L4] Loop Point(ループポイント):Scoreモードの場合

現在選択中のレイヤーがScoreモードの場合は、演奏のループ範囲を設定します。 [L4]ボタンを押すと、LEDボタンの上段に開始位置(TOP)、下段に終了位置(END)を表す縦ラインが表示されます。 [L4]ボタンを押しながらそれぞれの縦ラインを左右に移動させてループポイントを設定します。 TOPの位置とENDの位置を含んでループします。

ジョグダイアルを動かすと、ループ区間を固定したまま左右に移動することができます。

- END位置よりもTOP位置を後ろには設定できません。その場合はTOP位置=END位置となり1拍のループとなります。
- Play menuのMaster Loop Point(全レイヤー設定)を変更することで、全 Scoreモードのループポイントを同時に変更で きます。

■設定範囲........TOP=1~16、END=1~16

■デフォルト......TOP=1、END=16

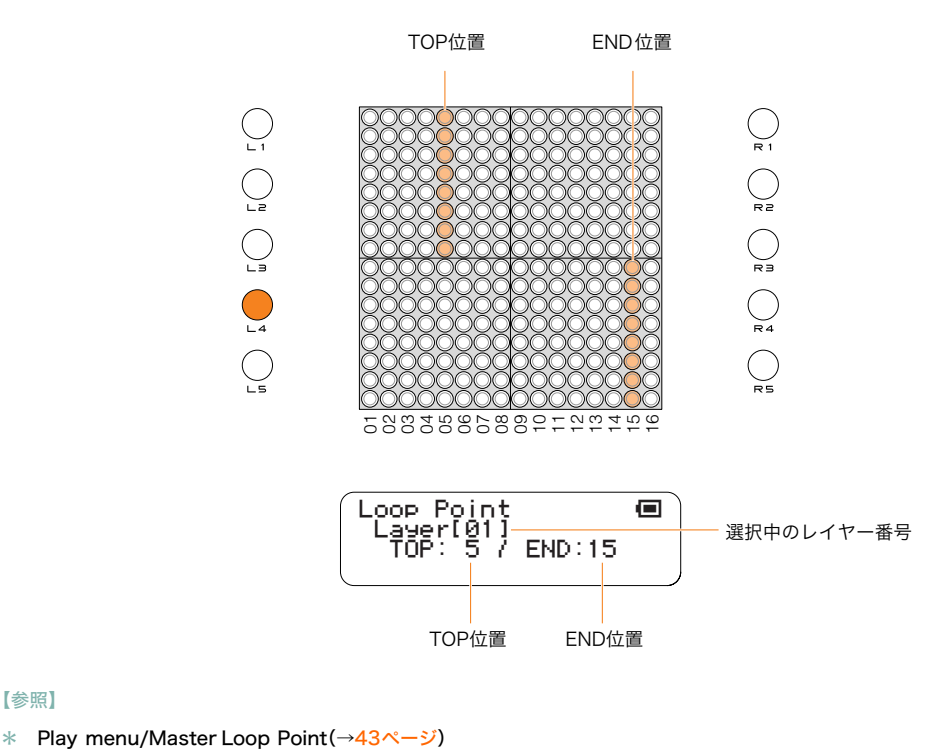

ファンクションボタンによるパラメーター設定 [L4] Rotation(ローテーション):Random モードの場合

# <span id="page-25-1"></span><span id="page-25-0"></span>[L4] Rotation(ローテーション):Randomモードの場合

現在選択中のレイヤーがRandomモードの場合は、発音ポイント全体の回転方向と回転スピードを設定します。 [L4]ボタンを押しながら、回転したい方向とスピードで、LEDボタンをなぞって設定します。

- 回転方向とスピードは同じレイヤー上では全ブロック共通の設定となります。
- 回転を止める場合は [L4]ボタンを押しながら、LEDボタンを1秒以上長押しするか、同じ LEDボタンを2度押してください。 [CLEAR]ボタンを押しても発音ポイントがクリアされるだけで、回転の情報は残りますのでご注意ください。
- **回転実行中は、LEDボタンによる発音ポイントの入力や削除はできません。**

■設定範囲.........LEDボタンをなぞるスピードを検出し、以下の8段階のうち最も近い回転スピード\*に設定されます。

```
・4拍(384クロック)
・3拍(288クロック)
・2拍(182クロック)
・1拍(96クロック)
・3/4拍(72クロック)
・1/2拍(48クロック)
・1/4拍(24クロック)
・1/8拍(12クロック)
```

```
*回転スピード:32ステップで1回転します。つまり1ステップで11.25°回転します。ここでいう回転スピード
とは、何拍毎に1ステップ回転するかを表したものです。
```
【参照】

```
(27、48ページ(42ページ)〉
```

```
■デフォルト....... なし
```
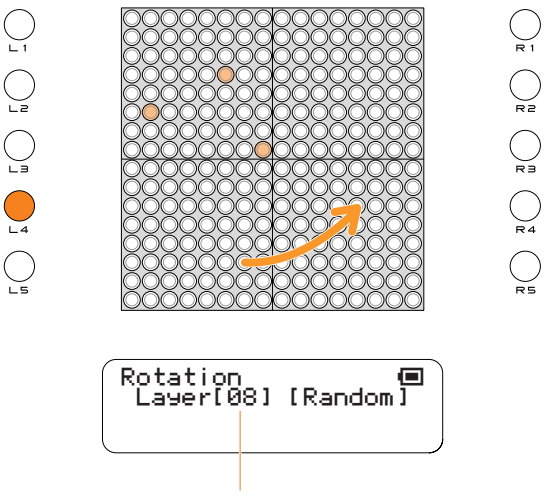

選択中のレイヤー番号

【参照】

\* Random(ランダム)モード([→15ページ](#page-14-1))

ファンクションボタンによるパラメーター設定 [L5] Loop Speed(ループスピード)

# <span id="page-26-1"></span><span id="page-26-0"></span>[L5] Loop Speed(ループスピード)

1拍の発音テンポを設定します。

[L5]ボタンを押すと、LEDボタン上にループスピードの設定を表す縦ラインが表示されます。左から4列がそれぞれ 設定値の1、2、4、8に対応します。[L5]ボタンを押しながら該当するLEDボタンを押して設定します。それ以外の LEDボタンを押しても無効となります。

- Pushモードでは無効です。
- Play menuのMaster Loop Speed (全レイヤー設定)を変更すると、この設定も書き換えられます。

■設定範囲........1(4分音符長)、2(8分音符長)、4(16分音符長)、8(32分音符長) ■デフォルト. . . . . . . 4(レイヤー14は8)

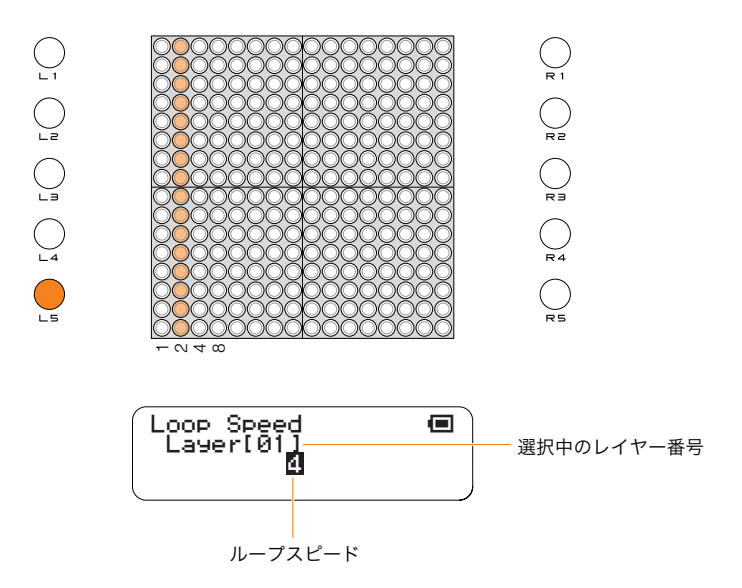

### 【参照】

\* Play menu/Master Loop Speed ([→42ページ](#page-41-1))、Layer menu/Loop Speed (→[48ページ\)](#page-47-0)

ファンクションボタンによるパラメーター設定 [R1] Layer No.(レイヤーナンバー)

# <span id="page-27-1"></span><span id="page-27-0"></span>[R1] Layer No.(レイヤーナンバー)

現在選択中のレイヤーから別のレイヤーに切り替えます。

[R1]ボタンを押すと、LEDボタン上に現在選択中のレイヤー番号を表す横ラインが表示されます。最下段がレイヤー 1、最上段がレイヤー16です。

[R1]ボタンを押しながら目的のレイヤー番号のLEDボタンを押します。同一横軸上であれば、どのLEDボタンを押 しても同じです。

液晶ディスプレイには、選択されたレイヤー番号と、そのレイヤーのモード名が表示されます。

■設定範囲........ 1~16 ■デフォルト......1

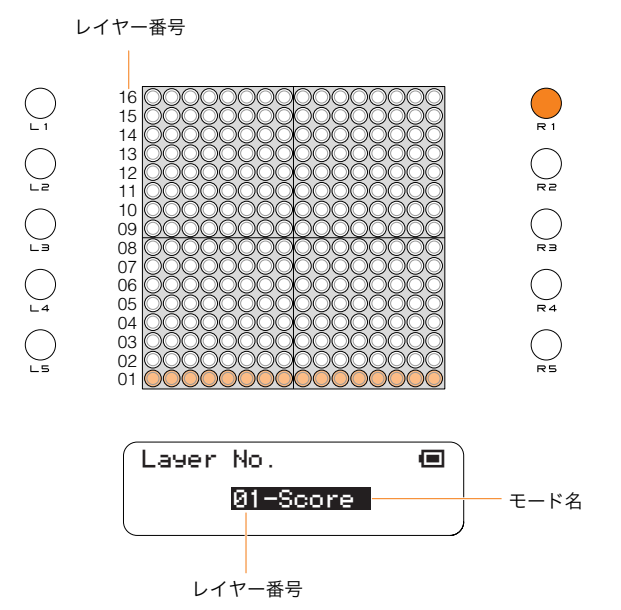

ファンクションボタンによるパラメーター設定 [R2] Master Tempo(マスターテンポ)

# <span id="page-28-1"></span><span id="page-28-0"></span>[R2] Master Tempo(マスターテンポ)

全レイヤー、全ブロックに共通のマスターテンポを設定します。

[R2]ボタンを押すと、LEDボタン上にマスターテンポの設定を表す縦ラインが表示されます。[R2]ボタンを押しなが ら縦ラインを左右に移動させてマスターテンポを設定します。右方向ほどテンポが速くなります。 LEDボタンでの設定は下図のように段階的になるので、微調整はジョグダイアルで行ないます。

■設定範囲........ 40~240(LEDボタンでは50~200) ■デフォルト.......75

LEDボタンで設定される設定値

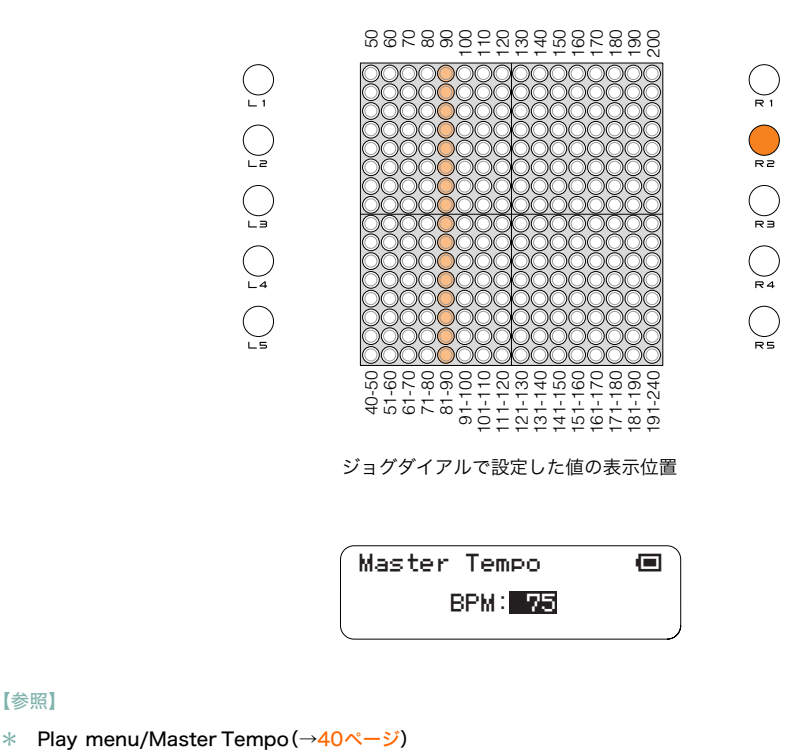

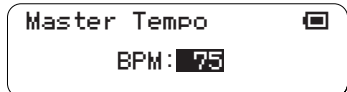

ファンクションボタンによるパラメーター設定 [R3] Master Transpose(マスタートランスポーズ)

# <span id="page-29-1"></span><span id="page-29-0"></span>[R3] Master Transpose(マスタートランスポーズ)

全レイヤー、全ブロック共通のトランスポーズ(移調)を設定します。

[R3]ボタンを押すと、LEDボタン上にマスタートランスポーズの設定を表す横ラインが表示されます。[R3]ボタンを 押しながら横ラインを上下に移動させてマスタートランスポーズを設定します。下から8段目のLEDボタンがトラ ンスポーズなし(0)。1段上に行くごとに+1半音、1段下に行くごとに-1半音トランスポーズされます。

● PushモードやSoloモード、Sound Lengthを長くしたノートの発音など、すでに発音中のノートに関しては、設定は反映さ れません。

■設定範囲........-7~+8(単位は半音)

■デフォルト.......0

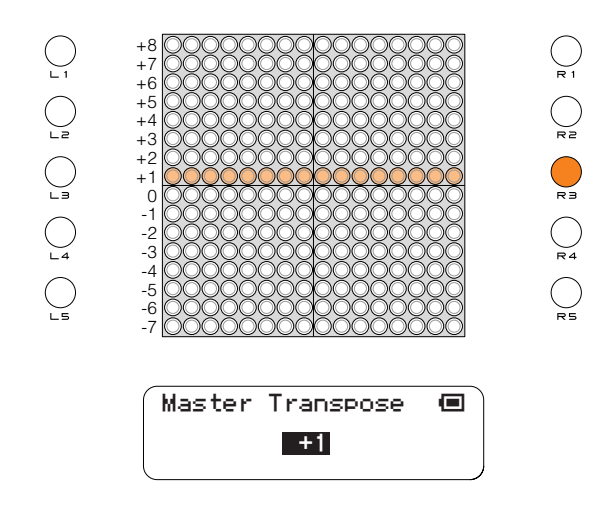

#### 【参照】

\* Play menu/Master Transpose(→[42ページ](#page-41-0))

# <span id="page-30-1"></span><span id="page-30-0"></span>[R4] Volume(ボリューム)

### レイヤーボリューム

レイヤーごとの音量を設定(全ブロック共通)します。 [R4]ボタンを押すと、LEDボタン上に全16レイヤーの音量が表示されます。 [R4]ボタンを押しながら、各レイヤーに対応したLEDボタン上の光を左右に移動させて音量を設定します。 右方向ほど音量が大きくなります。

### マスターボリューム

また、[R4]ボタンを押しながらジョグダイアルを回すことで、マスターボリューム(全レイヤーまとめての音量)を調 整することができます。マスターボリュームの表示は液晶ディスプレイ上のみになります。

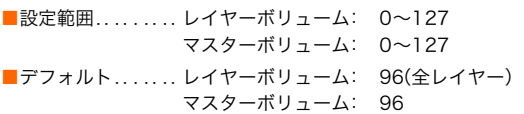

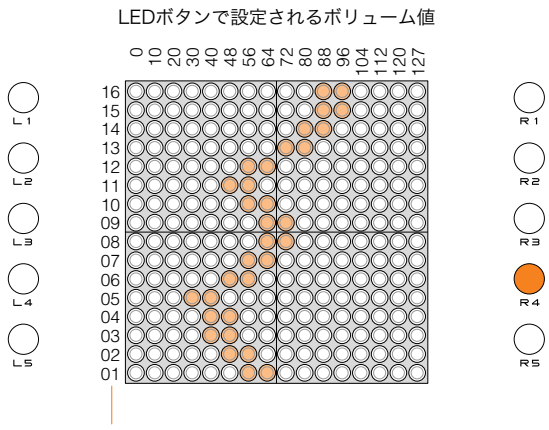

レイヤー番号

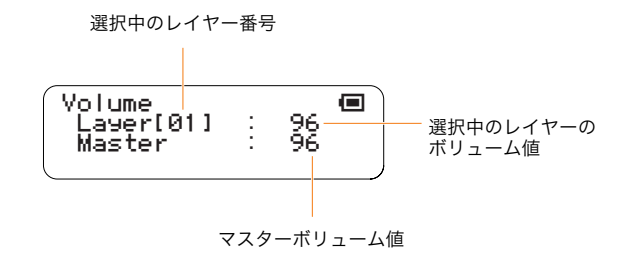

● 機器本体のボリュームを調整したいときはハードウェアボリュームをご覧ください。(→[40ページ](#page-39-0))

#### 【参照】

\* Layer menu/Volume([→47ページ](#page-46-0))

ファンクションボタンによるパラメーター設定 [R5] Block No.(ブロックナンバー)

# <span id="page-31-1"></span><span id="page-31-0"></span>[R5] Block No.(ブロックナンバー)

現在選択中のブロックから別のブロックに切り替えます。

[R5]ボタンを押すと、LEDボタン上に現在選択中のブロック番号を表す縦ラインが表示されます。左端がブロック 1、右端がブロック16です。

[R5]ボタンを押しながら目的のブロック番号のLEDボタンを押します。同一縦軸上であれば、どのLEDボタンを押 しても同じです。

- Randomモード、Bounceモードを動作させながらブロック移動する際、以下の場合は発音タイミングがループの先頭に戻 ります。Pushモードの場合は、ブロック移動すると常に再発音されます。
	- ・移動先のブロックに、上記3つのモードが動作していない(発音ポイントが未設定)場合。
	- ・移動先のブロックで、違う位置に発音ポイントが設定されている場合。

■設定範囲......... 1~16 ■デフォルト.......1

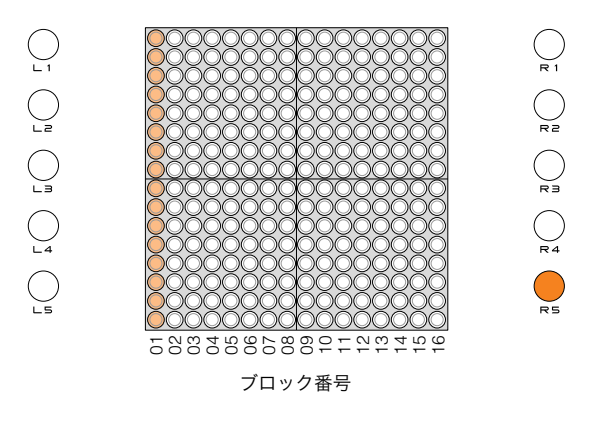

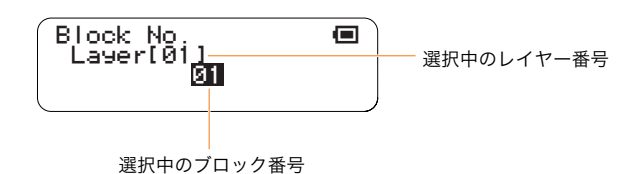

#### [R5]ボタンを使ってのレイヤーコピー

[R5]ボタンを押しながら以下の操作をすることで、他のブロックへ1レイヤーまたは全レイヤーをコピーするこ とができます。

- 1. コピー元のブロックが現在選択中のブロックと異なる場合は、[R5]ボタンを押しながらコピー元ブロックの LEDボタンを押します(LED点灯:低輝度)。
- 2. [R5]ボタンを押しながらコピー元ブロックのLEDボタン(低輝度で点灯中)の最下段を押すたびに、LEDボタ ンの輝度が(低→中→高→低...)と変わり、機能も(ブロック移動→1レイヤーコピー→全レイヤーコピー→ブ ロック移動...)の順番に切り替わります。コピーしたいレイヤーが1レイヤーか全レイヤーかによって、以下の 操作を行ないます。

現在選択中のレイヤーのみをコピーする場合は、[R5]ボタンを押したままコピー元ブロックのLEDボタン (低輝度で点灯中)の最下段を1回押したあと(低輝度→中輝度)、[R5]ボタンを押したままでコピー先ブロッ クのLEDボタン(どこでもよい)を押します。

現在選択中のブロックの全レイヤーをコピーする場合は、[R5]ボタンを押したままコピー元ブロックのLED ボタン(低輝度で点灯中)の最下段を2回押したあと(低輝度→中輝度→高輝度)、[R5]ボタンを押したままで コピー先ブロックのLEDボタン(どこでもよい)を押します。

コピーが終了すると、コピー先のブロックに移動し、自動的にLEDボタンは低輝度(ブロック移動状態)に戻 ります。

ジョグダイアルによるパラメーター設定 基本操作

# <span id="page-32-1"></span><span id="page-32-0"></span>ジョグダイアルによるパラメーター設定

液晶ディスプレイに表示されるメニューからサブメニューを選んでいき、目的のパラメーター設定画面を呼び出し、 ジョグダイアルまたはLEDボタンで設定する方法です。

## 基本操作

**1** 電源を入れると、スタートアップ画面が表示された後、ステータス画面が表示されます。

スタートアップ画面

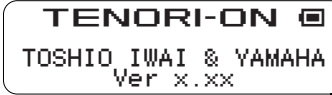

ステータス画面

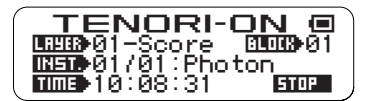

**2** ステータス画面が表示された状態でジョグダイアルを動かすと、メインメニューが表示されます。

メインメニュー

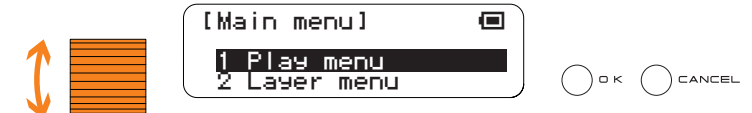

反転表示されている項目が、選択されているメニューです。 メインメニューには以下の9項目があります。

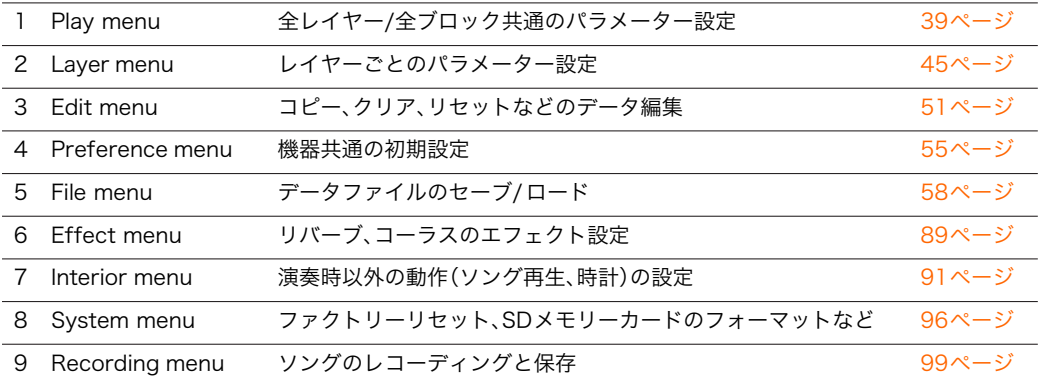

**3** ジョグダイアルでメニューをスクロールし、変更したいメニュー名を反転表示させ、[OK]ボタンを押すこと で、その項目のサブメニュー画面へ移動します。

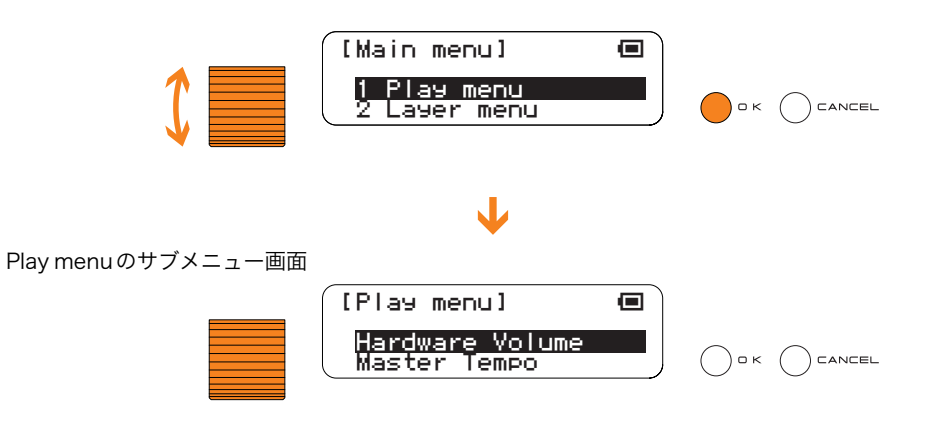

**4** ジョグダイアルでサブメニューをスクロールし、変更したい項目名を反転表示させ、[OK]ボタンを押します。 目的の設定画面が表示されます。

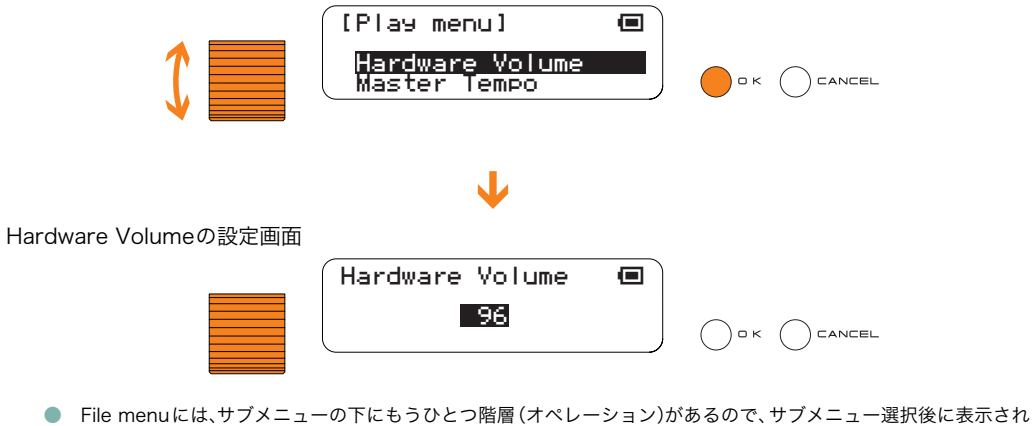

- る画面でさらにオペレーションを選択します。詳しくはFile menu([→58ページ](#page-57-0))をご参照ください。
- **5** 設定画面には、現在設定されているパラメーター値が反転表示されています。ジョグダイアルを操作してこの 値を設定します。パラメーターによっては、LEDボタンで設定する場合もあります。

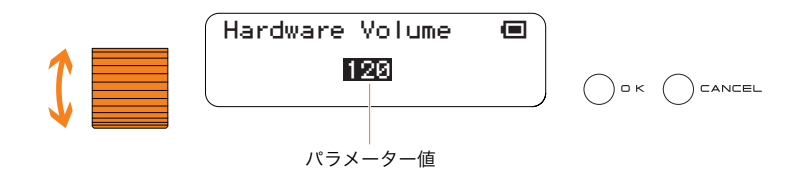

**6** [OK]ボタンを押すと設定が確定(保存)され、ひとつ前の画面に戻ります。 [CANCEL]ボタンを押すと設定は保存されず、ひとつ前の画面に戻ります。

> ● 同画面中に複数のパラメーターがある場合は、[OK]ボタンを押すと設定が確定され、次のパラメーター値が反転表示 されます。

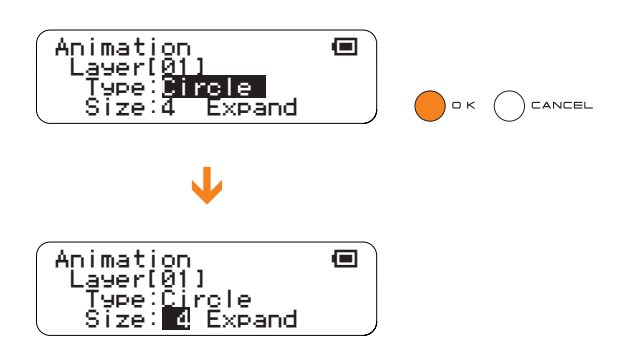

**7** 最初の画面に戻るには、[CANCEL]ボタンを何度か押します。

ジョグダイアルによるパラメーター設定 データの保存と初期化

# <span id="page-35-0"></span>データの保存と初期化

### 電源を切ったら消えるデータ

### ■オールブロックセット(発音ポイントも含めた全ブロック/全レイヤーの設定)

電源を切ったら消えてしまいますので、電源を切る前に[65ページ](#page-64-0)のSave All Blocksを行なって、SDメモリーカー ドに保存してください。

#### ■以下の表のバックアップ欄に"Save As Defaultの値"と書かれているパラメーターの設定値

電源を切ったら消えてしまいますので、電源を切る前に[96ページ](#page-95-1)のSave As Defaultを行なって、フラッシュROM に保存してください。フラッシュROMに保存した"Save As Defaultの値"は、次回起動時の初期値になります。

バックアップ欄に"自動バックアップ"と書かれているパラメーターの設定値は、設定変更時に自動的にバックアッ プされます。バックアップされた設定は次回起動時の初期値になります。

#### 初期化

システム全体の設定を工場出荷時の設定に戻したいときは[、98ページ](#page-97-1)のFactory Resetを行なって初期化してくだ さい。全ブロック/全レイヤーの発音ポイントと設定情報を初期化したい場合[は54ページ](#page-53-0)のReset All Blocksを行 ないます。

初期化を行なうとすべてのデータが消えてしまいますので、大切なデータはあらかじめSDメモリーカードに保存し てください。

Reset All Blocksを行なうと全ブロック/全レイヤーのデータが消えてしまいますので、大切なデータはあらかじ めSDメモリーカードに保存してください。

### メニュー

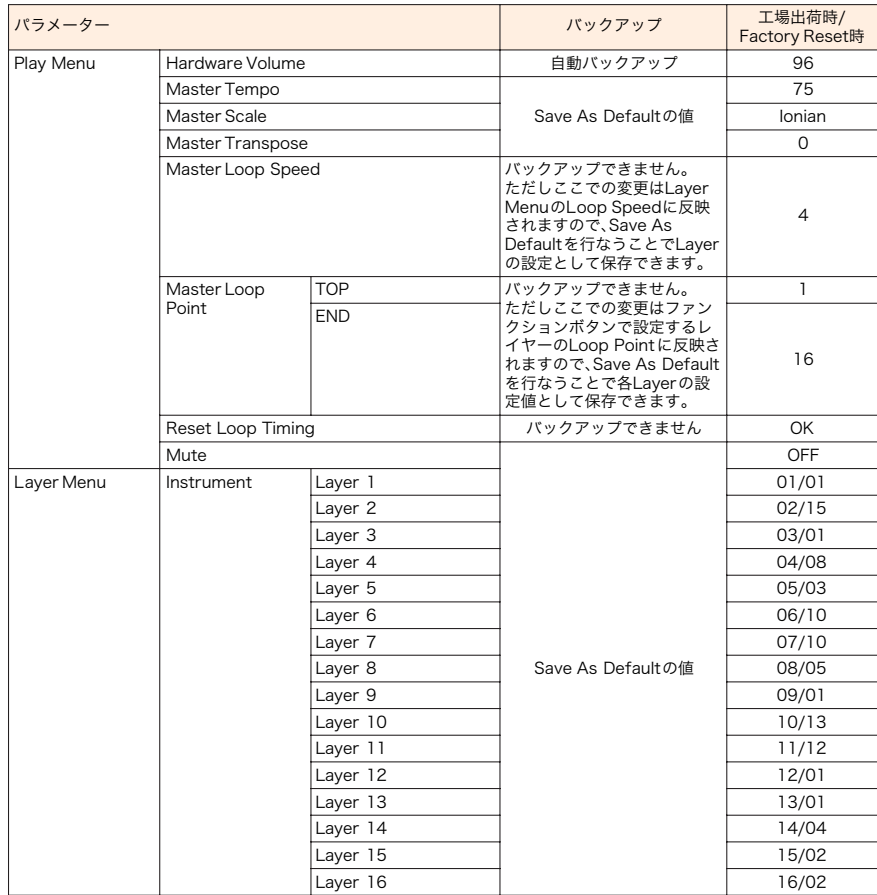
## ジョグダイアルによるパラメーター設定 メニュー

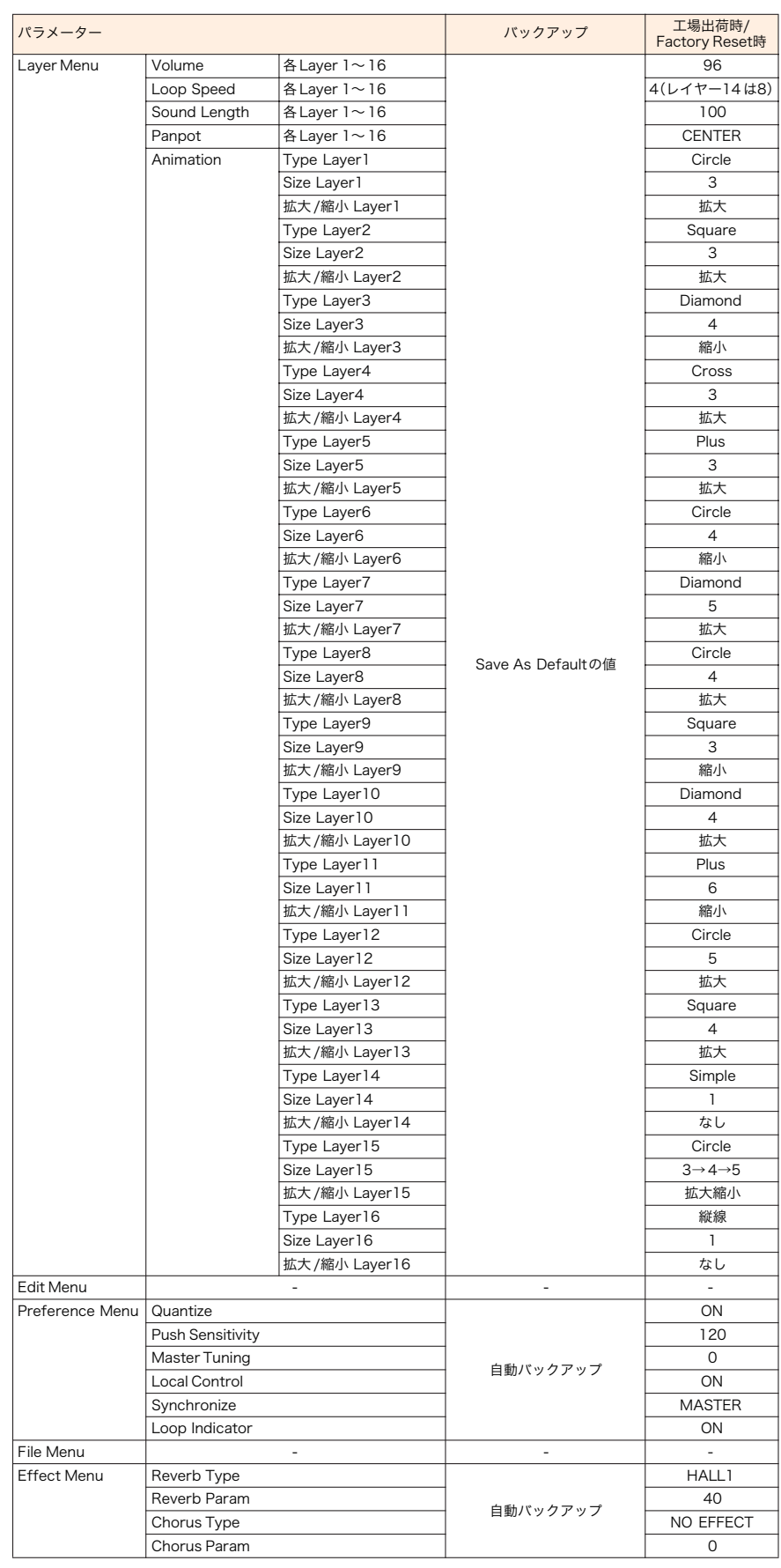

## ジョグダイアルによるパラメーター設定 ファンクションボタンで設定

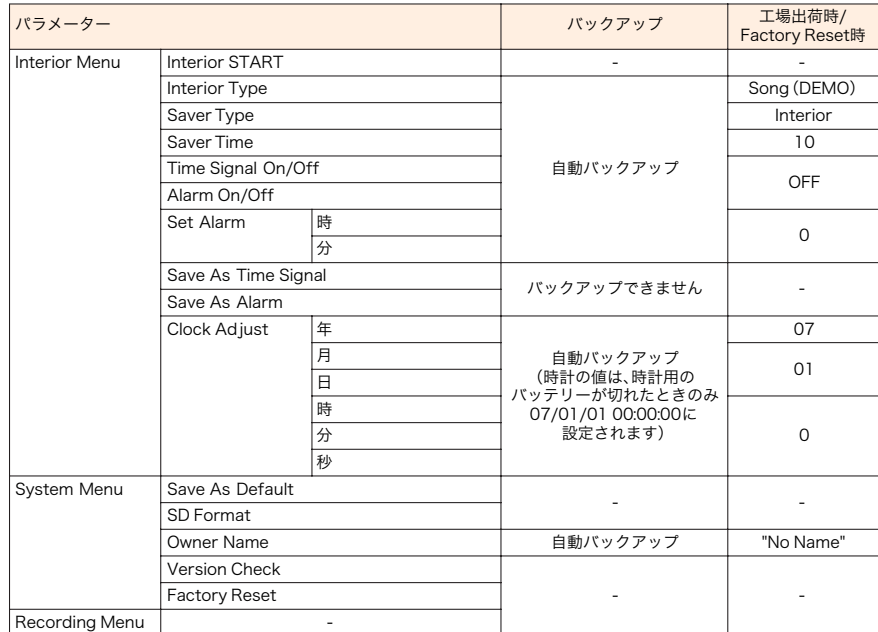

# ファンクションボタンで設定

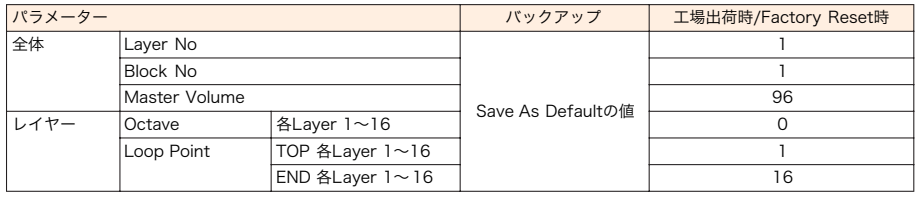

# ■ Play menu(プレイメニュー)

Play menuでは演奏の状態に関する全レイヤー、全ブロックに共通のパラメーターを設定します。 Paly menuのサブメニューは以下の8項目です。

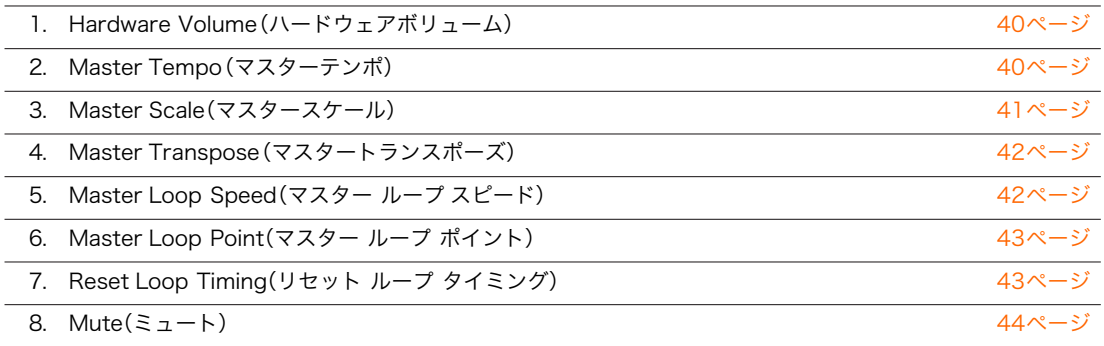

ジョグダイアルで目的のサブメニューを反転表示させ、[OK]ボタンを押して目的の設定画面を表示させます。

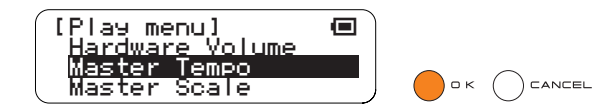

<span id="page-39-1"></span>1. Hardware Volume(ハードウェアボリューム)

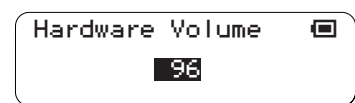

機器本体のボリュームを設定します。

■設定範囲........0~127 ■デフォルト. . . . . . . 96 ■LEDボタン....... 表示なし

【参照】

\* Layer menu/Volume([→47ページ](#page-46-0))

## <span id="page-39-0"></span>2. Master Tempo(マスターテンポ)

Master Tempo ∞ BPM: 75

全レイヤー、全ブロックに共通のマスターテンポを設定します。 [R2]ボタンを押した際にもこのパラメーターの設定画面が表示されます。 LEDボタンでの設定は下図のように段階的になるので、微調整はジョグダイアルで行ないます。

■設定範囲........ 40~240 ■デフォルト.......75 ■LEDボタン.......設定値を以下のように表示します。LEDボタンでの設定も可能です。 ただしLEDボタンでの設定は50~200の範囲で10ステップです。

LEDボタンで設定されるテンポ値

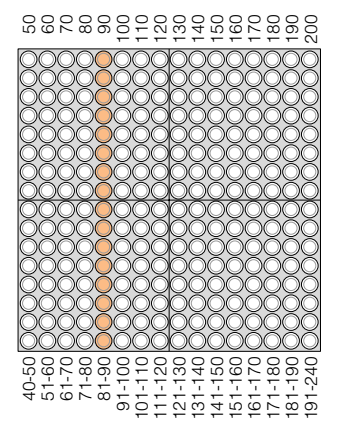

ジョグダイアルで設定した値の表示位置

【参照】 \* ファンクションボタン[R2](→[29ページ\)](#page-28-0)

<span id="page-40-0"></span>3. Master Scale(マスタースケール)

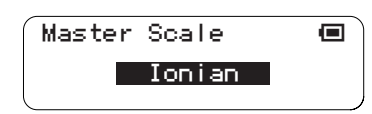

全レイヤー、全ブロックに共通のスケール(音階)を設定します。

● PushモードやSoloモード、Sound Lengthを長くしたノートの発音など、すでに発音中のノートに関しては、設定は反映さ れません。

■設定範囲......... Ionian(イオニアン)、Dorian(ドリアン)、Phrygian(フリジアン)、Lydian(リディアン)、Mixolydian(ミクソリ ディアン)、Aeolian(エオリアン)、Locrian(ロクリアン)、Chromatic(クロマチック)、OKINAWA(琉球音階)

■デフォルト. . . . . . . Ionian

■LEDボタン....... 表示なし

## 各スケールの音名(ノートNo.)の割り当て

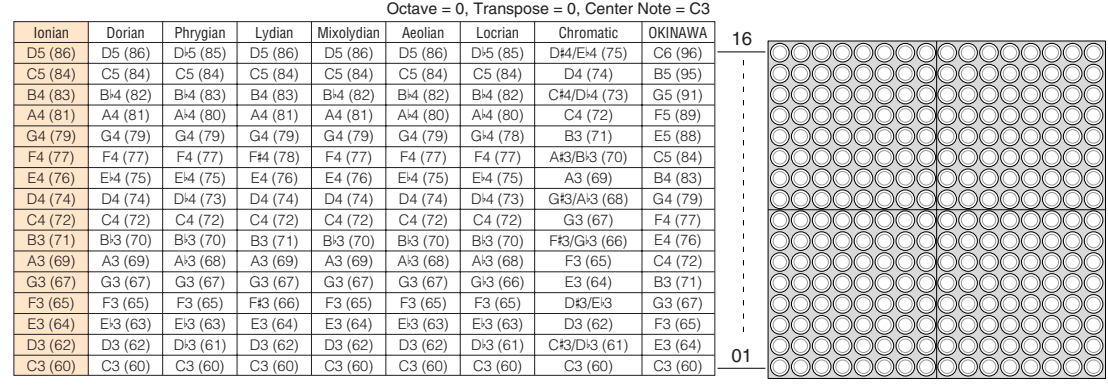

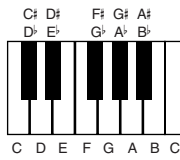

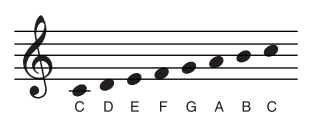

<span id="page-41-0"></span>4. Master Transpose(マスタートランスポーズ)

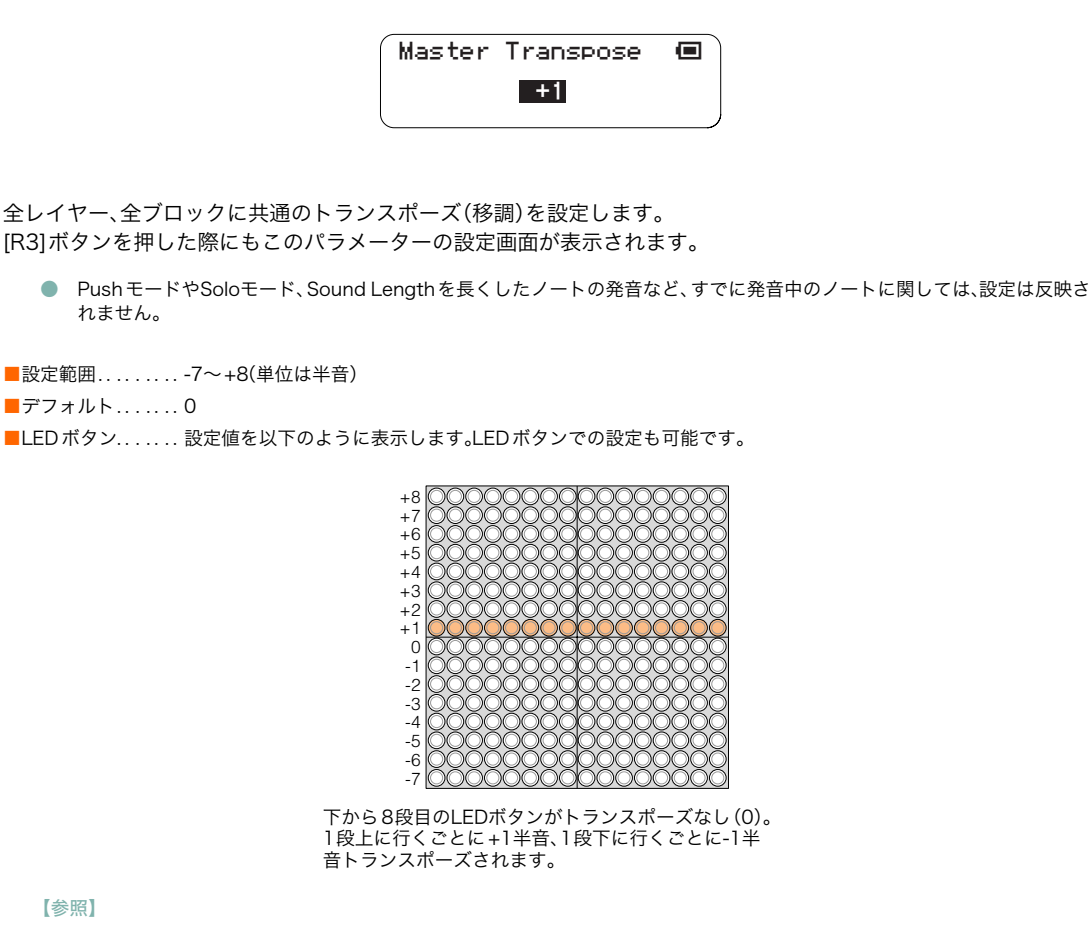

\* ファンクションボタン[R3](→[30ページ\)](#page-29-0)

<span id="page-41-1"></span>5. Master Loop Speed(マスター ループ スピード)

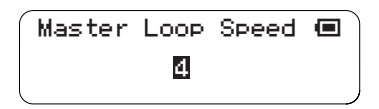

全レイヤー、全ブロックに共通の1拍の速度(再生位置が1列移動する速度)を設定します。

```
■設定範囲.........1(4分音符長)、2(8分音符長)、4(16分音符長)、8(32分音符長)
■デフォルト.......4
■LEDボタン...... 表示なし
```
#### 【参照】

\* Layer menu/Loop Speed([→48ページ](#page-47-0))

<span id="page-42-0"></span>6. Master Loop Point(マスター ループ ポイント)

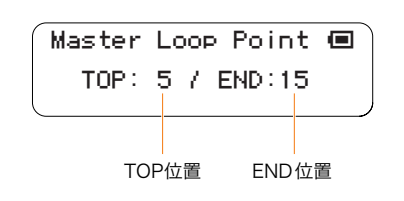

全レイヤー、全ブロックに共通のループ範囲(開始位置:TOP、終了位置:END)を設定します。 TOPの位置とENDの位置を含んでループします。 LEDボタンで設定します。ジョグダイアルではループ間隔を固定したまま左右に移動します。

● TOP位置をEND位置よりも後ろには設定できません。その場合はTOP位置=END位置となり1拍のループとなります。

■設定範囲........TOP=1~16、END=1~16  $\blacksquare$ デフォルト.......TOP=1、END=16 ■LEDボタン.......以下のように、上段でTOP位置を、下段でEND位置を表示します。 LEDボタンでTOP位置およびEND位置を設定します。

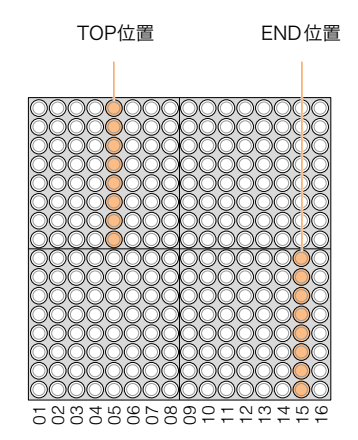

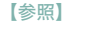

\* ファンクションボタン[L4](→[25ページ\)](#page-24-0)

## <span id="page-42-1"></span>7. Reset Loop Timing(リセット ループ タイミング)

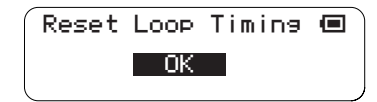

全レイヤー、全ブロックの現在の再生位置をループの開始位置(TOP)に戻します。

■設定範囲......... OK、CANCEL ■デフォルト....... OK ■LEDボタン....... 表示なし

# <span id="page-43-0"></span>8. Mute(ミュート)

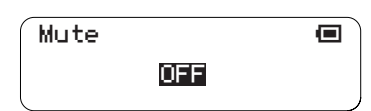

ONで出力音をすべてミュートします。

■設定範囲......... ON、OFF ■デフォルト....... OFF ■LEDボタン....... 表示なし

# ■Layer menu(レイヤーメニュー)

レイヤー単位で各種パラメーターを設定します。 Layer menuに入る前に選択されていたレイヤーが設定の対象となります。 Layer menuのサブメニューは以下の6項目です。

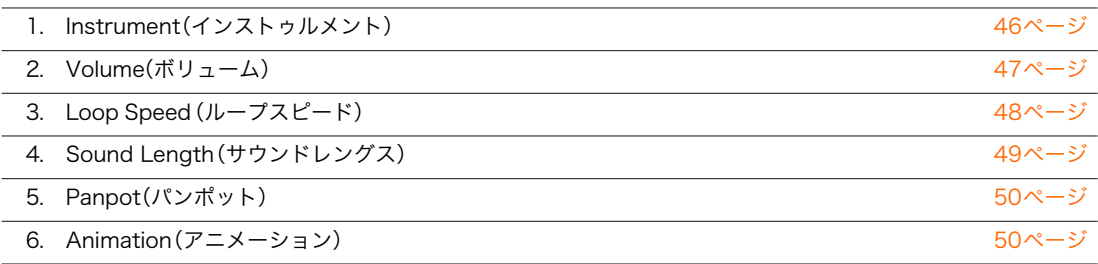

ジョグダイアルで目的のサブメニューを反転表示させ、[OK]ボタンを押して目的の設定画面を表示させます。

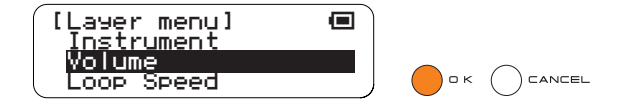

<span id="page-45-0"></span>1. Instrument(インストゥルメント)

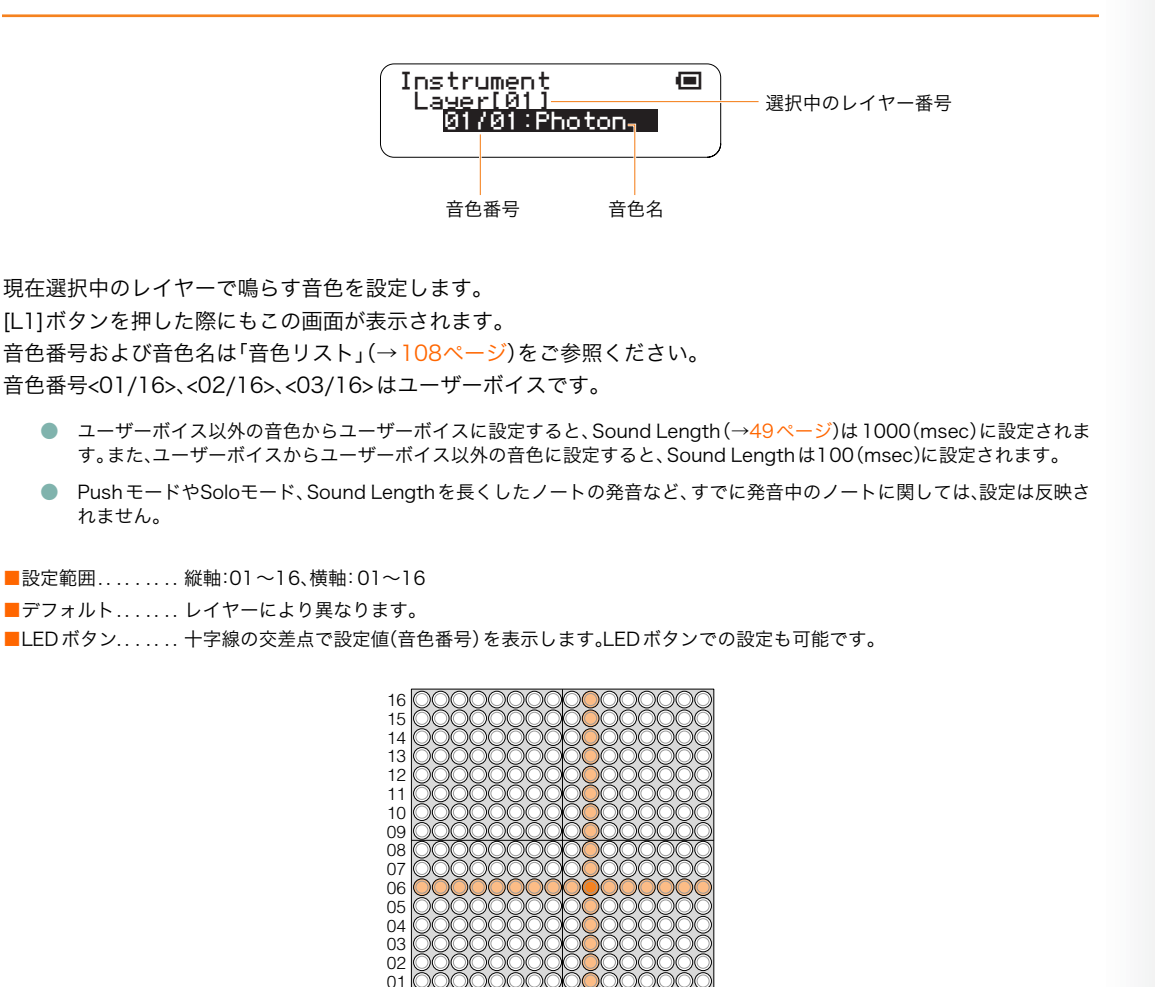

5883885882=222±9

十字線の交差点が選択されている音色番号(この例では06/10)

【参照】

\* ファンクションボタン[L1]([→22ページ](#page-21-0))、音色リスト([→108ページ](#page-107-0))

02  $01$ 

# <span id="page-46-0"></span>2. Volume(ボリューム)

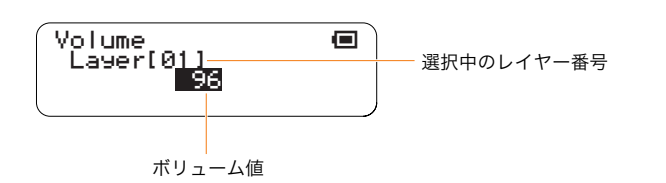

レイヤーごとの音量を設定(全ブロック共通)します。 LEDボタン表示およびLEDボタンによる音量設定は、[R4]ボタンを押したときと同様です。 LEDボタンで全16レイヤーごとの音量を設定できます。 LEDボタンでの設定は下図のように段階的になるので、微調整はジョグダイアルを使って±1単位で行ないます。

■設定範囲........ 0~127 ■デフォルト....... 96 (全レイヤー) ■LEDボタン...... 縦軸でレイヤー1~16を、横軸で音量を表示します (下図参照)。 LEDボタンで任意のレイヤーの音量を設定します。

LEDボタンで設定されるボリューム値

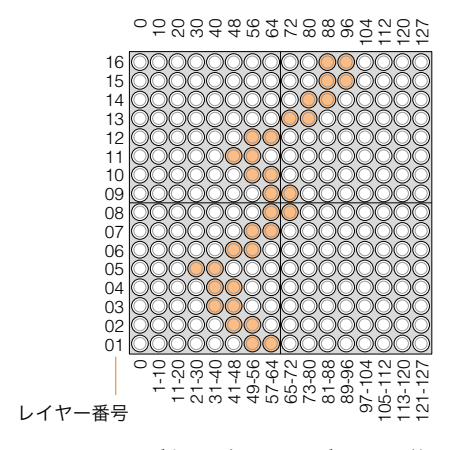

LEDボタンで表示されるボリューム値

【参照】

\* ファンクションボタン[R4](→[31ページ\)](#page-30-0)

<span id="page-47-0"></span>3. Loop Speed(ループスピード)

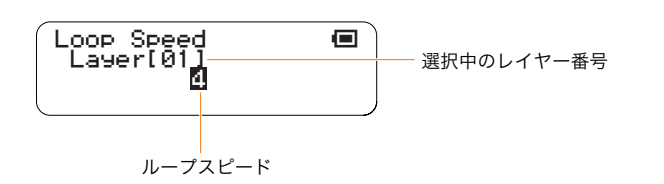

1拍の速度(ループインジケーターの移動速度)を設定します。 [L5]ボタンを押した際にもこの画面が表示されます。

● Play menuのMaster Loop Speed (全レイヤー設定)を変更すると、この設定も書き換えられます。

■設定範囲........1(4分音符長)、2(8分音符長)、4(16分音符長)、8(32分音符長)

■デフォルト.......4(レイヤー14は8)

■LEDボタン. . . . . . . 左から4列がそれぞれ設定値の1、2、4、8に対応していますので、該当するLEDボタンを押して設定します。 それ以外のLEDボタンを押しても無効です。

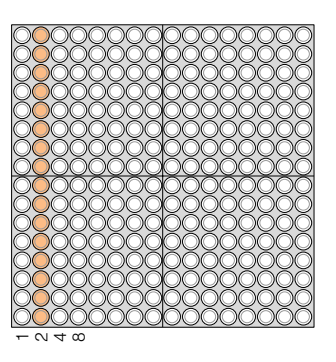

設定値を縦軸の点灯で表示

## 【参照】

\* Play menu/Master Loop Speed([→42ページ](#page-41-1))、ファンクションボタン[L5]([→27ページ](#page-26-0))

<span id="page-48-0"></span>4. Sound Length(サウンドレングス)

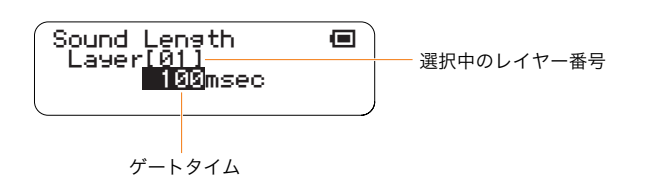

ノートの発音時間(ゲートタイム)を設定します。

現在選択中のレイヤーのすべてのノートに共通の設定です。

LEDボタンでの設定は下図のように段階的になるので、微調整はジョグダイアルを使って±10msec単位で行ない ます。

[L2]ボタンを押した際にもこの画面が表示されます。

● 音色によっては、Sound lengthを短くしても効果がなかったり、Sound Lengthを変更することで音色がばらつくことがあ ります。また、ユーザーボイスに対しては0.97秒以上に設定しても効果は変わりません。

■設定範囲........ 10msec~9990msec ■デフォルト....... 100msec (全レイヤー) ■LEDボタン.......設定値を以下のように表示します。LEDボタンでの設定も可能です。

LEDボタンで設定される設定値

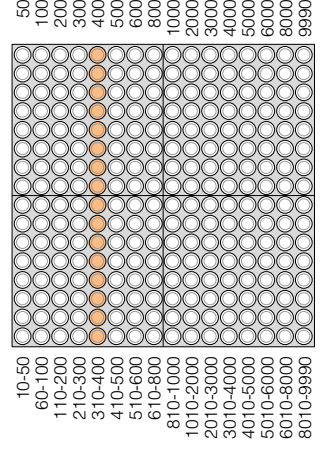

ジョグダイアルで設定した値の表示位置

【参照】

\* ファンクションボタン[L2]([→23ページ](#page-22-0))

## <span id="page-49-0"></span>5. Panpot(パンポット)

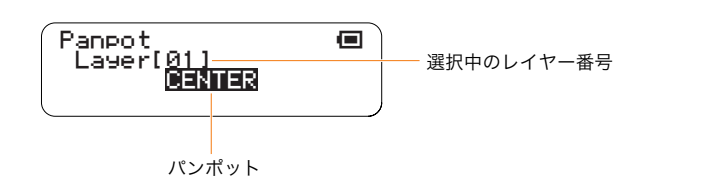

現在選択中のレイヤーのパンポット(ステレオ定位)を設定します。

■設定範囲.........L64~L01、CENTER、R01~R63 ■デフォルト....... CENTER (全レイヤー) ■LEDボタン....... 表示なし

# <span id="page-49-1"></span>6. Animation(アニメーション)

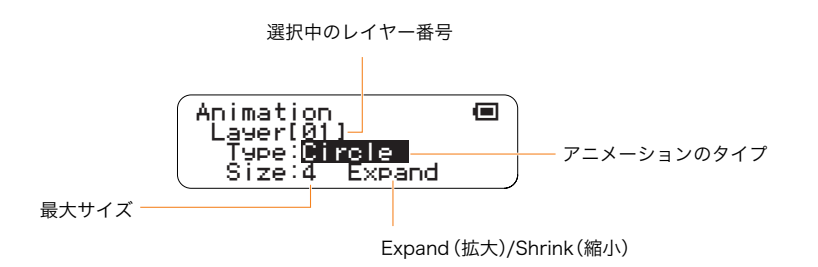

発音時のLEDボタンの発光アニメーションのタイプ、拡大/縮小の選択とその最大サイズを設定します。 ジョグダイアル操作で現在選択中のレイヤーに対して設定します。

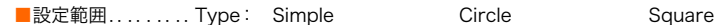

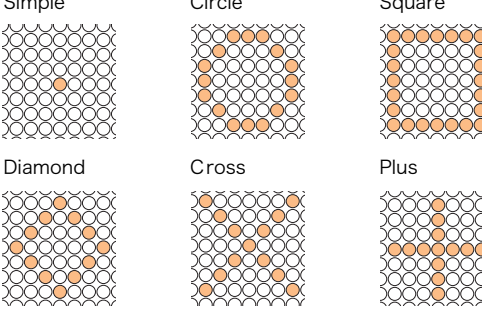

Size:1~22(拡大/縮小時の最大サイズ)、Expand(拡大)/Shrink(縮小)

■デフォルト....... レイヤーによって異なります。 ■LEDボタン....... 表示なし

# ■Edit menu(エディットメニュー)

Edit menuでは、コピー、クリア、リセットなどのデータ編集を行ないます。 Edit menuのサブメニューは以下の6項目です。

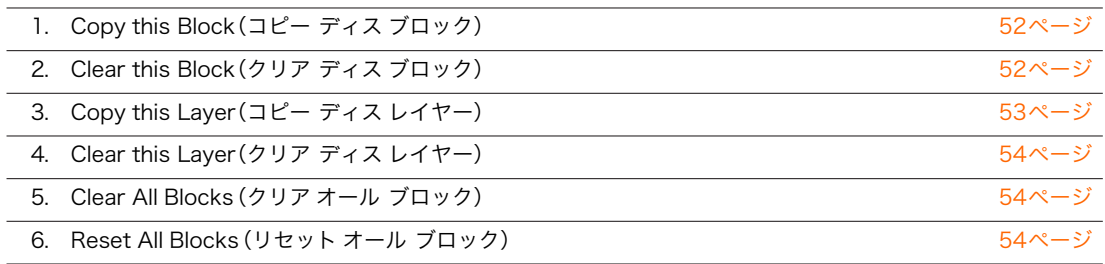

ジョグダイアルで目的のサブメニューを反転表示させ、[OK]ボタンを押して目的の設定画面を表示させます。

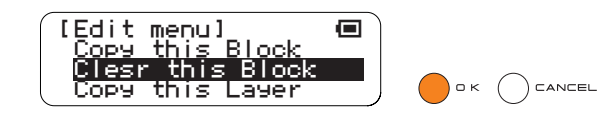

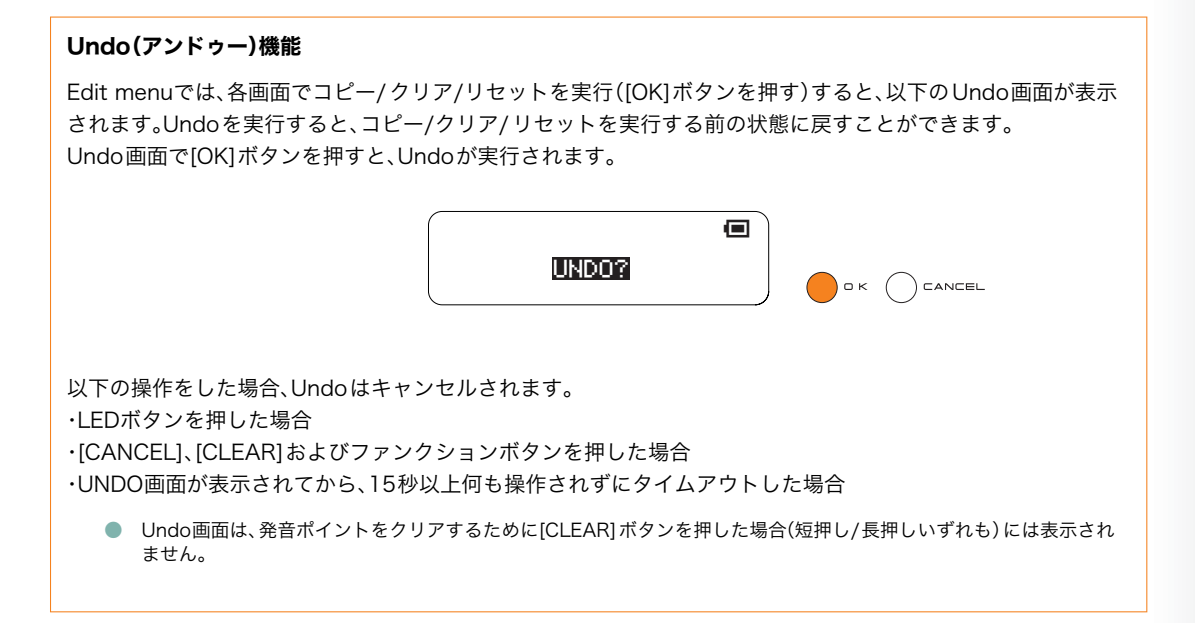

## <span id="page-51-0"></span>1. Copy this Block(コピー ディス ブロック)

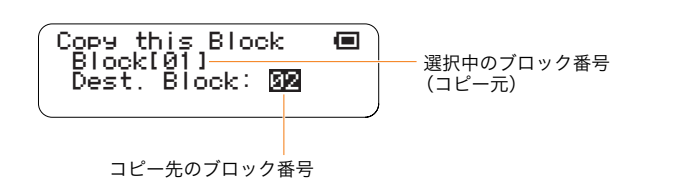

現在選択中のブロックの、全レイヤーの発音ポイントを別のブロックにコピーします。 コピー先のブロック番号を指定したら、[OK]ボタンを押して実行します。 キャンセルする場合は[CANCEL]ボタンを押します。

■設定範囲......... 1~16 ■LEDボタン......コピー先のブロック番号を以下のように表示します。 LEDボタンでコピー先ブロック番号を指定することもできます。

コピー先ブロック番号

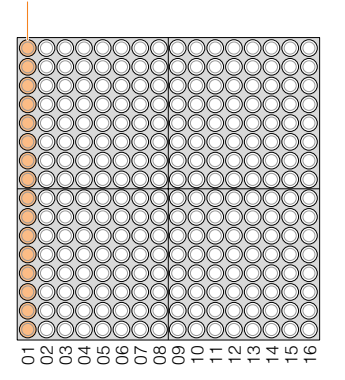

# <span id="page-51-1"></span>2. Clear this Block(クリア ディス ブロック)

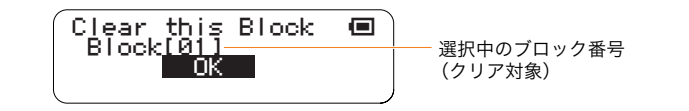

現在選択中のブロックの、全レイヤーの発音ポイントを消去します。

実行する場合は、ジョグダイアルを回して"OK"を表示させたあと、[OK]ボタンを押します。

キャンセルする場合は、[CANCEL]ボタンを押すか、ジョグダイアルを回して"CANCEL"を表示させたあと、[OK]ボ タンを押します。

● この機能では発音ポイントがクリアされるだけで、Randomモードの回転の情報は残りますのでご注意ください。回転実行 中は、LEDボタンによる発音ポイントの入力や削除はできません。回転を止める操作についてはRotation(→[26ページ](#page-25-0))を ご覧ください。

■設定範囲........OK、CANCEL ■デフォルト....... OK

■LEDボタン...... クリア実行時にアニメーションを表示

# <span id="page-52-0"></span>3. Copy this Layer(コピー ディス レイヤー)

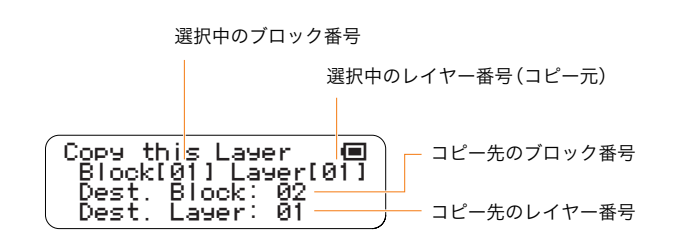

現在選択中のブロックの、現在選択中のレイヤーの発音ポイントを、別のブロックのレイヤーにコピーします。 ただし、異なるモード間でのコピーはできません。 例)

レイヤー1(Scoreモード)からレイヤー7(Scoreモード)へのコピーは可。 レイヤー1(Scoreモード)からレイヤー8(Randomモード)へのコピーは不可。

LEDボタンで、コピー先のブロック番号、レイヤー番号を指定します(ブロック番号はジョグダイアルでも設定可 能)。

コピー先のブロック番号、レイヤー番号を指定したら、[OK]ボタンを押して実行します。 キャンセルする場合は[CANCEL]ボタンを押します。

● コピー先に演奏モードの異なるレイヤーを指定した場合は、"Mode different. Can't Copy!"と表示されます。 [OK]、[CANCEL]いずれかのボタンを押すとEdit menuのトップ画面に戻ります。

■設定範囲......... Dest. Block:1~16 、Dest. Layer: 1~16 ■デフォルト....... 現在選択中のブロック番号/レイヤー番号 ■LEDボタン......横軸がブロック番号、縦軸がレイヤー番号を表しています。 十字線の交差点がコピー先のブロック番号&レイヤー番号です。

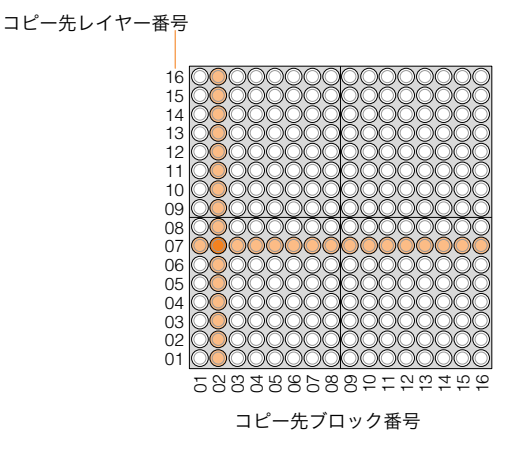

ブロック2のレイヤー7にコピーする場合

<span id="page-53-0"></span>4. Clear this Layer(クリア ディス レイヤー)

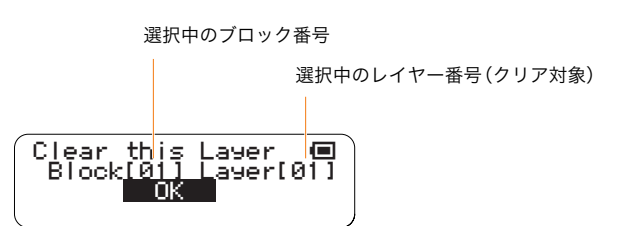

現在選択中のブロックの、現在選択中のレイヤーの発音ポイントを消去します。この機能は[CLEAR]ボタンの短押し と同じです。

実行する場合は、ジョグダイアルを回して"OK"を表示させたあと、[OK]ボタンを押します。 キャンセルする場合は、[CANCEL]ボタンを押すか、ジョグダイアルを回して"CANCEL"を表示させたあと、[OK]ボ タンを押します。

● この機能では発音ポイントがクリアされるだけで、Randomモードの回転の情報は残りますのでご注意ください。回転実行 中は、LEDボタンによる発音ポイントの入力や削除はできません。回転を止める操作についてはRotation(→[26ページ](#page-25-0))を ご覧ください。

■設定範囲........ OK、CANCEL ■デフォルト....... OK ■LEDボタン...... クリア実行時にアニメーションを表示

# <span id="page-53-1"></span>5. Clear All Blocks(クリア オール ブロック)

Clear All Blocks ●  $-$  OK  $-$ 

全ブロックの、全レイヤーの発音ポイントを消去します。 この機能は[CLEAR]ボタンの長押しと同じです。 実行する場合は、ジョグダイアルを回して"OK"を表示させたあと、[OK]ボタンを押します。 キャンセルする場合は、[CANCEL]ボタンを押すか、ジョグダイアルを回して"CANCEL"を表示させたあと、[OK]ボ タンを押します。

■設定範囲......... OK、CANCEL  $\blacksquare$ デフォルト....... OK ■LEDボタン...... クリア実行時にアニメーションを表示

# <span id="page-53-2"></span>6. Reset All Blocks(リセット オール ブロック)

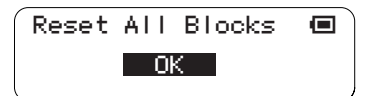

全ブロックの、全レイヤーの発音ポイントを消去し設定情報を初期化します。 実行する場合は、ジョグダイアルを回して"OK"を表示させたあと、[OK]ボタンを押します。 キャンセルする場合は、[CANCEL]ボタンを押すか、ジョグダイアルを回して"CANCEL"を表示させたあと、[OK]ボ タンを押します。

■設定範囲......... OK、CANCEL ■デフォルト....... OK ■LEDボタン...... リセット実行時にアニメーションを表示 ジョグダイアルによるパラメーター設定 ■ Preference menu(プリファレンスメニュー)

# ■Preference menu(プリファレンスメニュー)

TENORI-ONの動作仕様に関する初期設定をします。 Preference menuのサブメニューは以下の6項目です。

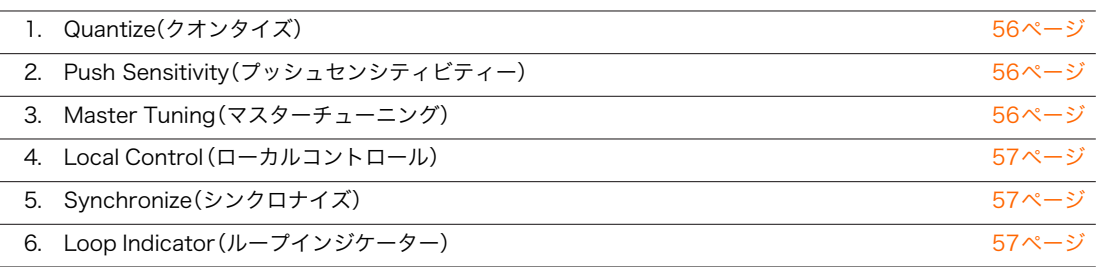

ジョグダイアルで目的のサブメニューを反転表示させ、[OK]ボタンを押して目的の設定画面を表示させます。

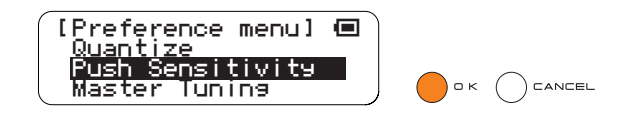

ジョグダイアルによるパラメーター設定 ■ Preference menu(プリファレンスメニュー)

# <span id="page-55-0"></span>1. Quantize(クオンタイズ)

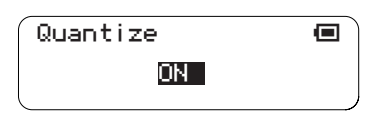

レイヤー16(Soloモード)に関する設定をします。 ONにすると、Soloモードの繰り返し音の発音がScoreモード(レイヤー1~7)の発音タイミングに同期します。

■設定範囲........ ON、OFF ■デフォルト....... ON ■LEDボタン...... 表示なし

# <span id="page-55-1"></span>2. Push Sensitivity(プッシュセンシティビティー)

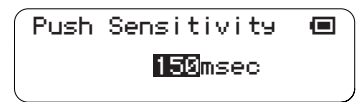

LEDボタンの長押し判定時間を設定します。 設定した時間より長くLEDボタンが押されたときに、TENORI-ONは長押しされたと判定します。

■設定範囲........ 50~500(msec) ■デフォルト....... 120(msec) ■LEDボタン....... 表示なし

# <span id="page-55-2"></span>3. Master Tuning(マスターチューニング)

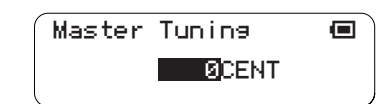

音色のマスターチューニングを設定します。

■設定範囲........-100~+100(CENT) ■デフォルト.......0(CENT) ■LEDボタン....... 表示なし

ジョグダイアルによるパラメーター設定 ■ Preference menu(プリファレンスメニュー)

#### <span id="page-56-0"></span>4. Local Control(ローカルコントロール)

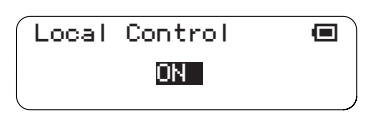

TENORI-ONの演奏情報を内部音源(ユーザーボイス含む)に送る(ON)か送らない(OFF)かを設定します。 "OFF"に設定した場合、内蔵スピーカーおよびヘッドフォン端子から音は出ませんが、MIDI端子には演奏情報(MIDI 信号)は出力されます。また"OFF"に設定した場合、LEDボタン操作時(入力、消去)の発音もしません。

■設定範囲........ ON、OFF ■デフォルト....... ON ■LEDボタン...... 表示なし

## <span id="page-56-1"></span>5. Synchronize(シンクロナイズ)

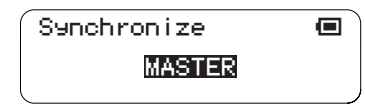

複数台のTENORI-ONをMIDI接続して同期演奏する際の、マスター側機器/スレーブ側機器の設定をします。 マスター側機器のクロック情報に従って、スレーブ側機器は動作します。Slaveモードに設定した場合、Masterの TENORI-ONと正しく接続されていないと、Slave側は動作しません。

● 同期演奏する場合、極力Slave側の演奏データを作成した際のテンポに近いテンポでMaster側を再生してください。極端に 異なるテンポで再生すると、Slave側の演奏データが正しく再生されない場合があります。

■設定範囲........ MASTER、SLAVE ■デフォルト....... MASTER ■LEDボタン....... 表示なし

## <span id="page-56-2"></span>6. Loop Indicator(ループインジケーター)

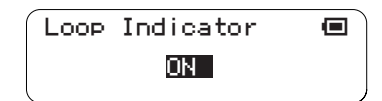

Scoreモードにおいて、ループインジケーターを表示させる(ON)か表示させない(OFF)かの設定をします。 全Scoreモード(レイヤー1~7)に共通の設定です。

■設定範囲........ ON、OFF ■デフォルト....... ON ■LEDボタン....... ループインジケーター

# ■File menu(ファイルメニュー)

SDカードへのファイルのセーブ、外部サンプリングファイルのロードなど、ファイルを扱うメニューです。 ファイルメニューのサブメニューは以下の6項目です。

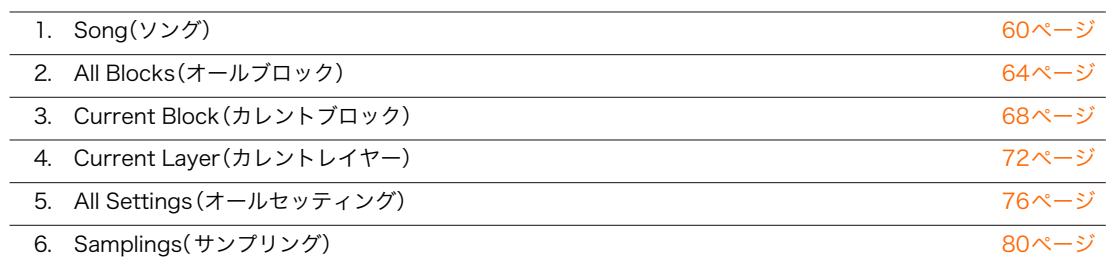

ジョグダイアルで目的のサブメニューを反転表示させ、[OK]ボタンを押してサブメニューを表示させます。

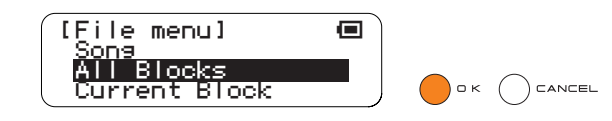

File menuでは、上記6つのサブメニューの下にそれぞれ3~5画面のオペレーションがあります。 サブメニュー選択後、ジョグダイアルで目的のオペレーション名を反転表示させ、[OK]ボタンを押してオペレーショ ンを表示させます。

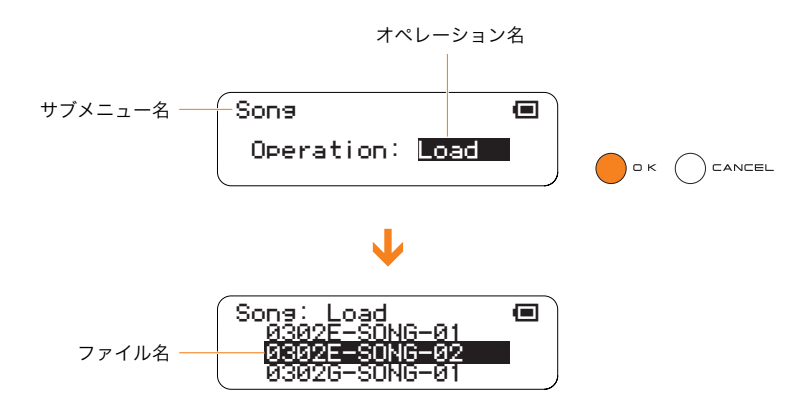

● TENORI-ONで表示できるファイル名は、ASCII 文字列のみ、拡張子を除いた最大16文字までです。2バイトコードは表示で きません。

ファイル操作でSDメモリーカードに保存されたファイルは、SDメモリーカード内に自動的につくられる「TENORI-ONフォルダー」に入ります。TENORI-ONフォルダー内で扱えるファイルの最大数は1000個までです。また、同じ拡 張子のファイルは、最大で256個までしか扱えません。

SDメモリーカードにアクセスした際に表示されるエラーメッセージについては、『ディスプレイメッセージ一覧』 (→[101ページ](#page-100-0))をご参照ください。

SDメモリーカードをご使用の前に、「SDメモリーカードの取り扱いについて[\(59ページ](#page-58-0))」をお読みください。

# <span id="page-58-0"></span>SDメモリーカードの取り扱いについて

\* SDメモリーカードはSD Card Associationの商標です。

この楽器にはSD メモリーカード用のカードスロット(挿入口)が装備されています。カードスロットにSDメモリー カードを挿入すると、本体で作ったデータをSDメモリーカードに保存したり、SDメモリーカード内のデータを本体 に読み込んだりできます。SDメモリーカードをご使用いただく場合は、以下のことをお守りください。

## 使用できるSDメモリーカードの種類

- メモリー容量が2GB以下のSDメモリーカード。
- この楽器は、SDIOカードおよび SDHCカードには 対応していません。

#### SDメモリーカードのフォーマット

- **新しいSDメモリーカードや他の機器で使ってい** たSDメモリーカードは、そのままでは使えない場 合があります。この機器のカードスロットに入れ てもSDメモリーカードが読めない場合は、フォー マット(初期化)をする必要があります。フォー マットの方法は[97ページ](#page-96-0)をご覧ください。なお、 フォーマットを行なうとSDメモリーカード内の すべてのデータは消去されます。あらかじめ、デー タの有無をご確認ください。
	- **NOTE** この機器でフォーマットしたSDメモリー カードは、そのままでは他の機器で使えない 場合があります。

#### SDメモリーカードの挿入/取り出し

#### SDメモリーカードの挿入

● SDメモリーカードの端子部(金色)を下側にして、 カードスロット(挿入口)にカチッと音がするまで 差し込みます。

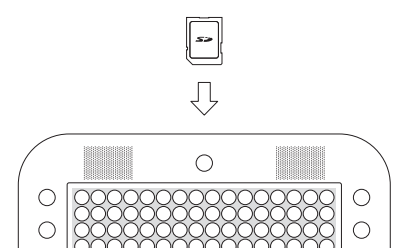

- SDメモリーカードの向き (上下、前後)を間違えな いようご注意ください。
- カードスロットにゴミや異物が入らないようにご 注意ください。誤動作や故障の原因となります。

#### SDメモリーカードの取り出し

● あらかじめ楽器本体がSDメモリーカードにアク セス中\*でないことを確認した上で、カードをカ チッと音がするまで押し込み、指を離します。SD メモリーカードが押し出されるので、カードを取 り出して(引き抜いて)ください。SDメモリーカー ドが途中で引っかかり取り出せなくなった場合 は、無理に取り出そうとせず、もういちど挿入口に 完全に押し込んでからやり直してください。

#### \* アクセス中:

セーブやロード、フォーマット、デリートなどの作業 中を指します。また、電源が入っている状態でSDメモ リーカードを挿入したときも、楽器本体がSDメモ リーカードの中のファイルを確認するために自動的 にアクセス中になります。

アクセス中にSDメモリーカードを取り出 したり、楽器本体の電源を切ったりしない でください。SDメモリーカードがこわれ たり、楽器本体/SDメモリーカードのデー タがこわれたりするおそれがあります。

#### SDメモリーカードについてのご注意

#### SDメモリーカードの取り扱いと保管

- 静電気によってSDメモリーカードのデータが失 われる場合があります。SDメモリーカードに触れ るときは、あらかじめ身近な金属(アルミサッシや 金属のドアノブなど)に触れて静電気を取り除い てください。
- 長時間使用しないときは、SDメモリーカードを挿 入口から取り出して、湿気やほこりの少ないとこ ろに保管してください。
- 直射日光のあたる場所(日中の車内など)やストー ブの近くなど極端に温度が高くなるところ、逆に 温度が極端に低いところに置かないでください。
- 落としたり、物をのせたり、折り曲げたりしないで ください。
- **SDメモリーカードの端子部(金色)に直接触れた** り金属を当てたりしないでください。
- 磁気を帯びたもの(テレビやスピーカーなど)には 近づけないでください。

#### 誤消去防止

● SDメモリーカードには、誤ってデータを消してし まわないようにライトプロテクトスイッチ(書き 込み禁止スイッチ)が付いています。大切なデータ が入っているSDメモリーカードは、ライトプロテ クトスイッチをLockにして、書き込みができない ようにしてください。逆に、セーブする場合など は、ご使用の前にSDメモリーカードのライトプロ テクトスイッチが解除の位置にあることをご確認 ください。

#### データのバックアップ

● SDメモリーカードの万一の事故に備えて、大切 なデータはバックアップとして予備のSDメモ リーカードに保存しておかれることをおすすめ します。

## <span id="page-59-0"></span>1. Song(ソング)

Songファイルに関する操作を行ないます。

Songファイルとは、TENORI-ONのレコーディング操作(→[99ページ](#page-98-0))によって生成されたデータファイルです。全 レイヤー、全ブロックの演奏情報(発音ポイントの位置情報)および設定情報(音色、テンポなど)がすべて記録されて います。このうち、パネルのボタンとジョグダイアルの操作は時間経過に伴って記録されます。このファイルを TENORI-ONにロードし再生すると、レコーディングした演奏情報(いつ、どのLEDボタンを押し、ファンクションボ タンで設定を変更したかなど)がすべて再現されます。 Songファイルに関するオペレーションは以下の3つです。

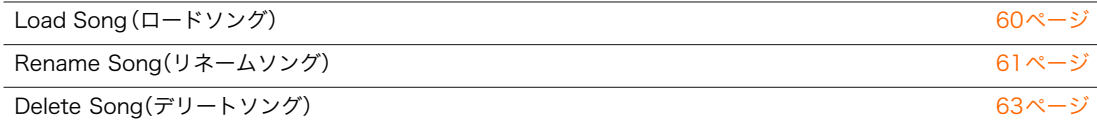

#### <span id="page-59-1"></span>●Load Song(ロードソング)

SDメモリーカードに保存されているSongファイルをTENORI-ONにロード(読み込み)します。

- **1** ロードしたいSongファイルが入ったSDメモリーカードを、TENORI-ONのカードスロットに挿入します。
- **2** ジョグダイアルと[OK]ボタンを操作し、以下の画面を表示させます。 "Main menu"→"File menu"→"Song"

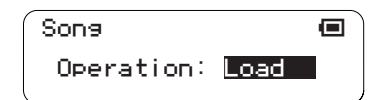

- **3** Operationに"Load"を反転表示させ、[OK]ボタンを押します。
- **4** SDメモリーカード内のSongファイル名(拡張子なし)がリスト表示されるので、ジョグダイアルを回して ロードしたいファイル名を反転表示させます。

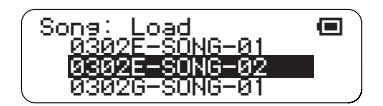

● Songファイル形式以外のファイルは表示されません。

## 5 [OK]ボタンを押すと、ロードが実行されます。 ロード実行中は以下の画面が表示されます。

ロードをキャンセルする場合は、[OK]または[CANCEL]ボタンを押します。

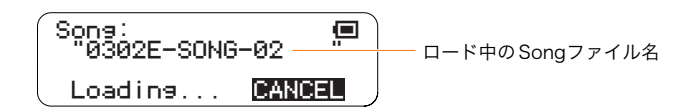

**6** ロードが終了すると以下の画面が表示され、ロードしたSongファイルが再生されます。 [OK]ボタンを押すと、再生を停止できます。

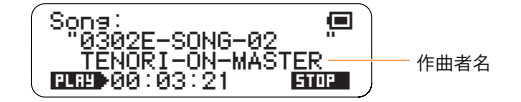

● 3行目に表示される作曲者名は、ロードした Songファイルを作成したTENORI-ONに登録されているオーナーネー ムです。(→[97ページ](#page-96-1))

#### <span id="page-60-0"></span>●Rename Song(リネームソング)

SDメモリーカードに保存されているSongファイルの、ファイル名を変更(リネーム)します。

- **1** リネームしたいSongファイルが入ったSDメモリーカードを、TENORI-ONのカードスロットに挿入します。
- **2** ジョグダイアルと[OK]ボタンを操作し、以下の画面を表示させます。 "Main menu"→"File menu"→"Song"

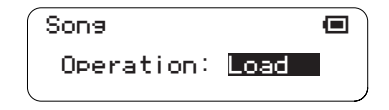

**3** Operationに"Rename"を反転表示させ、[OK]ボタンを押します。

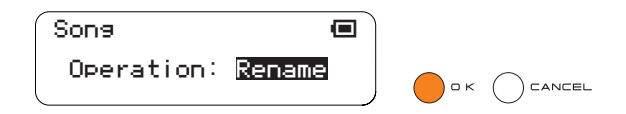

**4** SDメモリーカード内のSongファイル名(拡張子なし)がリスト表示されるので、ジョグダイアルを回してリ ネームしたいファイル名を反転表示させます。

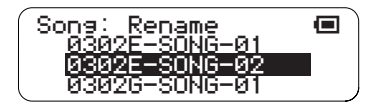

- Songファイル形式以外のファイルは表示されません。
- **5** [OK]ボタンを押すと、ファイル名の入力画面が表示されます。現在選択中のSongファイル名が表示されてい るので、これを修正して目的のファイル名にします。

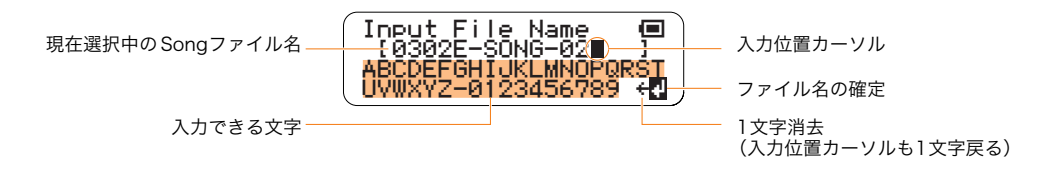

液晶ディスプレイ2行目のファイル名に表示されるカーソル(■)が入力位置となります。 ジョグダイアルを使って液晶ディスプレイ3-4行目に表示される文字列から文字を選び(反転表示)、[OK]ボ タンを押して文字を入力します。文字が入力されると入力位置カーソルが1文字分右へ移動します。カーソル は入力した文字の右横にしか表示されませんので、途中の文字を変更したい場合は、変更したい文字まで削除 し、そこから入力し直してください。文字を削除するには、ジョグダイアルを使って液晶ディスプレイ4行目右 端に表示される"÷"を選び(反転表示)、[OK]ボタンを何度か押してください。

設定できるファイル名は半角英数字と"-"( ハイフン)のみ、拡張子を除いた最大16文字までです。拡張子は自 動的に付けられます。

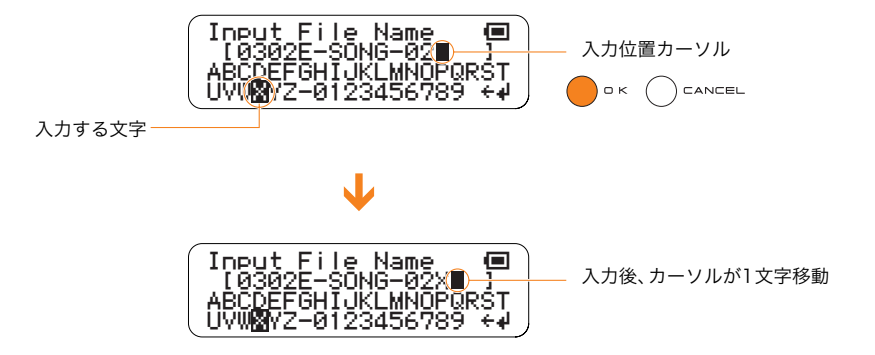

<mark>6</mark> ファイル名を付け終わったら、ジョグダイアルを使って液晶ディスプレイ4行目右端に表示される"+"を選び (反転表示)、[OK]ボタンを押します。

液晶ディスプレイに"Executing..."とリネーム処理中であることが表示されます。

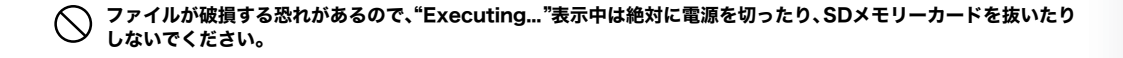

● SDメモリーカード内に同名ファイルが存在する場合は、上書きの確認メッセージが表示されます。

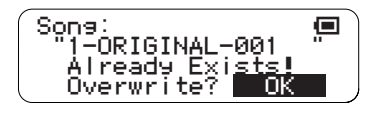

- 上書きしてもよい場合は[OK]ボタンを押します。上書きをキャンセルする場合は[CANCEL]ボタンを押します(ジョ グダイアルで"CANCEL"表示後[OK]ボタンを押しても同様です)。
- **7** 処理が完了すると、手順**3**の画面に戻ります。

#### <span id="page-62-0"></span>●Delete Song(デリートソング)

SDメモリーカードに保存されているSongファイルを削除(デリート)します。

- **1** 削除したいSongファイルが入ったSDメモリーカードを、TENORI-ONのカードスロットに挿入します。
- **2** ジョグダイアルと[OK]ボタンを操作し、以下の画面を表示させます。 "Main menu"→"File menu"→"Song"

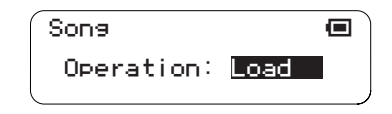

**3** Operationに"Delete"を反転表示させ、[OK]ボタンを押します。

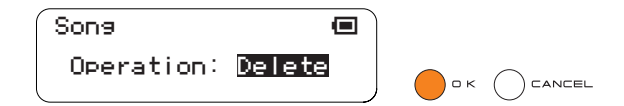

**4** SDメモリーカード内のSongファイル名(拡張子なし)がリスト表示されるので、ジョグダイアルを回して削 除したいファイル名を反転表示させます。

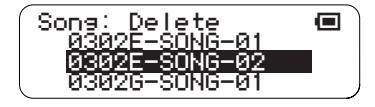

● Songファイル形式以外のファイルは表示されません。

#### **5** [OK]ボタンを押すと、削除の確認画面が表示されます。

表示されたファイル名を確認し、削除を実行する場合は[OK]ボタンを押します。 キャンセルする場合は[CANCEL]ボタンを押します(ジョグダイアルで"CANCEL"表示後[OK]ボタンを押し ても同様です)。

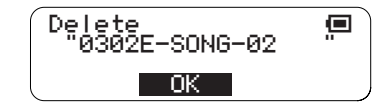

削除を実行([OK]ボタンを押す)した場合は、液晶ディスプレイに"Executing..."とデリート処理中であること が表示されます。

ファイルが破損する恐れがあるので、"Executing..."表示中は絶対に電源を切ったり、SDメモリーカードを抜いたり しないでください。

## <span id="page-63-0"></span>2. All Blocks(オールブロック)

ファイルタイプがAll Blocksのファイルに関する操作を行ないます。 All Blocksファイルとは、TENORI-ONに現在設定されている全レイヤー、全ブロックの演奏情報(発音ポイントの位 置情報)および設定情報(音色、テンポなど)を持ったファイルです。 All Blocksファイルに関するオペレーションは以下の4つです。

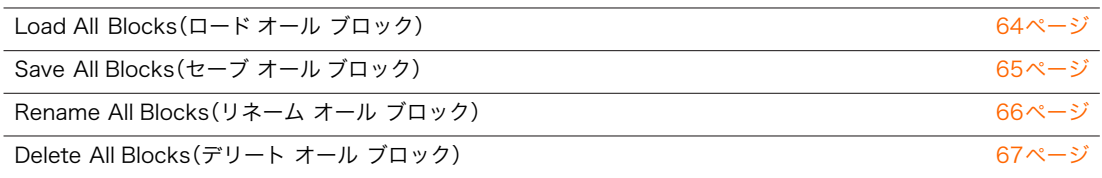

### <span id="page-63-1"></span>●Load All Blocks(ロード オール ブロック)

SDメモリーカードに保存されているAll BlocksファイルをTENORI-ONにロード(読み込み)します。

- **1** ロードしたいAll Blocksファイルが入ったSDメモリーカードを、TENORI-ONのカードスロットに挿入しま す。
- **2** ジョグダイアルと[OK]ボタンを操作し、以下の画面を表示させます。 "Main menu"→"File menu"→"All Blocks"

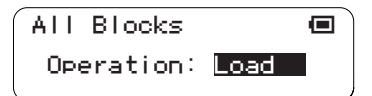

- **3** Operationに"Load"を反転表示させ、[OK]ボタンを押します。
- **4** SDメモリーカード内のAll Blocksファイル名(拡張子なし)がリスト表示されるので、ジョグダイアルを回し てロードしたいファイル名を反転表示させます。

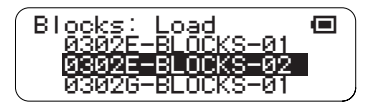

● All Blocksファイル形式以外のファイルは表示されません。

#### **5** [OK]ボタンを押すと、ロードが実行されます。 ロード実行中は以下の画面が表示されます。 ロードをキャンセルする場合は、[OK]または[CANCEL]ボタンを押します。

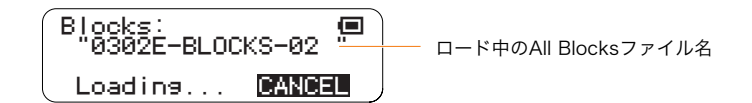

**6** ロードが終了すると手順**2**の画面に戻り、ロードしたAll Blocksファイルが再生されます。 ステータス画面に戻って[OK]ボタンを押すと、再生を停止できます。

### <span id="page-64-0"></span>●Save All Blocks(セーブ オール ブロック)

TENORI-ONに現在設定されている全レイヤー、全ブロックの演奏情報(発音ポイントの位置情報)および設定情報 (音色、テンポなど)を、All BlocksタイプのファイルでSDメモリーカードにセーブ(保存)します。

- **1** 空きメモリーが十分あるフォーマット済みのSDメモリーカードを、TENORI-ONのカードスロットに挿入し ます。
- **2** ジョグダイアルと[OK]ボタンを操作し、以下の画面を表示させます。 "Main menu"→"File menu"→"All Blocks"

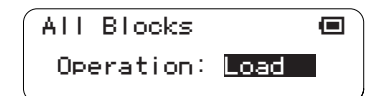

**3** Operationに"Save"を反転表示させ、[OK]ボタンを押します。

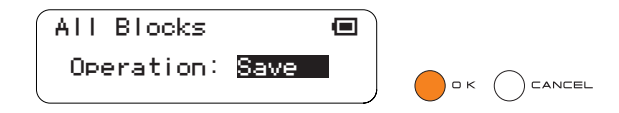

セーブするファイル名の入力画面が表示されます。仮のファイル名が表示されているので、これを修正して目 的のファイル名にします。

設定方法は[61ページの](#page-60-0)Rename Song (リネームソング)と同様です。

● 設定できるファイル名は16文字以内、拡張子は自動的に付けられます。

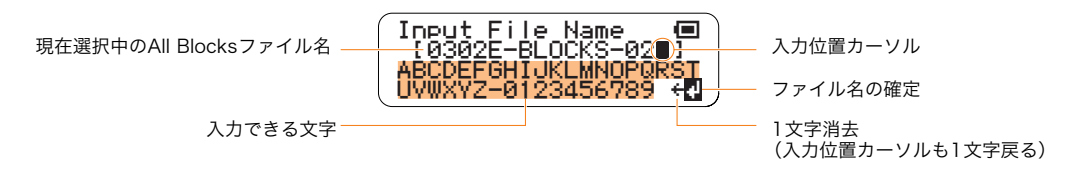

**4** ファイル名を付け終わったら、ジョグダイアルを回して液晶ディスプレイ4行目右端に表示される"§"を選び (反転表示)、[OK]ボタンを押します。

ファイル名が確定され、セーブが実行されます。 セーブ実行中は以下の画面が表示されます。

セーブをキャンセルする場合は、[OK]または[CANCEL]ボタンを押します。

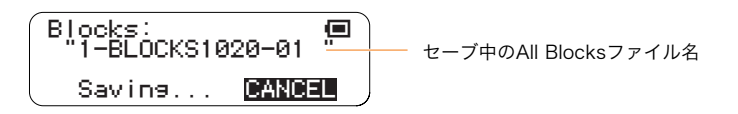

ファイルが破損する恐れがあるので、"Saving..."表示中は絶対に電源を切ったり、SDメモリーカードを抜いたりしな いでください。

● SDメモリーカード内に同名ファイルが存在する場合は、セーブ実行前に上書きの確認メッセージが表示されます。

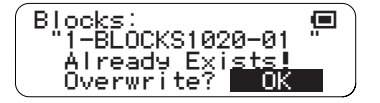

上書きしてもよい場合は[OK]ボタンを押します。上書きをキャンセルする場合は [CANCEL]ボタンを押します(ジョ グダイアルで"CANCEL"表示後[OK]ボタンを押しても同様です)。

#### <span id="page-65-0"></span>●Rename All Blocks(リネーム オール ブロック)

SDメモリーカードに保存されているAll Blocksファイルの、ファイル名を変更(リネーム)します。

- **1** リネームしたいAll Blocksファイルが入ったSDメモリーカードを、TENORI-ONのカードスロットに挿入し ます。
- **2** ジョグダイアルと[OK]ボタンを操作し、以下の画面を表示させます。 "Main menu"→"File menu"→"All Blocks"

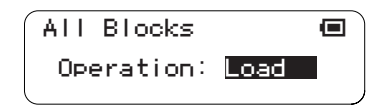

**3** Operationに"Rename"を反転表示させ、[OK]ボタンを押します。

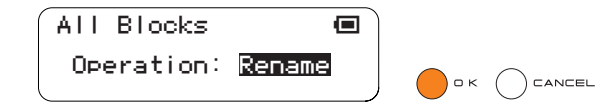

**4** SDメモリーカード内のAll Blocksファイル名(拡張子なし)がリスト表示されるので、ジョグダイアルを回し てリネームしたいファイル名を反転表示させます。

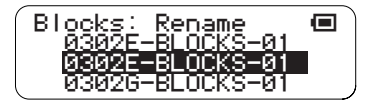

- All Blocksファイル形式以外のファイルは表示されません。
- **5** [OK]ボタンを押すと、ファイル名の入力画面が表示されます。現在選択中のAll Blocksファイル名が表示され ているので、これを修正して目的のファイル名にします。設定方法は[61ページ](#page-60-0)のRename Song(リネームソ ング)と同様です。
	- 設定できるファイル名は16文字以内、拡張子は自動的に付けられます。

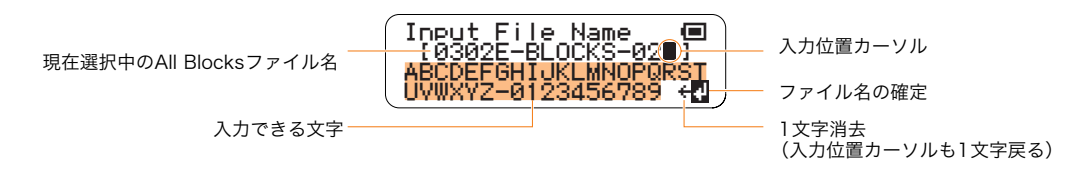

**6** ファイル名を付け終わったら、ジョグダイアルを回して液晶ディスプレイ4行目右端に表示される"+"を選び (反転表示)、[OK]ボタンを押します。

液晶ディスプレイに"Executing..."とリネーム処理中であることが表示されます。

- ファイルが破損する恐れがあるので、"Executing..."表示中は絶対に電源を切ったり、SDメモリーカードを抜いたり しないでください。
	- **SDメモリーカード内に同名ファイルが存在する場合は、上書きの確認メッセージが表示されます。**

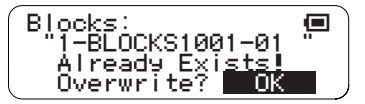

● 上書きしてもよい場合は[OK]ボタンを押します。上書きをキャンセルする場合は[CANCEL]ボタンを押します(ジョ グダイアルで"CANCEL"表示後[OK]ボタンを押しても同様です)。

### <span id="page-66-0"></span>●Delete All Blocks(デリート オール ブロック)

SDメモリーカードに保存されているAll Blocksファイルを削除(デリート)します。

- **1** 削除したいAll Blocksファイルが入ったSDメモリーカードを、TENORI-ONのカードスロットに挿入しま す。
- **2** ジョグダイアルと[OK]ボタンを操作し、以下の画面を表示させます。 "Main menu"→"File menu"→"All Blocks"

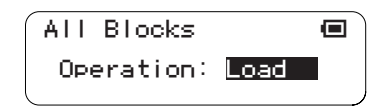

**3** Operationに"Delete"を反転表示させ、[OK]ボタンを押します。

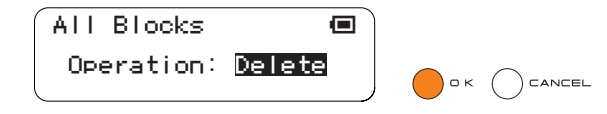

**4** SDメモリーカード内のAll Blocksファイル名(拡張子なし)がリスト表示されるので、ジョグダイアルを回し て削除したいファイル名を反転表示させます。

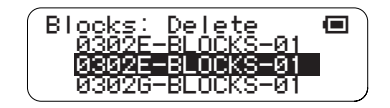

● All Blocksファイル形式以外のファイルは表示されません。

```
5 [OK]ボタンを押すと、削除の確認画面が表示されます。
```
表示されたファイル名を確認し、削除を実行する場合は[OK]ボタンを押します。 キャンセルする場合は[CANCEL]ボタンを押します(ジョグダイアルで"CANCEL"表示後[OK]ボタンを押し ても同様です)。

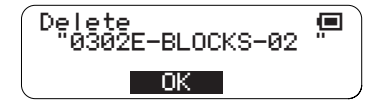

削除を実行([OK]ボタンを押す)した場合は、液晶ディスプレイに"Executing..."とデリート処理中であること が表示されます。

ファイルが破損する恐れがあるので、"Executing..."表示中は絶対に電源を切ったり、SDメモリーカードを抜いたり しないでください。

## <span id="page-67-0"></span>3. Current Block(カレントブロック)

ファイルタイプがCurrent Blockのファイルに関する操作を行ないます。 Current Blockファイルとは、TENORI-ONで現在選択中のブロックの全レイヤーに設定されている演奏情報(発音 ポイントの位置情報)および設定情報(音色、テンポなど)を持ったファイルです。 Current Blockファイルに関するオペレーションは以下の4つです。

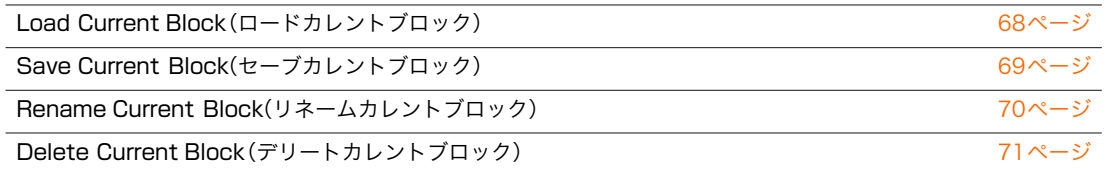

#### <span id="page-67-1"></span>●Load Current Block (ロード カレント ブロック)

SDメモリーカードに保存されているCurrent BlockファイルをTENORI-ONの現在選択中のブロックにロード(読 み込み)します。

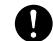

ロードすると、ほかのブロックのレイヤー設定情報も、ロードしたファイルの内容に書き換えられます。

**1** あらかじめTENORI-ON側のCurrent Blockファイルのロード先ブロックを選択しておきます。 (→ファンクションボタン[R5][:32ページ](#page-31-0))

- **2** ロードしたいCurrent Blockファイルが入ったSDメモリーカードを、TENORI-ONのカードスロットに挿入 します。
- **3** ジョグダイアルと[OK]ボタンを操作し、以下の画面を表示させます。 "Main menu"→"File menu"→"Current Block"

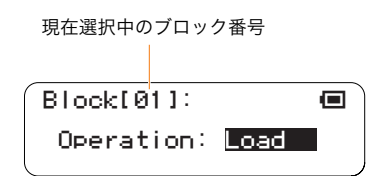

- **4** Operationに"Load"を反転表示させ、[OK]ボタンを押します。
- **5** SDメモリーカード内のCurrent Blockファイル名(拡張子なし)がリスト表示されるので、ジョグダイアルを 回してロードしたいファイル名を反転表示させます。

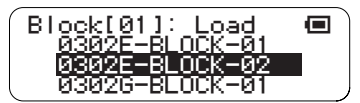

● Current Blockファイル形式以外のファイルは表示されません。

**6** [OK]ボタンを押すと、ロードが実行されます。 ロード実行中は以下の画面が表示されます。 ロードをキャンセルする場合は、[OK]または[CANCEL]ボタンを押します。

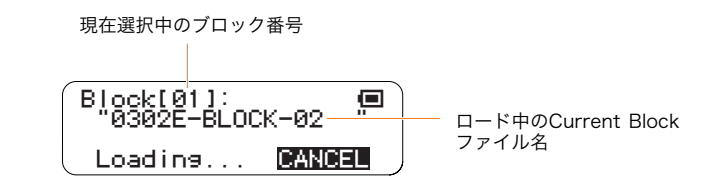

**7** ロードが終了すると手順**3**の画面に戻り、ロードしたCurrent Blockファイルが再生されます。 ステータス画面に戻って[OK]ボタンを押すと、再生を停止できます。

## <span id="page-68-0"></span>●Save Current Block(セーブ カレント ブロック)

TENORI-ONで現在選択中のブロックの全レイヤーの演奏情報(発音ポイントの位置情報)および設定情報(音色、テ ンポなど)を、Current BlockタイプのファイルでSDメモリーカードにセーブ(保存)します。

- **1** 空きメモリーが十分あるフォーマット済みのSDメモリーカードを、TENORI-ONのカードスロットに挿入し ます。
- **2** ジョグダイアルと[OK]ボタンを操作し、以下の画面を表示させます。 "Main menu"→"File menu"→"Current Block"

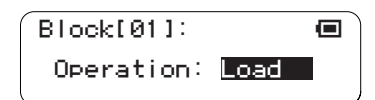

**3** Operationに"Save"を反転表示させ、[OK]ボタンを押します。

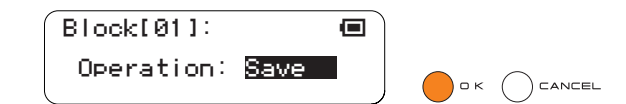

**4** セーブするファイル名の入力画面が表示されます。仮のファイル名が表示されているので、これを修正して目 的のファイル名にします。

設定方法は[61ページの](#page-60-0)Rename Song (リネームソング)と同様です。

● 設定できるファイル名は16文字以内、拡張子は自動的に付けられます。

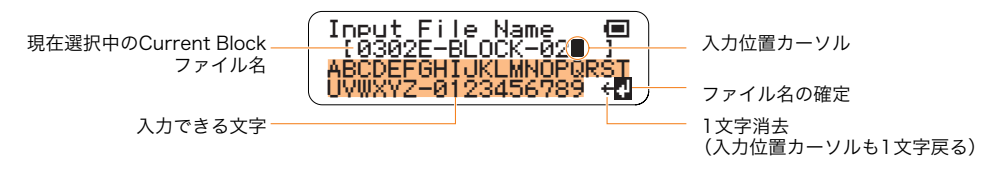

**5** ファイル名を付け終わったら、ジョグダイアルを回して液晶ディスプレイ4行目右端に表示される"#"を選び (反転表示)、[OK]ボタンを押します。

ファイル名が確定され、セーブが実行されます。

セーブ実行中は以下の画面が表示されます。

セーブをキャンセルする場合は、[OK]または[CANCEL]ボタンを押します。

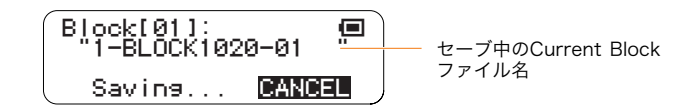

ファイルが破損する恐れがあるので、"Saving..."表示中は絶対に電源を切ったり、SDメモリーカードを抜いたりしな いでください。

● SDメモリーカード内に同名ファイルが存在する場合は、セーブ実行前に上書きの確認メッセージが表示されます。

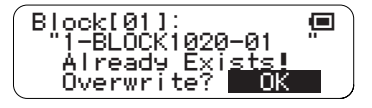

● 上書きしてもよい場合は[OK]ボタンを押します。上書きをキャンセルする場合は[CANCEL]ボタンを押します(ジョ グダイアルで"CANCEL"表示後[OK]ボタンを押しても同様です)。

#### <span id="page-69-0"></span>●Rename Current Block (リネーム カレント ブロック)

SDメモリーカードに保存されているCurrent Blockファイルの、ファイル名を変更(リネーム)します。

- **1** リネームしたいCurrent Blockファイルが入ったSDメモリーカードを、TENORI-ONのカードスロットに挿 入します。
- **2** ジョグダイアルと[OK]ボタンを操作し、以下の画面を表示させます。 "Main menu"→"File menu"→"Current Block"

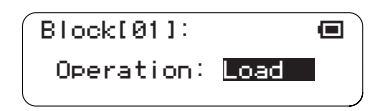

**3** Operationに"Rename"を反転表示させ、[OK]ボタンを押します。

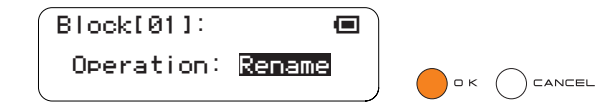

**4** SDメモリーカード内のCurrent Blockファイル名(拡張子なし)がリスト表示されるので、ジョグダイアルを 回してリネームしたいファイル名を反転表示させます。

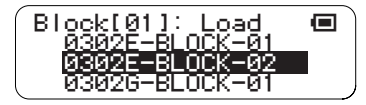

● Current Blockファイル形式以外のファイルは表示されません。

[OK]ボタンを押すと、ファイル名の入力画面が表示されます。現在選択中のCurrent Blockファイル名が表示 されているので、これを修正して目的のファイル名にします。

設定方法は[61ページの](#page-60-0)Rename Song (リネームソング)と同様です。

● 設定できるファイル名は16文字以内、拡張子は自動的に付けられます。

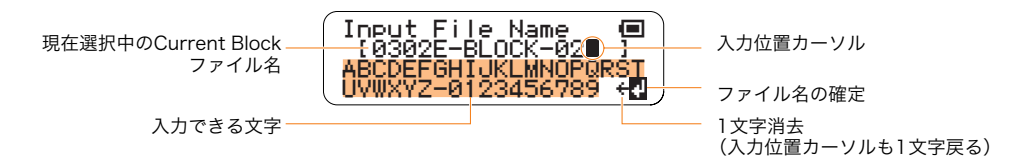

**5** ファイル名を付け終わったら、ジョグダイアルを回して液晶ディスプレイ4行目右端に表示される"+l"を選び (反転表示)、[OK]ボタンを押します。

液晶ディスプレイに"Executing..."とリネーム処理中であることが表示されます。

- ファイルが破損する恐れがあるので、"Executing..."表示中は絶対に電源を切ったり、SDメモリーカードを抜いたり しないでください。
	- **SDメモリーカード内に同名ファイルが存在する場合は、上書きの確認メッセージが表示されます。**

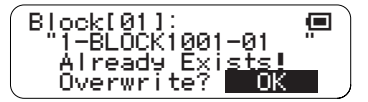

● 上書きしてもよい場合は[OK]ボタンを押します。上書きをキャンセルする場合は[CANCEL]ボタンを押します(ジョ グダイアルで"CANCEL"表示後[OK]ボタンを押しても同様です)。

### <span id="page-70-0"></span>●Delete Current Block(デリート カレント ブロック)

SDメモリーカードに保存されているCurrent Blockファイルを削除(デリート)します。

- **1** 削除したいCurrent Blockファイルが入ったSDメモリーカードを、TENORI-ONのカードスロットに挿入し ます。
- **2** ジョグダイアルと[OK]ボタンを操作し、以下の画面を表示させます。 "Main menu"→"File menu"→"Current Block"

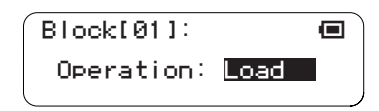

**3** Operationに"Delete"を反転表示させ、[OK]ボタンを押します。

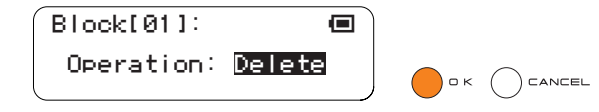

**4** SDメモリーカード内のCurrent Blockファイル名(拡張子なし)がリスト表示されるので、ジョグダイアルを 回して削除したいファイル名を反転表示させます。

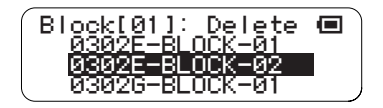

● Current Blockファイル形式以外のファイルは表示されません。

```
5 [OK]ボタンを押すと、削除の確認画面が表示されます。
```
表示されたファイル名を確認し、削除を実行する場合は[OK]ボタンを押します。 キャンセルする場合は[CANCEL]ボタンを押します(ジョグダイアルで"CANCEL"表示後[OK]ボタンを押し ても同様です)。

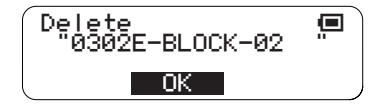

削除を実行([OK]ボタンを押す)した場合は、液晶ディスプレイに"Executing..."とデリート処理中であること が表示されます。

ファイルが破損する恐れがあるので、"Executing..."表示中は絶対に電源を切ったり、SDメモリーカードを抜いたり しないでください。

## <span id="page-71-0"></span>4. Current Layer(カレントレイヤー)

ファイルタイプがCurrent Layerのファイルに関する操作を行ないます。 Current Layerファイルとは、TENORI-ONで現在選択中のブロックの現在選択中のレイヤーに設定されている演奏 情報(発音ポイントの位置情報)および設定情報(音色、テンポなど)を持ったファイルです。 Current Layerファイルに関するオペレーションは以下の4つです。

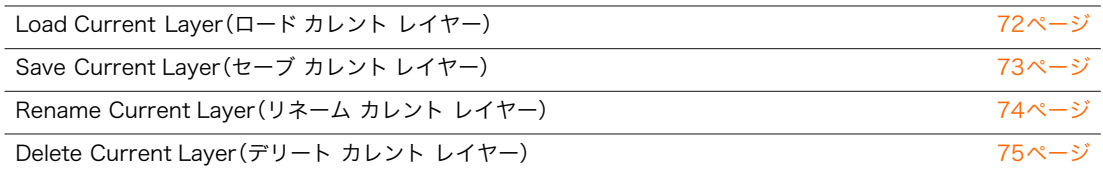

#### <span id="page-71-1"></span>●Load Current Layer(ロード カレント レイヤー)

SDメモリーカードに保存されているCurrent LayerファイルをTENORI-ONの現在選択中のレイヤーにロード(読 み込み)します。

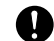

ロードすると、ほかのブロックの同一レイヤー設定情報も、ロードしたファイルの内容に書き換えられます。

- **1** あらかじめTENORI-ON側のCurrent Layerファイルのロード先レイヤーを選択しておきます。(→ファンク ションボタン[R1] Layer No.(レイヤーナンバー)[:28ページ](#page-27-0))
- **2** ロードしたいCurrent Layerファイルが入ったSDメモリーカードを、TENORI-ONのカードスロットに挿入 します。
- **3** ジョグダイアルと[OK]ボタンを操作し、以下の画面を表示させます。 "Main menu"→"File menu"→"Current Layer"

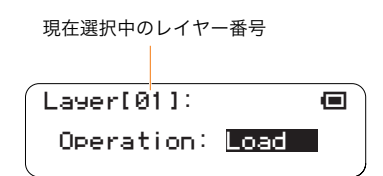

- **4** Operationに"Load"を反転表示させ、[OK]ボタンを押します。
- **5** SDメモリーカード内のCurrent Layerファイル名(拡張子なし)がリスト表示されるので、ジョグダイアルを 回してロードしたいファイル名を反転表示させます。

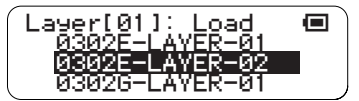

● Current Layer ファイル形式以外のファイルは表示されません。

**6** [OK]ボタンを押すと、ロードが実行されます。 ロード実行中は以下の画面が表示されます。 ロードをキャンセルする場合は、[OK]または[CANCEL]ボタンを押します。

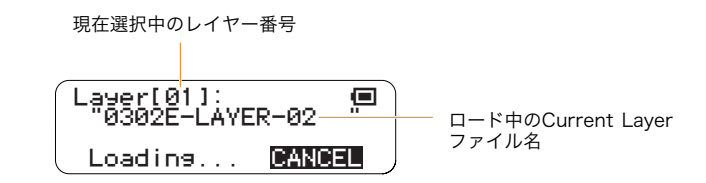

**7** ロードが終了すると手順**3**の画面に戻り、ロードしたCurrent Layerファイルが再生されます。 ステータス画面に戻って[OK]ボタンを押すと、再生を停止できます。
#### ●Save Current Layer(セーブ カレント レイヤー)

TENORI-ONで現在選択中のブロックの現在選択中のレイヤーの演奏情報(発音ポイントの位置情報)および設定情 報(音色、テンポなど)を、Current LayerタイプのファイルでSDメモリーカードにセーブ(保存)します。

- **1** 空きメモリーが十分あるフォーマット済みのSDメモリーカードを、TENORI-ONのカードスロットに挿入し ます。
- **2** ジョグダイアルと[OK]ボタンを操作し、以下の画面を表示させます。 "Main menu"→"File menu"→"Current Layer"

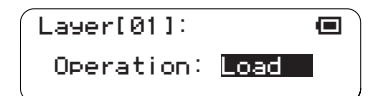

**3** Operationに"Save"を反転表示させ、[OK]ボタンを押します。

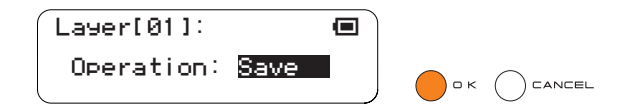

**4** セーブするファイル名の入力画面が表示されます。仮のファイル名が表示されているので、これを修正して目 的のファイル名にします。

設定方法は[61ページの](#page-60-0)Rename Song (リネームソング)と同様です。

● 設定できるファイル名は16文字以内、拡張子は自動的に付けられます。

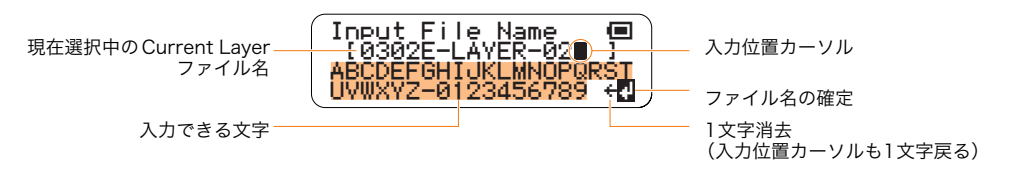

**5** ファイル名を付け終わったら、ジョグダイアルを回して液晶ディスプレイ4行目右端に表示される"』"を選び (反転表示)、[OK]ボタンを押します。

ファイル名が確定され、セーブが実行されます。 セーブ実行中は以下の画面が表示されます。

セーブをキャンセルする場合は、[OK]または[CANCEL]ボタンを押します。

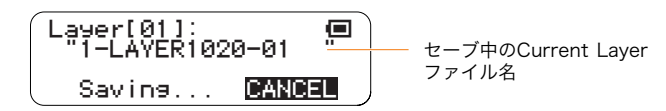

ファイルが破損する恐れがあるので、"Saving..."表示中は絶対に電源を切ったり、SDメモリーカードを抜いたりしな いでください。

● SDメモリーカード内に同名ファイルが存在する場合は、セーブ実行前に上書きの確認メッセージが表示されます。

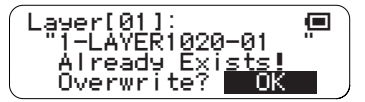

● 上書きしてもよい場合は[OK]ボタンを押します。上書きをキャンセルする場合は[CANCEL]ボタンを押します(ジョ グダイアルで"CANCEL"表示後[OK]ボタンを押しても同様です)。

#### ●Rename Current Layer(リネーム カレント レイヤー)

SDメモリーカードに保存されているCurrent Layerファイルの、ファイル名を変更(リネーム)します。

- **1** リネームしたいCurrent Layerファイルが入ったSDメモリーカードを、TENORI-ONのカードスロットに挿 入します。
- **2** ジョグダイアルと[OK]ボタンを操作し、以下の画面を表示させます。 "Main menu"→"File menu"→"Current Layer"

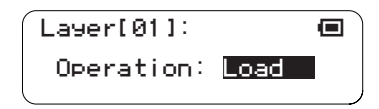

**3** Operationに"Rename"を反転表示させ、[OK]ボタンを押します。

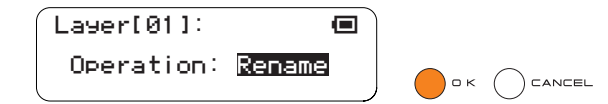

**4** SDメモリーカード内のCurrent Layerファイル名(拡張子なし)がリスト表示されるので、ジョグダイアルを 回してリネームしたいファイル名を反転表示させます。

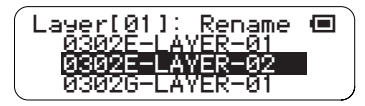

● Current Layer ファイル形式以外のファイルは表示されません。

[OK]ボタンを押すと、ファイル名の入力画面が表示されます。現在選択中のCurrent Layerファイル名が表示 されているので、これを修正して目的のファイル名にします。

設定方法は[61ページの](#page-60-0)Rename Song (リネームソング)と同様です。

● 設定できるファイル名は16文字以内、拡張子は自動的に付けられます。

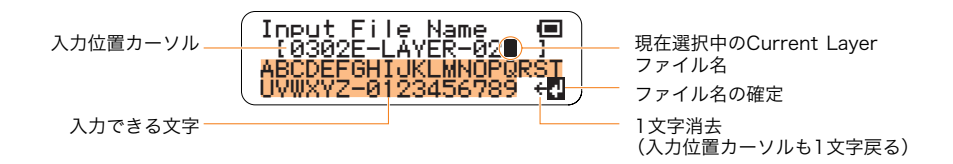

**5** ファイル名を付け終わったら、ジョグダイアルを回して液晶ディスプレイ4行目右端に表示される"+l"を選び (反転表示)、[OK]ボタンを押します。

液晶ディスプレイに"Executing..."とリネーム処理中であることが表示されます。

- ファイルが破損する恐れがあるので、"Executing..."表示中は絶対に電源を切ったり、SDメモリーカードを抜いたり しないでください。
	- **SDメモリーカード内に同名ファイルが存在する場合は、上書きの確認メッセージが表示されます。**

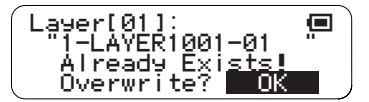

- 上書きしてもよい場合は[OK]ボタンを押します。上書きをキャンセルする場合は[CANCEL]ボタンを押します(ジョ グダイアルで"CANCEL"表示後[OK]ボタンを押しても同様です)。
- **6** 処理が完了すると、手順**3**の画面に戻ります。

#### ●Delete Current Layer(デリート カレント レイヤー)

SDメモリーカードに保存されているCurrent layerファイルを削除(デリート)します。

- **1** 削除したいCurrent Layerファイルが入ったSDメモリーカードを、TENORI-ONのカードスロットに挿入し ます。
- **2** ジョグダイアルと[OK]ボタンを操作し、以下の画面を表示させます。 "Main menu"→"File menu"→"Current Layer"

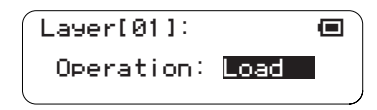

**3** Operationに"Delete"を反転表示させ、[OK]ボタンを押します。

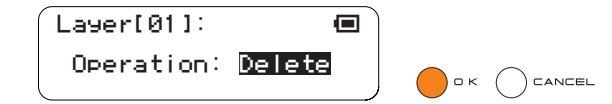

**4** SDメモリーカード内のCurrent Layerファイル名(拡張子なし)がリスト表示されるので、ジョグダイアルを 回して削除したいファイル名を反転表示させます。

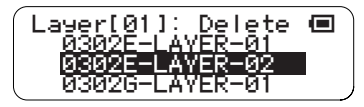

● Current layerファイル形式以外のファイルは表示されません。

## **5** [OK]ボタンを押すと、削除の確認画面が表示されます。

表示されたファイル名を確認し、削除を実行する場合は[OK]ボタンを押します。 キャンセルする場合は[CANCEL]ボタンを押します(ジョグダイアルで"CANCEL"表示後[OK]ボタンを押し ても同様です)。

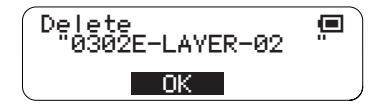

削除を実行([OK]ボタンを押す)した場合は、液晶ディスプレイに"Executing..."とデリート処理中であること が表示されます。

ファイルが破損する恐れがあるので、"Executing..."表示中は絶対に電源を切ったり、SDメモリーカードを抜いたり しないでください。

## 5. All Settings(オールセッティング)

ファイルタイプがAll Settingsのファイルに関する操作を行ないます。 All Settingsファイルとは、TENORI-ONに現在設定されている全レイヤー、全ブロックの『発音ポイントの位置情 報』以外の設定情報(音色、テンポなど)を持ったファイルです。 All Settingsファイルに関するオペレーションは以下の4つです。

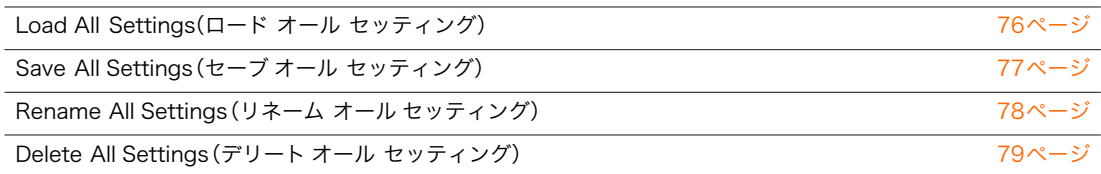

#### <span id="page-75-0"></span>●Load All Settings(ロード オール セッティング)

SDメモリーカードに保存されているAll SettingsファイルをTENORI-ONの全ブロック、全レイヤーにロード(読み 込み)します。

- **1** ロードしたいAll Settingsファイルが入ったSDメモリーカードを、TENORI-ONのカードスロットに挿入し ます。
- **2** ジョグダイアルと[OK]ボタンを操作し、以下の画面を表示させます。 "Main menu"→"File menu"→"All Settings"

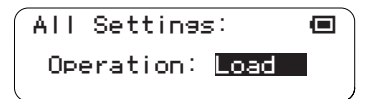

- **3** Operationに"Load"を反転表示させ、[OK]ボタンを押します。
- **4** SDメモリーカード内のAll Settingsファイル名(拡張子なし)がリスト表示されるので、ジョグダイアルを回 してロードしたいファイル名を反転表示させます。

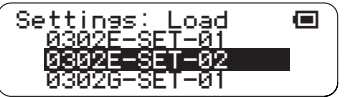

● All Settingsファイル形式以外のファイルは表示されません。

## **5** [OK]ボタンを押すと、ロードが実行されます。

ロード実行中は以下の画面が表示されます。

ロードをキャンセルする場合は、[OK]または[CANCEL]ボタンを押します。

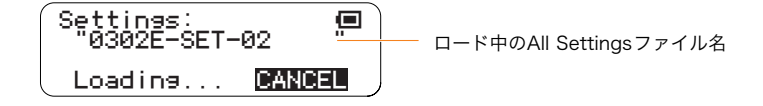

**6** ロードが終了すると手順**2**の画面に戻り、ロード操作前の演奏情報(発音ポイントの位置情報)が、ロードした All Settingsファイルの設定情報で再生されます。

ステータス画面に戻って[OK]ボタンを押すと、再生を停止できます。

#### <span id="page-76-0"></span>●Save All Settings(セーブ オール セッティング)

TENORI-ONに現在設定されている全レイヤー、全ブロックの『発音ポイントの位置情報』以外の設定情報(音色、テン ポなど)を、All SettingsタイプのファイルでSDメモリーカードにセーブ(保存)します。

- **1** 空きメモリーが十分あるフォーマット済みのSDメモリーカードを、TENORI-ONのカードスロットに挿入し ます。
- **2** ジョグダイアルと[OK]ボタンを操作し、以下の画面を表示させます。 "Main menu"→"File menu"→"All Settings"

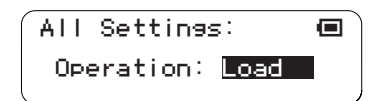

**3** Operationに"Save"を反転表示させ、[OK]ボタンを押します。

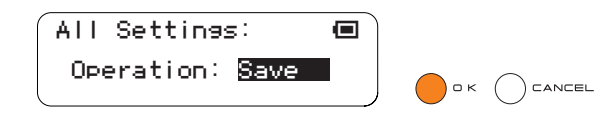

**4** セーブするファイル名の入力画面が表示されます。仮のファイル名が表示されているので、これを修正して目 的のファイル名にします。

設定方法は[61ページの](#page-60-0)Rename Song (リネームソング)と同様です。

● 設定できるファイル名は16文字以内、拡張子は自動的に付けられます。

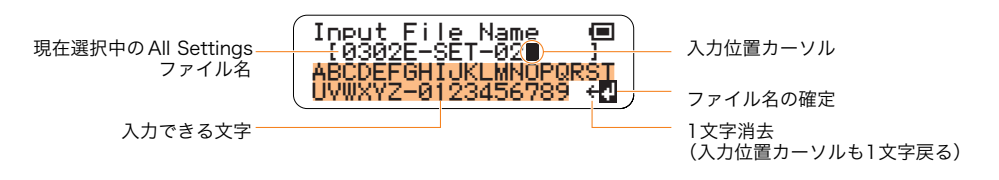

**5** ファイル名を付け終わったら、ジョグダイアルを回して液晶ディスプレイ4行目右端に表示される"』"を選び (反転表示)、[OK]ボタンを押します。

ファイル名が確定され、セーブが実行されます。 セーブ実行中は以下の画面が表示されます。

セーブをキャンセルする場合は、[OK]または[CANCEL]ボタンを押します。

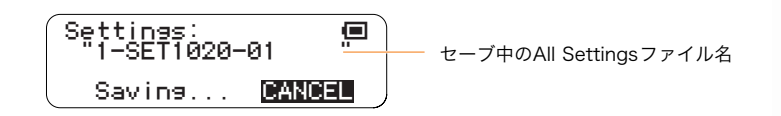

ファイルが破損する恐れがあるので、"Saving..."表示中は絶対に電源を切ったり、SDメモリーカードを抜いたりしな いでください。

● SDメモリーカード内に同名ファイルが存在する場合は、セーブ実行前に上書きの確認メッセージが表示されます。

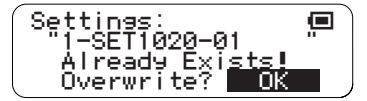

● 上書きしてもよい場合は[OK]ボタンを押します。上書きをキャンセルする場合は[CANCEL]ボタンを押します(ジョ グダイアルで"CANCEL"表示後[OK]ボタンを押しても同様です)。

#### <span id="page-77-0"></span>●Rename All Settings(リネーム オール セッティング)

SDメモリーカードに保存されているAll Settingsファイルの、ファイル名を変更(リネーム)します。

- **1** リネームしたいAll Settingsファイルが入ったSDメモリーカードを、TENORI-ONのカードスロットに挿入 します。
- **2** ジョグダイアルと[OK]ボタンを操作し、以下の画面を表示させます。 "Main menu"→"File menu"→"All Settings"

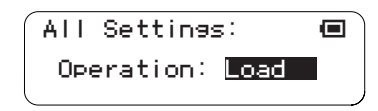

**3** Operationに"Rename"を反転表示させ、[OK]ボタンを押します。

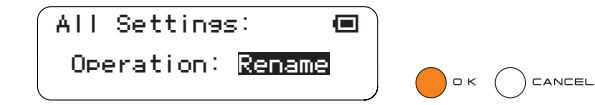

**4** SDメモリーカード内のAll Settingsファイル名(拡張子なし)がリスト表示されるので、ジョグダイアルを回 してリネームしたいファイル名を反転表示させます。

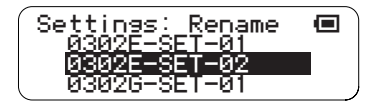

- All Settingsファイル形式以外のファイルは表示されません。
- **5** [OK]ボタンを押すと、ファイル名の入力画面が表示されます。現在選択中のAll Settingsファイル名が表示さ れているので、これを修正して目的のファイル名にします。

設定方法[は61ページの](#page-60-0)Rename Song (リネームソング)と同様です。

● 設定できるファイル名は16文字以内、拡張子は自動的に付けられます。

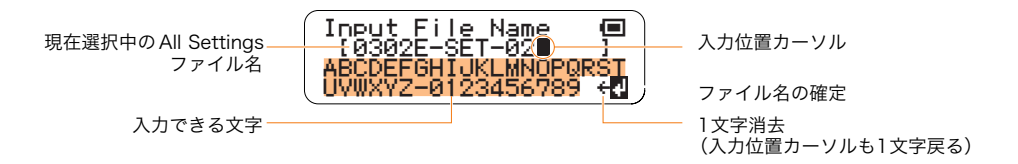

**6** ファイル名を付け終わったら、ジョグダイアルを回して液晶ディスプレイ4行目右端に表示される"#"を選び (反転表示)、[OK]ボタンを押します。

液晶ディスプレイに"Executing..."とリネーム処理中であることが表示されます。

- ファイルが破損する恐れがあるので、"Executing..."表示中は絶対に電源を切ったり、SDメモリーカードを抜いたり しないでください。
	- **SDメモリーカード内に同名ファイルが存在する場合は、上書きの確認メッセージが表示されます。**

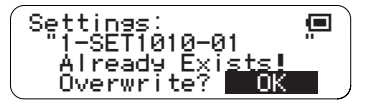

● 上書きしてもよい場合は[OK]ボタンを押します。上書きをキャンセルする場合は[CANCEL]ボタンを押します(ジョ グダイアルで"CANCEL"表示後[OK]ボタンを押しても同様です)。

#### <span id="page-78-0"></span>●Delete All Settings(デリート オール セッティング)

SDメモリーカードに保存されているAll Settingsファイルを削除(デリート)します。

- **1** 削除したいAll Settingsファイルが入ったSDメモリーカードを、TENORI-ONのカードスロットに挿入しま す。
- **2** ジョグダイアルと[OK]ボタンを操作し、以下の画面を表示させます。 "Main menu"→"File menu"→"All Settings"

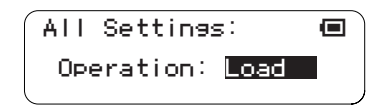

**3** Operationに"Delete"を反転表示させ、[OK]ボタンを押します。

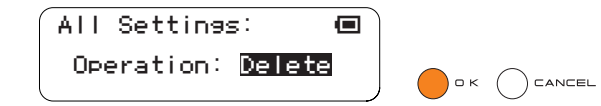

**4** SDメモリーカード内のAll Settingsファイル名(拡張子なし)がリスト表示されるので、ジョグダイアルを回 して削除したいファイル名を反転表示させます。

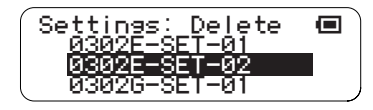

● All Settingsファイル形式以外のファイルは表示されません。

## **5** [OK]ボタンを押すと、削除の確認画面が表示されます。

表示されたファイル名を確認し、削除を実行する場合は[OK]ボタンを押します。 キャンセルする場合は[CANCEL]ボタンを押します(ジョグダイアルで"CANCEL"表示後[OK]ボタンを押し ても同様です)。

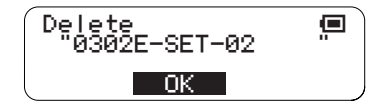

削除を実行([OK]ボタンを押す)した場合は、液晶ディスプレイに"Executing..."とデリート処理中であること が表示されます。

ファイルが破損する恐れがあるので、"Executing..."表示中は絶対に電源を切ったり、SDメモリーカードを抜いたり しないでください。

### 6. Samplings(サンプリング)

ファイルタイプがSamplingのファイルに関する操作を行ないます。

TENORI-ONでは、ユーザーボイスとして音色番号が3音色分用意されています。ここにサンプリング音をロードし て使用することができます。

ロードできるファイル形式(.tnw)への変換は付属CD-ROMの"TENORI-ON User Voice Manager"で行ないます。 このメニューで扱うSamplingファイルとはこのファイル形式(.tnw)のサンプリングファイルを指します。 Samplingファイルに関するオペレーションは以下の5つです。

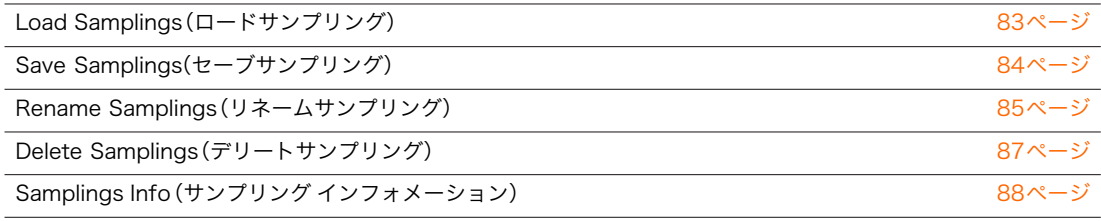

#### ■ ユーザーボイス(Samplingsファイル)の作り方

パソコンで録音したりインターネットからダウンロードしたオーディオファイル(サンプリングファイル)を TENORI-ONで使うためには、TENORI-ONのユーザーボイス専用のファイル形式を持ったファイル(Samplings ファイルと呼びます。拡張子は.tnw)を作成する必要があります。

付属CD-ROMのソフトウェア"TENORI-ON User Voice Manager"を使って、オーディオファイルのアサイン (割り当て)とSamplingsファイルへの変換を行ないます。できたSamplingsファイルは、SDメモリーカード経 由でTENORI-ON本体のユーザーボイスエリアにロード(保存)して使います。

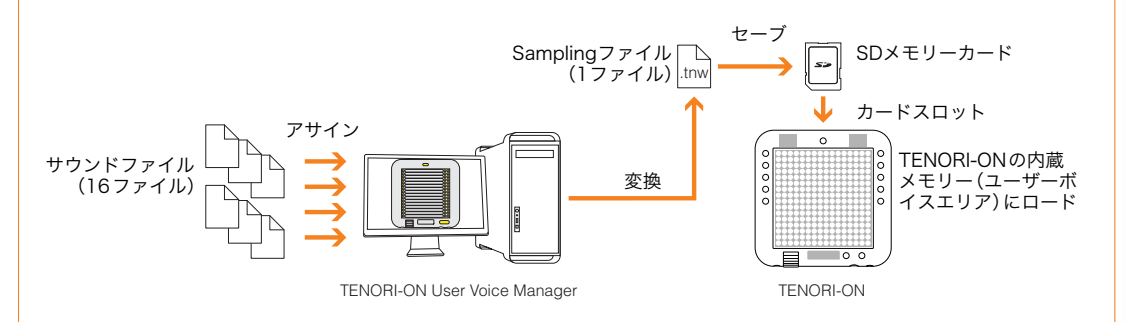

## **1** オーディオファイル(サンプリングファイル)を用意します。

市販のサンプリングCDや、インターネットからダウンロード、もちろん自分で録音したものでもかまいま せん。ファイル形式は、WAVEフォーマットまたはAIFFフォーマットを用意します。 サポート可能なオーディオデータフォーマットは以下の通りです。

22.05kHz/24kHz/44.1kHz/48kHz、8bit/16bit、stereo/mono

- monoファイルはL、Rに同じデータを出力するファイルに変換されます。
- 1ユーザーボイスにつき16音(LEDボタン16個分)をアサイン可能。つまり同一楽器音の場合16音階の表現が可 能です。TENORI-ONでのユーザーボイス(オーディオファイル)の使い方としては、以下の2通りがあります。
	- 1. 効果音やフレーズ、ドラムやパーカッションの1ショットなどを個々のLEDボタンにアサインして鳴らす。
	- 2. オーディオファイルに16種類の音階を設定し、内蔵MIDI音源のように音階順にLEDボタンにアサインして 鳴らす。

使い方に合ったオーディオファイルをご用意ください。

# **2** ソフトウェア"TENORI-ON User Voice Manager"を起動します。

ユーザーボイスへの16音のアサインおよびTENORI-ON専用のSampling形式ファイルへの変換は、付属 CD-ROM内のソフトウェア"TENORI-ON User Voice Manager"で行ないます。

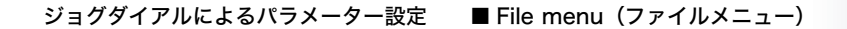

- **2-1** 別紙『TENORI-ON User Voice Manager』インストールガイドに従って、付属CD-ROMから "TENORI-ON User Voice Manager"をパソコンにインストールしてください。
- **2-2** パソコン画面上で"TNR\_UserVoiceMgr.exe"または"TNR\_UserVoiceMgr.app"をダブルクリッ クし、起動します。"TENORI-ON User Voice Manager"の操作画面(下図)が表示されます。

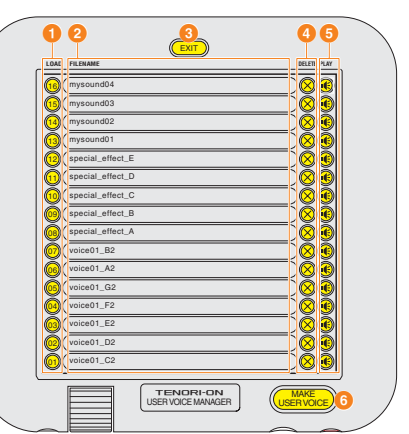

■[LOAD]ボタン **2**ファイル名表示 ■<br>**3**[EXIT]ボタン **4**[DELETE]ボタン **5**[PLAY]ボタン **6**[MAKE USER VOICE]ボタン

表示される画面は、TENORI-ONをScoreモードで使用した際のLEDボタンの配置をイメージしたもので す。画面上の[LOAD]ボタン(01~16)は、TENORI-ON本体の同位置のLEDボタンに対応します。

● TENORI-ONの工場出荷時の設定では、縦軸にピアノの白鍵にあたる全音階が下図のように割り当てられていま す。各[LOAD]ボタンに下図の音階のオーディオファイルをアサインすれば、内蔵の楽器音と同じスケールで演奏 することができます。

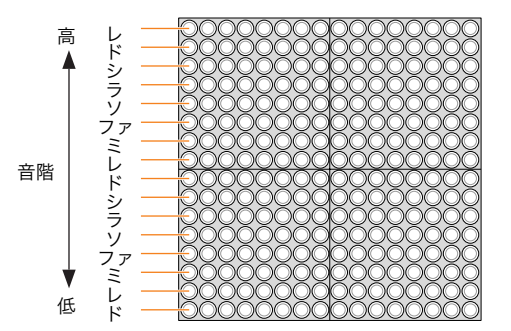

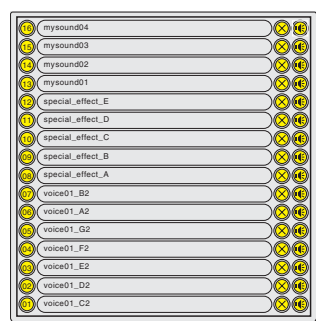

#### **3** オーディオファイル(サンプリングファイル)を読み込みます。

[LOAD]ボタンをクリックすると、オーディオファイル読み込み用のダイアログボックスが表示されます。 アサインしたいオーディオファイルを選択します。サンプリングファイルとして使われるのは、WAVEあ るいはAIFFファイルの先頭から0.97秒までです。アサインされたオーディオファイル名は[LOAD]ボタン 右に表示されます(拡張子は表示されません)。

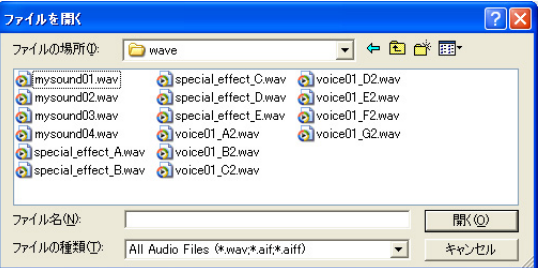

- オーディオファイルアイコンを、目的の[LOAD]ボタンにドラッグ&ドロップすることでもアサインできます。
- [LOAD]ボタン01~16は、MIDIのNote No.60~75に相当します。Note No.60~75以外には、16音単位で Note No.60~75のアサインが繰り返されます。
- オーディオファイルがアサインされていない個所は、TENORI-ONのLEDボタンを押した際に何も発音しませ ん。

[PLAY]ボタンをクリックすると、アサインされたオーディオファイルを再生することができます。 [DELETE]ボタンをクリックすると、アサインしたオーディオファイルを削除(アサインを取り消し)する ことができます。

**4** TENORI-ON専用のファイル形式(ファイルタイプ=Sampling)で保存します。 アサインが完了したら、できたファイルセット(アサインした16ファイル=1セット)をTENORI-ON専用 のファイル形式の1ファイルに変換してSDメモリーカードに保存します。

● 市販のSDメモリーカード(2GB以下)を用意し、あらかじめTENORI-ONでフォーマットしておいてください。 フォーマットの方法は[97ページ:](#page-96-0)"Main menu"→"System menu"→"SD Format"

[MAKE USER VOICE]ボタンをクリックします。

ファイル保存用のダイアログボックスが表示されますので、保存先ドライブ(SDメモリーカードのドライ ブ)の指定とファイル名を設定します。ファイル名は自動的に月日(例"0901")+時間を表す1文字(0…9、 A…N)+分秒4桁(例"3620")+"-VOICE"+拡張子(.tnw)(例:0901F3620-VOICE.tnw)がつけられます。 必要に応じて変更してください。使用できるのは半角英数字(大文字)とハイフン(-)のみで最大16文字ま でです。

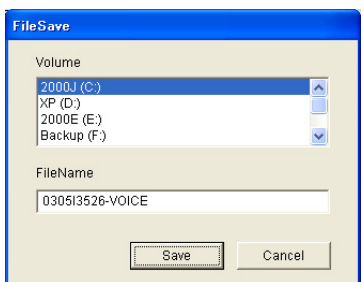

- **5** [EXIT]ボタンをクリックしてアプリケーションを終了します。
- **6** 手順**4**でファイルをセーブしたSDメモリーカードを、TENORI-ONのカードスロットにセットします。
- **7** 目的のユーザーメモリーにSDメモリーカード内のSamplingsファイルをロードします。詳しい手順は[83](#page-82-0) [ページ:](#page-82-0)『Load Samplings(ロードサンプリング)』をご覧ください。 これでユーザーボイスの設定が完了しました。
- **8** ユーザーボイスを使って演奏してみましょう。 内蔵のMIDI音源と同様に[L1]ボタンを押しながら目的のユーザーボイスの入ったLEDボタンを押すこと で、ユーザーボイスを使うことができます。

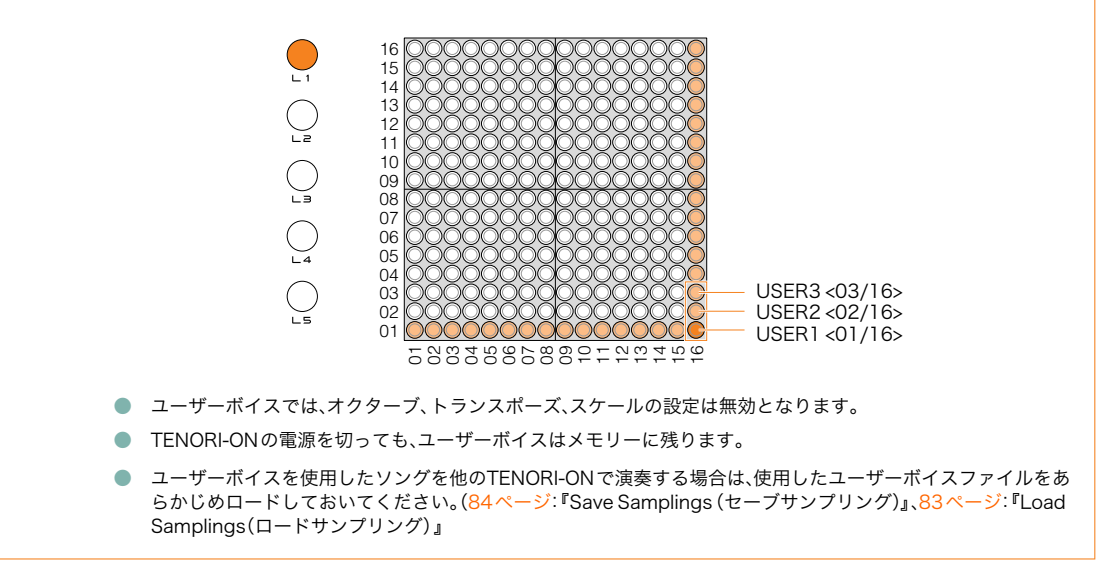

#### <span id="page-82-0"></span>●Load Samplings(ロードサンプリング)

SDメモリーカードに保存されているSamplingファイルを、TENORI-ONのユーザーボイスにロード(読み込み)し ます。

- **1** ロードしたいSamplingファイルが入ったSDメモリーカードを、TENORI-ONのカードスロットに挿入しま す。
- **2** ジョグダイアルと[OK]ボタンを操作し、以下の画面を表示させます。 "Main menu"→"File menu"→"Samplings"

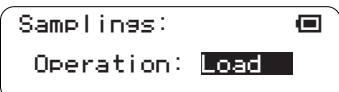

- **3** Operationに"Load"を反転表示させ、[OK]ボタンを押します。
	- ロード先ユーザーメモリーを指定する以下の画面が表示されます。ジョグダイアルを回してユーザーメモ リー1~3を指定し[OK]ボタンを押します。
		- 表示される1、2、3はそれぞれ音色番号の<01/16>、<02/16>、<03/16>を示します。 最下段には現在そのメモリーに入っているSamplingファイル名が表示されます。メモリーが空の場合は"--------"が 表示されます。

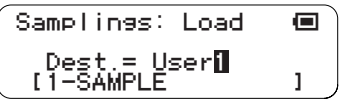

**4** SDメモリーカード内のSamplingファイル名(拡張子なし)がリスト表示されるので、ジョグダイアルを回し てロードしたいファイル名を反転表示させます。

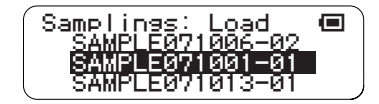

● Samplingファイル形式(.tnw)以外のファイルは表示されません。

**5** [OK]ボタンを押すと、ロードが実行されます。

ロード実行中は以下の画面が表示されます。

ロードをキャンセルする場合は、[OK]または[CANCEL]ボタンを押します。

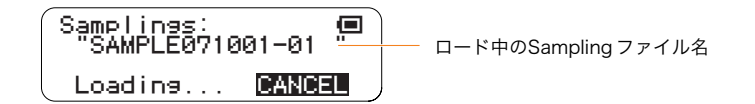

- Samplingファイルのロードには時間がかかる場合があります。
- **6** ロードが終了すると手順**2**の画面に戻ります。

#### <span id="page-83-0"></span>●Save Samplings(セーブサンプリング)

TENORI-ONのユーザーボイスに現在登録されているサンプリングデータを、Samplingタイプのファイル(.tnw)で SDメモリーカードにセーブ(保存)します。

- **1** 空きメモリーが十分あるフォーマット済みのSDメモリーカードを、TENORI-ONのカードスロットに挿入し ます。
- **2** ジョグダイアルと[OK]ボタンを操作し、以下の画面を表示させます。 "Main menu"→"File menu"→"Samplings"

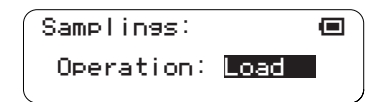

**3** Operationに"Save"を反転表示させ、[OK]ボタンを押します。

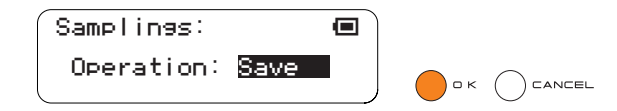

- **4** セーブ対象のユーザーメモリーを指定する画面が表示されます。ジョグダイアルを回してユーザーメモリー1 ~3を指定し[OK]ボタンを押します。
	- 表示される1、2、3はそれぞれ音色番号の<01/16>、<02/16>、<03/16>を示します。 最下段には現在そのメモリーに入っているSamplingファイル名が表示されます。メモリーが空の場合は"--------"が 表示されます。

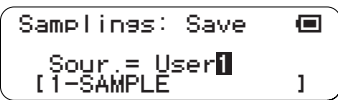

- **5** セーブするファイル名の入力画面が表示されます。選択したユーザーメモリーに入っているファイル名が表 示されているので、これを修正して目的のファイル名にします。 設定方法は[61ページの](#page-60-0)Rename Song (リネームソング)と同様です。
	- 設定できるファイル名は16文字以内、拡張子は自動的に付けられます。

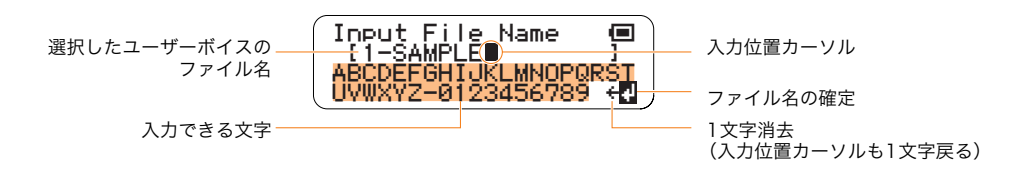

**6** ファイル名を付け終わったら、ジョグダイアルを回して液晶ディスプレイ4行目右端に表示される"4"を選び (反転表示)、[OK]ボタンを押します。

ファイル名が確定され、セーブが実行されます。

セーブ実行中は以下の画面が表示されます。

セーブをキャンセルする場合は、[OK]または[CANCEL]ボタンを押します。

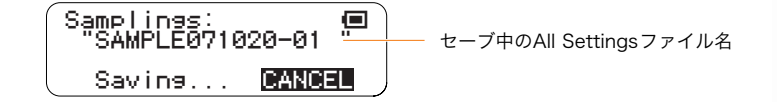

- ◯ ファイルが破損する恐れがあるので、"Saving..."表示中は絶対に電源を切ったり、SDメモリーカードを抜いたりしな<br>◯ いでください いでください。
	- Samplingファイルのセーブには時間がかかる場合があります。

● SDメモリーカード内に同名ファイルが存在する場合は、セーブ実行前に上書きの確認メッセージが表示されます。

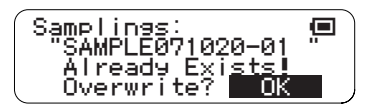

- 上書きしてもよい場合は[OK]ボタンを押します。上書きをキャンセルする場合は[CANCEL]ボタンを押します(ジョ グダイアルで"CANCEL"表示後[OK]ボタンを押しても同様です)。
- **7** 処理が完了すると、手順**3**の画面に戻ります。

#### <span id="page-84-0"></span>●Rename Samplings(リネームサンプリング)

SDメモリーカードに保存されているSamplingファイルの、ファイル名を変更(リネーム)します。

- **1** リネームしたいSamplingファイルが入ったSDメモリーカードを、TENORI-ONのカードスロットに挿入し ます。
- **2** ジョグダイアルと[OK]ボタンを操作し、以下の画面を表示させます。 "Main menu"→"File menu"→"Samplings"

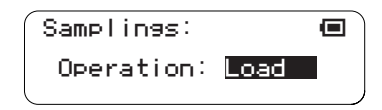

**3** Operationに"Rename"を反転表示させ、[OK]ボタンを押します。

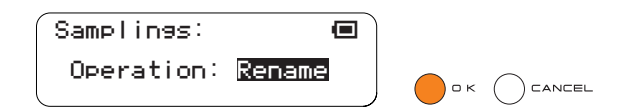

**4** SDメモリーカード内のSamplingファイル名(拡張子なし)がリスト表示されるので、ジョグダイアルを回し てリネームしたいファイル名を反転表示させます。

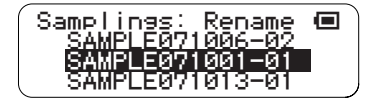

● Samplingファイル形式(.tnw)以外のファイルは表示されません。

[OK]ボタンを押すと、ファイル名の入力画面が表示されます。現在選択中のSamplingファイル名が表示され ているので、これを修正して目的のファイル名にします。設定方法は[61ページの](#page-60-0)Rename Song(リネームソ ング)と同様です。

● 設定できるファイル名は16文字以内、拡張子は自動的に付けられます。

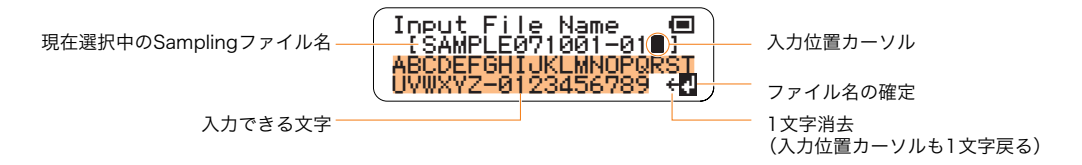

<mark>5</mark> ファイル名を付け終わったら、ジョグダイアルを回して液晶ディスプレイ4行目右端に表示される"#"を選び (反転表示)、[OK]ボタンを押します。

液晶ディスプレイに"Executing..."とリネーム処理中であることが表示されます。

- ファイルが破損する恐れがあるので、"Executing..."表示中は絶対に電源を切ったり、SDメモリーカードを抜いたり しないでください。
	- SDメモリーカード内に同名ファイルが存在する場合は、上書きの確認メッセージが表示されます。

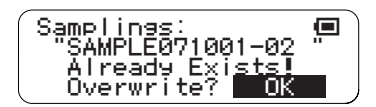

● 上書きしてもよい場合は[OK]ボタンを押します。上書きをキャンセルする場合は[CANCEL]ボタンを押します(ジョ グダイアルで"CANCEL"表示後[OK]ボタンを押しても同様です)。

#### <span id="page-86-0"></span>●Delete Samplings(デリートサンプリング)

SDメモリーカードに保存されているSamplingファイルを削除(デリート)します。

- **1** 削除したいSamplingファイルが入ったSDメモリーカードを、TENORI-ONのカードスロットに挿入します。
- **2** ジョグダイアルと[OK]ボタンを操作し、以下の画面を表示させます。 "Main menu"→"File menu"→"Samplings"

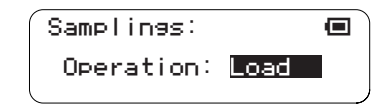

**3** Operationに"Delete"を反転表示させ、[OK]ボタンを押します。

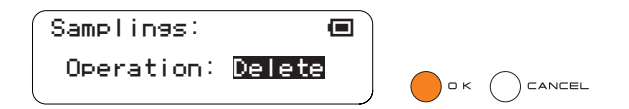

**4** SDメモリーカード内のSamplingファイル名(拡張子なし)がリスト表示されるので、ジョグダイアルを回し て削除したいファイル名を反転表示させます。

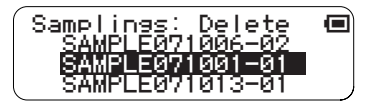

● Samplingファイル形式(.tnw)以外のファイルは表示されません。

## **5** [OK]ボタンを押すと、削除の確認画面が表示されます。

表示されたファイル名を確認し、削除を実行する場合は[OK]ボタンを押します。 キャンセルする場合は[CANCEL]ボタンを押します(ジョグダイアルで"CANCEL"表示後[OK]ボタンを押し ても同様です)。

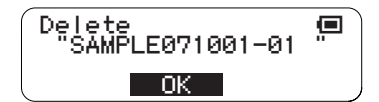

削除を実行([OK]ボタンを押す)した場合は、液晶ディスプレイに"Executing..."とデリート処理中であること が表示されます。

ファイルが破損する恐れがあるので、"Executing..."表示中は絶対に電源を切ったり、SDメモリーカードを抜いたり しないでください。

### <span id="page-87-0"></span>●Samplings Info(サンプリング インフォメーション)

TENORI-ONのユーザーボイスに現在登録されているサンプリングデータのファイル名を表示します。

**1** ジョグダイアルと[OK]ボタンを操作し、以下の画面を表示させます。 "Main menu"→"File menu"→"Samplings"

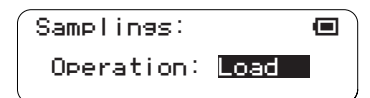

**2** Operationに"Info"を反転表示させ、[OK]ボタンを押します。

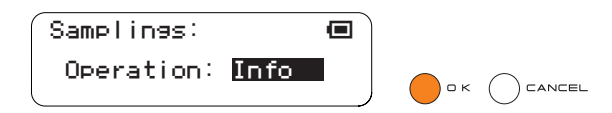

- **3** TENORI-ONのユーザーメモリー1~3のSamplingファイル名(拡張子なし)がリスト表示されます。
	- 表示される1、2、3はそれぞれ音色番号の<01/16>、<02/16>、<03/16>を示します。 メモリーが空の場合は"--------"が表示されます。

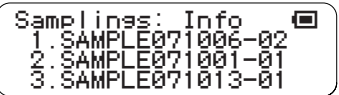

**4** [OK]または[CANCEL]ボタンを押すと、手順**2**の画面に戻ります。

ジョグダイアルによるパラメーター設定 ■ Effect menu(エフェクトメニュー)

# ■Effect menu (エフェクトメニュー)

TENORI-ONの出力音に対して、リバーブとコーラスの2種のエフェクトをかけることができます。 Effect menuのサブメニューは以下の4項目です。

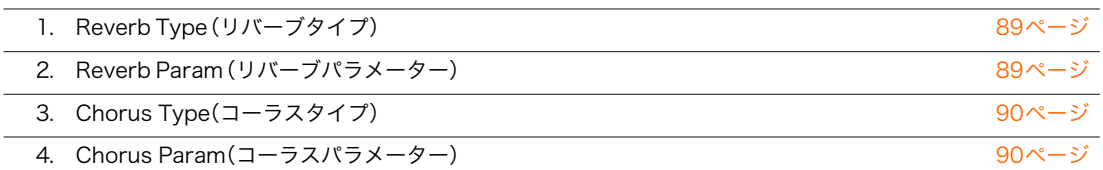

ジョグダイアルで目的のサブメニューを反転表示させ、[OK]ボタンを押して目的の設定画面を表示させます。

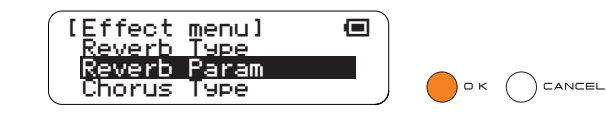

## <span id="page-88-1"></span>1. Reverb Type(リバーブタイプ)

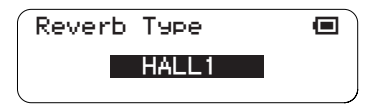

リバーブエフェクトのタイプを選択します。

・NO EFFECT...................... リバーブエフェクトなし。 ・HALL1、HALL2. . ................. ホールで演奏しているようなリバーブ。 ・ROOM1、ROOM2、ROOM3 ........ 室内で演奏しているようなリバーブ。 ・STAGE1、STAGE2 ................ ステージで演奏しているようなリバーブ。 ・PLATE1、PLATE2................. プレートリバーブ。

■設定範囲........ NO EFFECT、HALL1、HALL2、ROOM1、ROOM2、ROOM3、STAGE1、STAGE2、PLATE1、PLATE2  $\blacksquare$ デフォルト....... HALL1 ■LEDボタン....... 表示なし

## <span id="page-88-0"></span>2. Reverb Param(リバーブパラメーター)

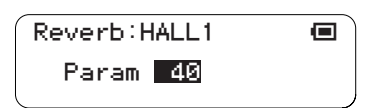

リバーブエフェクトの効果量を調整します。数値が大きくなるほど効果が深くなります。

■設定範囲........0~127 ■デフォルト....... 40 ■LEDボタン....... 表示なし ジョグダイアルによるパラメーター設定 ■ Effect menu(エフェクトメニュー)

<span id="page-89-0"></span>3. Chorus Type(コーラスタイプ)

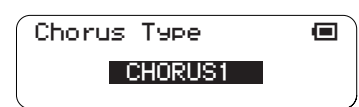

コーラスエフェクトのタイプを選択します。 ・NO EFFECT...................... コーラスエフェクトなし。 ・CHORUS1、CHORUS2 ............ コーラス効果。 ・FLANGR1、FLANGR2 ............. フランジャー効果。

■設定範囲........NO EFFECT、CHORUS1、CHORUS2、FLANGR1、FLANGR2 ■デフォルト....... NO EFFECT ■LEDボタン....... 表示なし

## <span id="page-89-1"></span>4. Chorus Param(コーラスパラメーター)

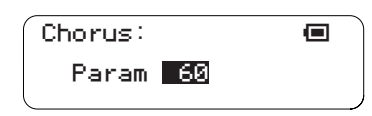

コーラスエフェクトの効果量を調整します。数値が大きくなるほど効果が深くなります。

■設定範囲........0~127 ■デフォルト.......0 ■LEDボタン....... 表示なし

## ■Interior menu(インテリアメニュー)

インテリアモードに設定すると、TENORI-ONを時計として使ったり、ソングを自動再生させたりすることができま す。また、一定時間(時間設定は変更可)操作しなかった場合に動作を停止するパワーセーブモードに設定することも できます。Interior menuでは、これら2つの動作モードの機能設定を行ないます。 Interior menuのサブメニューは以下の10項目です。

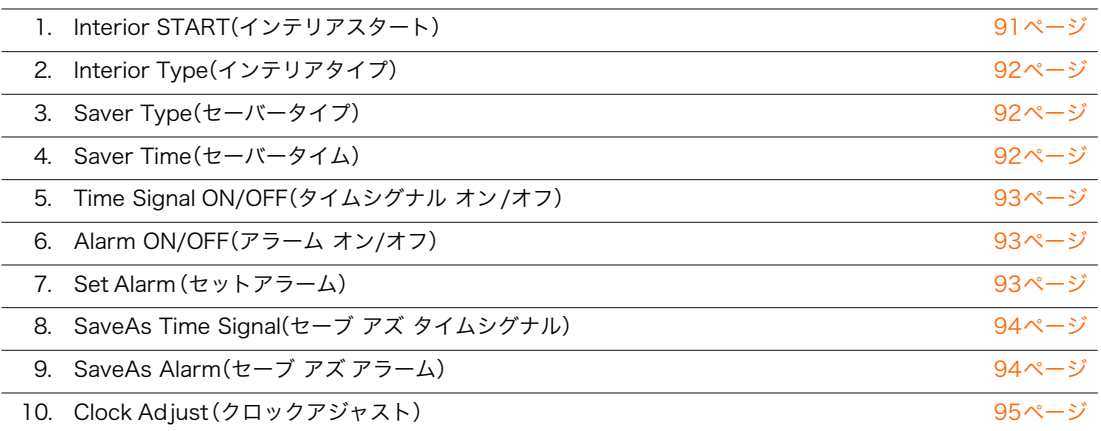

ジョグダイアルで目的のサブメニューを反転表示させ、[OK]ボタンを押して目的の設定画面を表示させます。

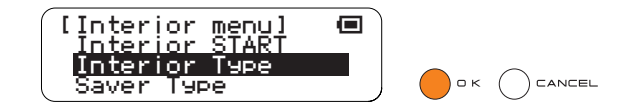

# <span id="page-90-0"></span>1. Interior START(インテリアスタート)

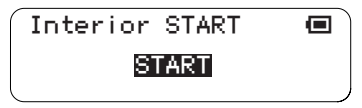

この画面が表示されている状態で[OK]ボタンを押すとインテリアモードに即座に移行し、次のInterior Typeで設定 されている機能がスタートします。

● この画面で[OK]ボタンを押す(インテリアモードに移行)と、Saver Typeの設定は "Interior"に自動的に切り替わります。

**■設定範囲.........なし** ■LEDボタン...... 表示なし

<span id="page-91-0"></span>2. Interior Type(インテリアタイプ)

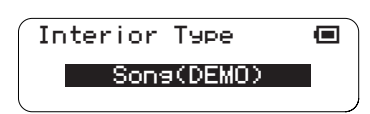

インテリアモードに移行した際の機能を選択します。

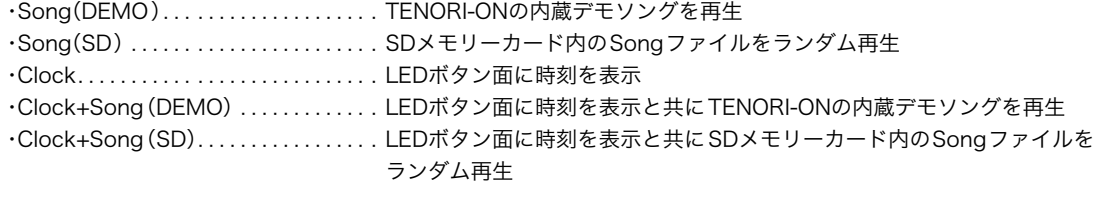

■設定範囲. . . . . . . . . Song(DEMO)、Song(SD)、Clock、Clock+Song(DEMO)、Clock+Song(SD) ■デフォルト....... Song(DEMO) ■LEDボタン.. . . . . 表示なし

## <span id="page-91-1"></span>3. Saver Type(セーバータイプ)

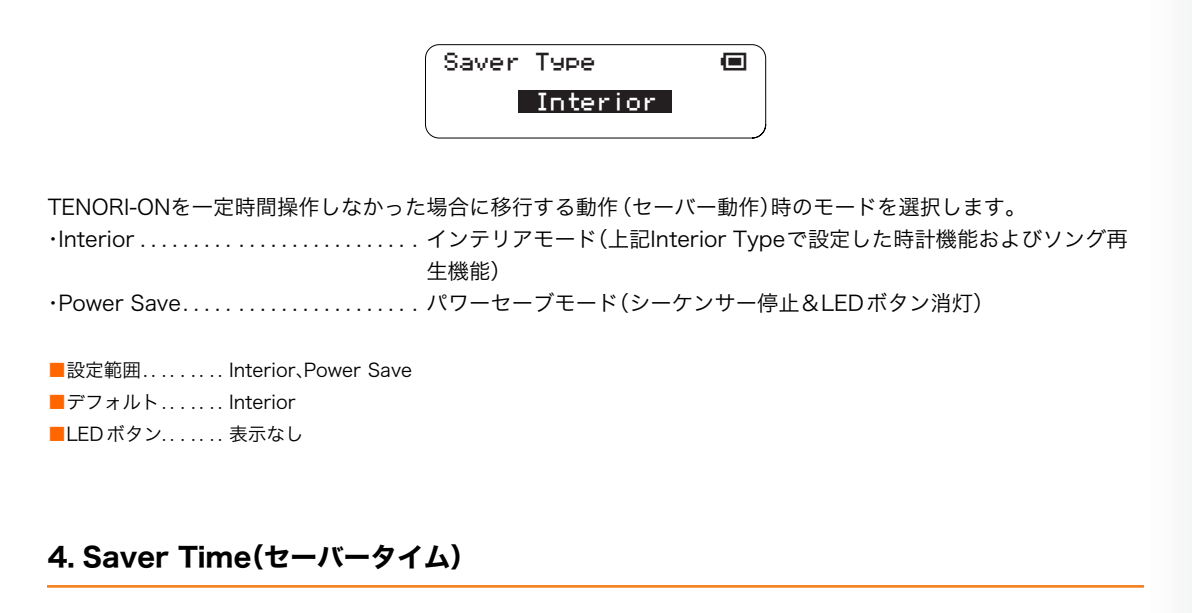

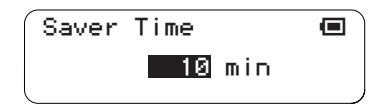

<span id="page-91-2"></span>セーバー動作へ入るまでの時間を設定します。

ここで設定した時間、TENORI-ONを操作せずにおいた場合、Saver Typeで設定した動作に移行します。

■設定範囲........ OFF、1~1440(min) ■デフォルト....... 10(min) ■LEDボタン....... 表示なし

## <span id="page-92-0"></span>5. Time Signal ON/OFF(タイムシグナル オン/オフ)

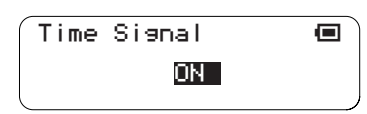

インテリアモード動作時に、時報を鳴らす(ON)か鳴らさない(OFF)かを設定します。時報は毎時00分00秒に鳴り ます。時報の再生時間は8秒間です。時報音は内蔵音の代わりにTENORI-ONで作成した演奏データに設定すること もできます。(→[94ページ:](#page-93-0)SaveAs Time Signal)

■設定範囲........ ON、OFF ■デフォルト....... OFF ■LEDボタン....... 表示なし

#### <span id="page-92-1"></span>6. Alarm ON/OFF(アラーム オン/オフ)

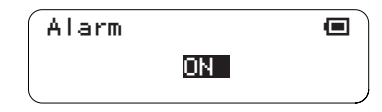

インテリアモード動作時に、アラームを鳴らす(ON)か鳴らさない(OFF)かを設定します。アラームの再生時間は48 秒間です。アラーム音は内蔵音の代わりにTENORI-ONで作成した演奏データに設定することもできます。(→[94](#page-93-1) [ページ:](#page-93-1)SaveAs Alarm)

■設定範囲........ ON、OFF ■デフォルト....... OFF ■LEDボタン....... 表示なし

## <span id="page-92-2"></span>7. Set Alarm(セットアラーム)

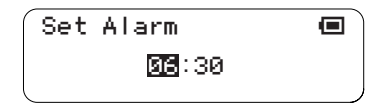

インテリアモード動作時にアラームを鳴らす時刻を設定します。

● 時報とアラームの再生時刻が重なった場合(アラームを00分に設定した場合)は、アラームのみ再生されます。

■設定範囲........ 00:00~23:59 ■デフォルト....... 00:00 ■LEDボタン....... 表示なし

<span id="page-93-0"></span>8. SaveAs Time Signal(セーブ アズ タイムシグナル)

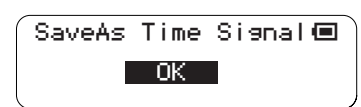

インテリアモード動作時に鳴らす時報音を、現在選択中のブロックの演奏データ(発音ポイント、設定情報)に設定し ます。

● この操作で時報音を変更すると、出荷時に設定されていた時報音は消えてしまいます。出荷時の時報音に戻す場合は、 Factory Reset(ファクトリーリセット)を行なってください。

時報音に設定したいブロックを選択後、この画面で[OK]ボタンを押すことで、時報音に設定されます。

● キャンセルする場合は[CANCEL]ボタンを押すか、ジョグダイアルで"CANCEL"表示後[OK]ボタンを押します。

[OK]ボタンを押すと、液晶ディスプレイに"Saving..."とデータ保存中であることが表示されます。

 $\left(\bigvee$  ファイルが破損する恐れがあるので、"Saving..."表示中は絶対に電源を切らないでください。

■設定範囲........ OK、CANCEL ■デフォルト.......OK ■LEDボタン...... 表示なし

## <span id="page-93-1"></span>9. SaveAs Alarm(セーブ アズ アラーム)

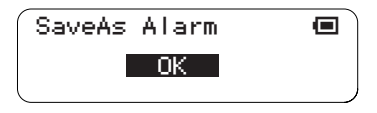

インテリアモード動作時に鳴らすアラーム音を、現在選択中のブロックの演奏データ(発音ポイント、設定情報)に設 定します。

● この操作でアラーム音を変更すると、出荷時に設定されていたアラーム音は消えてしまいます。出荷時のアラーム音に戻す 場合は、Factory Reset(ファクトリーリセット)を行なってください。

アラーム音に設定したいブロックを選択後、この画面で[OK]ボタンを押すことで、アラーム音に設定されます。

● キャンセルする場合は [CANCEL]ボタンを押すか、ジョグダイアルで "CANCEL"表示後 [OK]ボタンを押します。

[OK]ボタンを押すと、液晶ディスプレイに"Saving..."とデータ保存中であることが表示されます。

ファイルが破損する恐れがあるので、"Saving..."表示中は絶対に電源を切らないでください。

■設定範囲......... OK、CANCEL  $\blacksquare$ デフォルト.......OK ■LEDボタン...... 表示なし

## <span id="page-94-0"></span>10. Clock Adjust(クロックアジャスト)

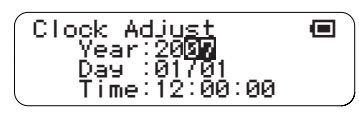

時計(クロック)の年・月・日・時刻を設定します。 ジョグダイアルで設定後[OK]ボタンを押すと、次の項目に反転位置(設定項目)が移動します。 最後の項目(分)を設定後[OK]ボタンを押すと、時刻が確定されます。

■設定範囲......... 年(Year):2000~2099、 月日(Day):01~12/01~31、 時分(Time):00~23/00~59 \*秒(00)は変更不可 ■デフォルト....... OK

■LEDボタン...... 表示なし

ジョグダイアルによるパラメーター設定 ■ System menu(システムメニュー)

## ■System menu(システムメニュー)

ファクトリーリセット、SDメモリーカードのフォーマットなど、TENORI-ONのシステムに関する設定を行ないま す。

System menuのサブメニューは以下の5項目です。

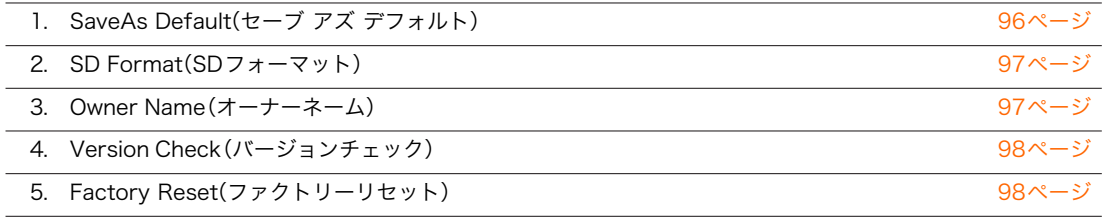

ジョグダイアルで目的のサブメニューを反転表示させ、[OK]ボタンを押して目的の設定画面を表示させます。

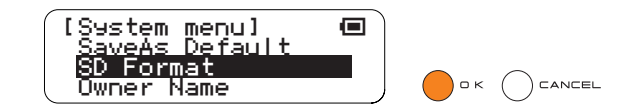

### <span id="page-95-1"></span><span id="page-95-0"></span>1. SaveAs Default(セーブ アズ デフォルト)

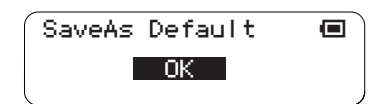

現在の全ブロック/全レイヤーの設定状態を、起動時の初期設定としてTENORI-ON本体に登録します。この登録を 行なわない場合は、工場出荷時の初期設定で起動します。

この画面で[OK]ボタンを押すことで、現在の状態が初期値に登録されます。

[OK]ボタンを押すと、液晶ディスプレイに"Saving..."とデータ登録中であることが表示されます。

#### 内部データが破損する恐れがあるので、"Saving..."表示中は絶対に電源を切らないでください。

● キャンセルする場合は[CANCEL]ボタンを押すか、ジョグダイアルで"CANCEL"表示後[OK]ボタンを押します。

■設定範囲......... OK、CANCEL ■デフォルト....... OK ■LEDボタン...... 表示なし

ジョグダイアルによるパラメーター設定 ■ System menu(システムメニュー)

<span id="page-96-0"></span>2. SD Format(SDフォーマット)

SDメモリーカードをご使用の前に、「SDメモリーカードの取り扱いについて[\(59ページ](#page-58-0))」をお読みください。

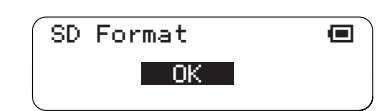

SDメモリーカードをTENORI-ON用にフォーマットします。

● 32MB以上の容量のカードはFAT32で、32MB未満の容量のカードはFAT16でフォーマットされます。

カードスロットにSDメモリーカードを挿入したあと、この画面で[OK]ボタンを押すことでフォーマットが実行さ れます。

[OK]ボタンを押すと、液晶ディスプレイに"Formatting..."とフォーマット実行中であることが表示されます。

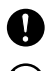

SDフォーマットを実行すると、SDメモリーカード内のすべてのデータは消去されます。十分確認したうえでフォー マットを実行してください。

"Formatting..."表示中は絶対に電源を切ったり、SDメモリーカードを抜いたりしないでください。

● キャンセルする場合は[CANCEL]ボタンを押すか、ジョグダイアルで"CANCEL"表示後[OK]ボタンを押します。

```
■設定範囲. . . . . . . . . OK、CANCEL
■デフォルト....... OK
■LEDボタン...... 表示なし
```
# <span id="page-96-1"></span>3. Owner Name(オーナーネーム)

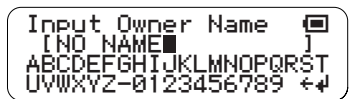

TENORI-ON本体メモリーに所有者の名前(オーナーネーム)を記憶させることができます。 ここで設定したオーナーネームは、Songファイル保存時に作曲者名としてソングファイル情報に書き込まれ、Song ファイル再生時に画面表示されます。

**1** 工場出荷時にはオーナーネーム入力欄に"NO NAME"と表示されています。これを修正して新しいオーナー ネームを設定します。

設定方法は[61ページの](#page-60-0)Rename Song(リネームソング)と同様です。

● 設定できるオーナーネームは16文字以内です。

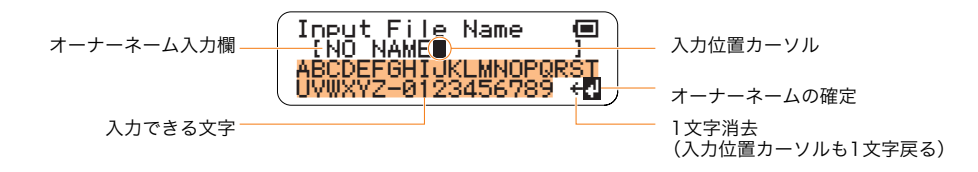

オーナーネームを付け終わったら、ジョグダイアルを回して液晶ディスプレイ4行目右端に表示される"4<sup>"</sup>を 選び(反転表示)、[OK]ボタンを押します。

**3** オーナーネームが確定され、サブメニューの選択画面に戻ります。

ジョグダイアルによるパラメーター設定 ■ System menu(システムメニュー)

<span id="page-97-0"></span>4. Version Check(バージョンチェック)

Version Check ● TENORI-ON Ver.x.xx

TENORI-ONの内蔵ROMのバージョンを表示します。

## <span id="page-97-1"></span>5. Factory Reset(ファクトリーリセット)

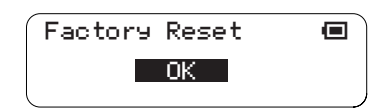

TENORI-ONの全設定を工場出荷時の状態にリセットします。全ブロック、全レイヤーの設定を工場出荷時の状態に 戻し、発音ポイントをすべてクリアします。登録した各種設定(アラーム音、時報音、オーナーネームなど)もすべて初 期値に戻り、SaveAs Default(→[96ページ](#page-95-0))の設定も工場出荷時の初期値に戻されます。ただし、ロードしたサンプ リングファイルだけは初期化されません。

この画面で[OK]ボタンを押すことで、ファクトリーリセットが実行されます。

● キャンセルする場合は [CANCEL]ボタンを押すか、ジョグダイアルで "CANCEL"表示後 [OK]ボタンを押します。

■設定範囲......... OK、CANCEL ■デフォルト....... OK ■LEDボタン....... 表示なし

ジョグダイアルによるパラメーター設定 ■ Recording menu(レコーディングメニュー)

# ■Recording menu(レコーディングメニュー)

TENORI-ONの演奏をリアルタイムレコーディングするメニューです。

SDメモリーカードをご使用の前に、「SDメモリーカードの取り扱いについて[\(59ページ](#page-58-0))」をお読みください。

- **1** 空きメモリーが十分あるフォーマット済みのSDメモリーカードを、TENORI-ONのカードスロットに挿入し ます。
- **2** ジョグダイアルを動かし、Main menu画面でRecording menuを選択したあと、[OK]ボタンを押して Recording menuの最初の画面を表示させます。

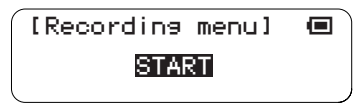

**3** 上記画面が表示された状態で[OK]ボタンを押すとレコーディングが開始されます。

- ソングレコーディング時にはハードウェアボリューム[\(40ページ](#page-39-0))ではなく、マスターボリューム[\(31ページ](#page-30-0))の設定 が保存されます。
- レコーディングをキャンセルする場合は、[CANCEL] ボタンを押します。

[OK]ボタンを押した時点からレコーディングが開始され、全レイヤー、全ブロックの演奏情報(発音ポイント の位置情報)およびファンクションボタン、[CLEAR]ボタンの操作による設定情報(音色、テンポなど)が時間 経過に伴いすべて記録されます。LEDボタン、ファンクションボタン、[CLEAR]ボタンの操作も記録されます。 レコーディングできる最大のデータサイズは39KBです。これは、ボタンやダイアルの操作にして約1,000の 操作数となります。操作が1,000に達すると自動的に録音が停止し、それ以上の演奏ができなくなります。 LCDにはレコーディングしたソングをSongファイルとして保存するための画面が表示されますので、[OK] ボタンを押してそれまでの演奏を保存します。

レコーディング中は以下の画面表示になり、現在のレイヤーの設定状態やレコーディング経過時間が確認で きます。

選択中の音色番号 :音色名 レコーディング経過時間 現在のレイヤー番号-モード名

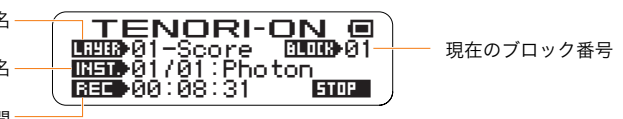

**4** レコーディングを終了するには[OK]ボタンを押します。

レコーディングしたソングをSongファイルとして保存するための以下の画面が表示されます。[OK]ボタンを 押して保存(セーブ)操作に入ります。

● 保存しない場合は[CANCEL]ボタンを押すか、ジョグダイアルで"CANCEL"表示後[OK]ボタンを押します。

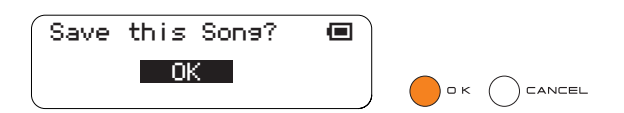

**5** 保存(セーブ)するSongファイル名の入力画面が表示されます。仮のファイル名が表示されているので、これ を修正して目的のファイル名にします。

設定方法は[61ページの](#page-60-0)Rename Song (リネームソング)と同様です。

● 設定できるファイル名は16文字以内、拡張子は自動的に付けられます。

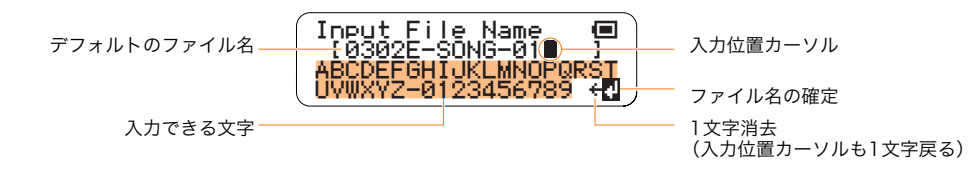

ジョグダイアルによるパラメーター設定 ■ Recording menu(レコーディングメニュー)

## **6** ファイル名を付け終わったら、ジョグダイアルを回して液晶ディスプレイ4行目右端に表示される"#"を選び (反転表示)、[OK]ボタンを押します。

ファイル名が確定され、セーブが実行されます。

セーブ実行中は以下の画面が表示されます。

セーブをキャンセルする場合は、[OK]または[CANCEL]ボタンを押します。

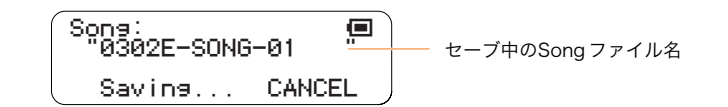

ファイルが破損する恐れがあるので、"Saving..."表示中は絶対に電源を切ったり、SDメモリーカードを抜いたりしな いでください。

● SDメモリーカード内に同名ファイルが存在する場合は、セーブ実行前に上書きの確認メッセージが表示されます。

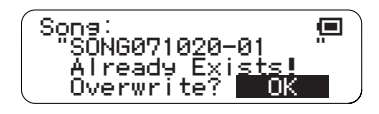

● 上書きしてもよい場合は[OK]ボタンを押します。上書きをキャンセルする場合は[CANCEL]ボタンを押します(ジョ グダイアルで"CANCEL"表示後[OK]ボタンを押しても同様です)。

## **7** 処理が完了すると、手順**2**の画面に戻ります。

ソングを再生するには、ソングのロード([60ページ](#page-59-0))を行なってください。

● レコーディングしたソングは後からエディットすることはできません。現在のレイヤーやブロックの状態を、あとで エディットできるように保存するにはFile MenuからAll Blocks(すべてのブロック)、Current Block(選択中のブ ロックのみ)、Current Layer(選択中のレイヤーのみ)のいずれかを選び、セーブしてください。

資料

資料

# ディスプレイメッセージ一覧

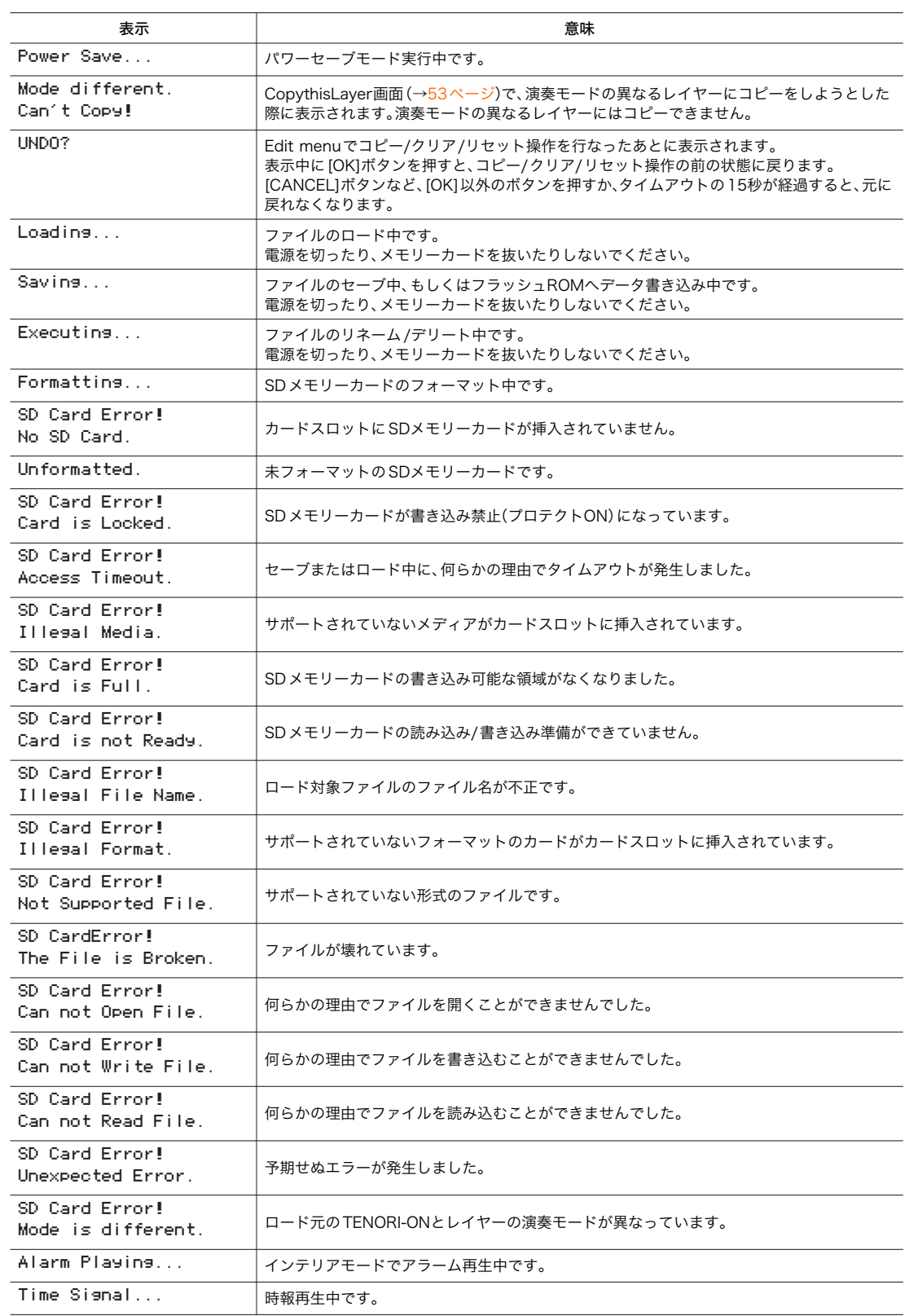

資料

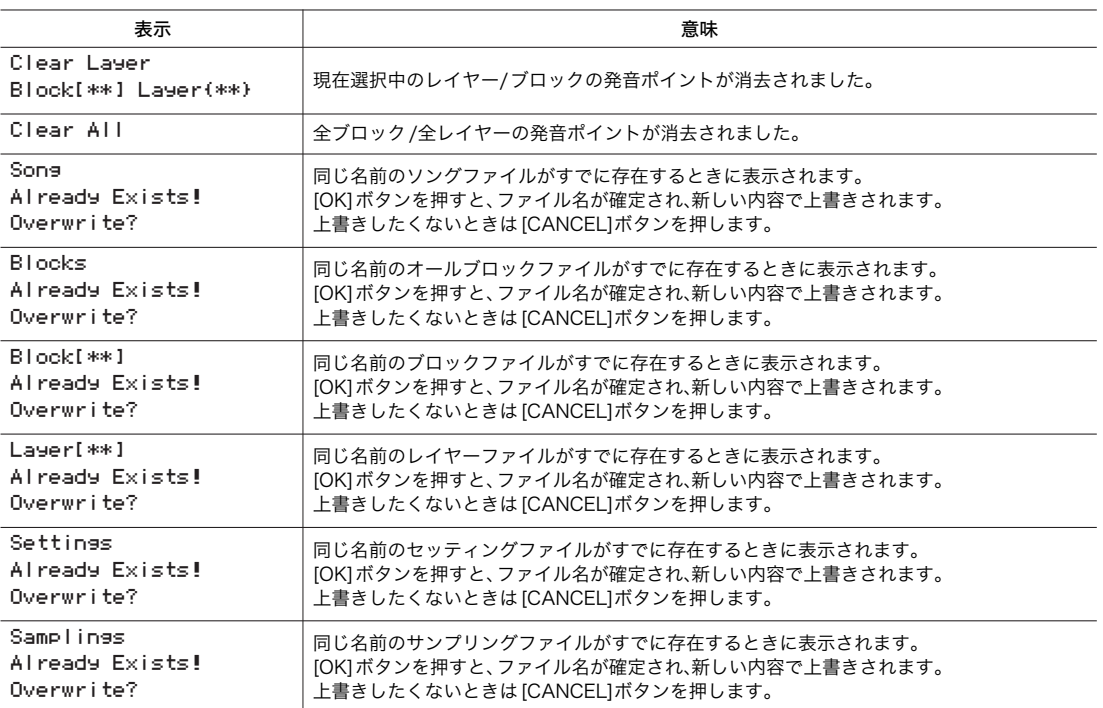

## 困ったときは

# 困ったときは

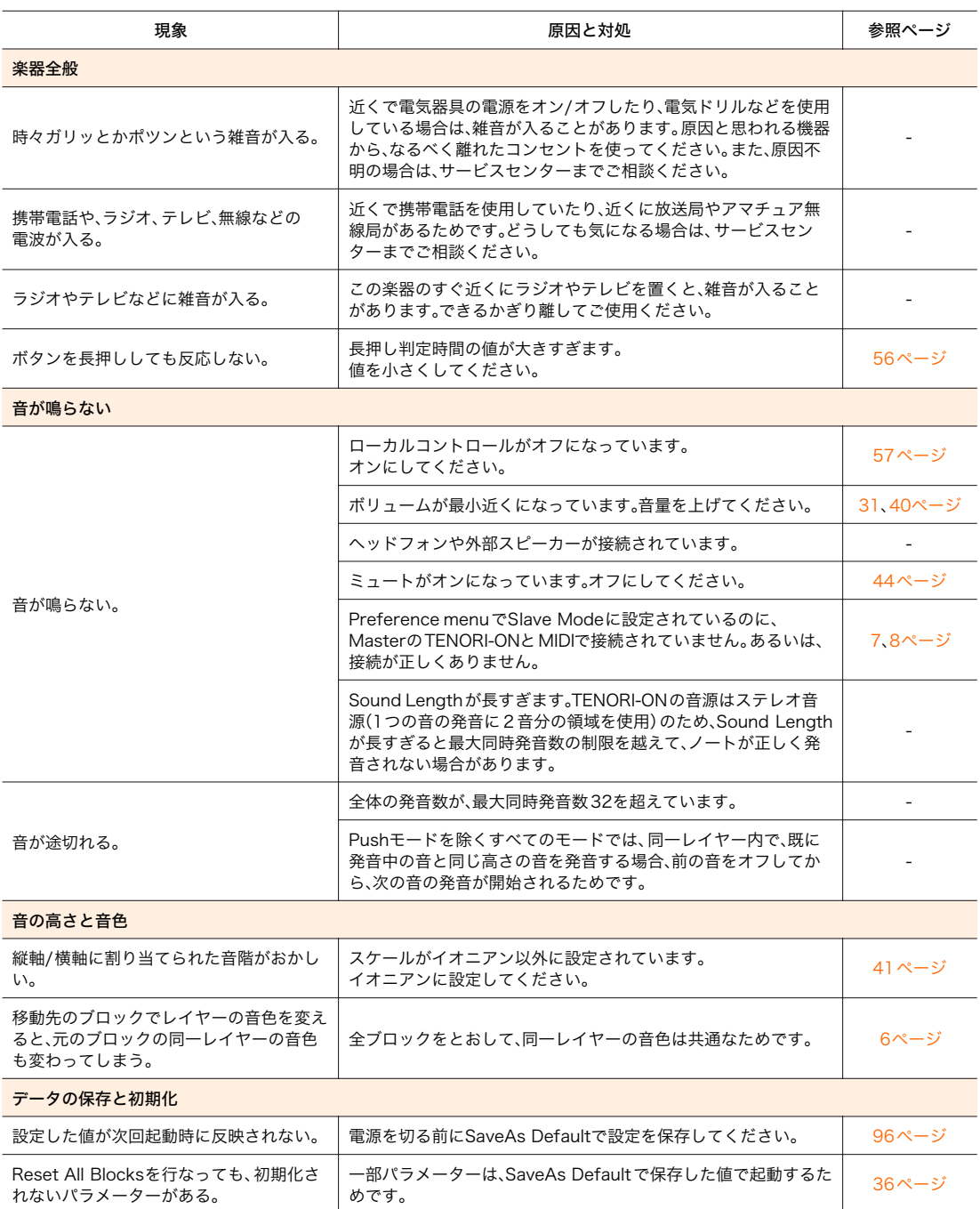

## 困ったときは

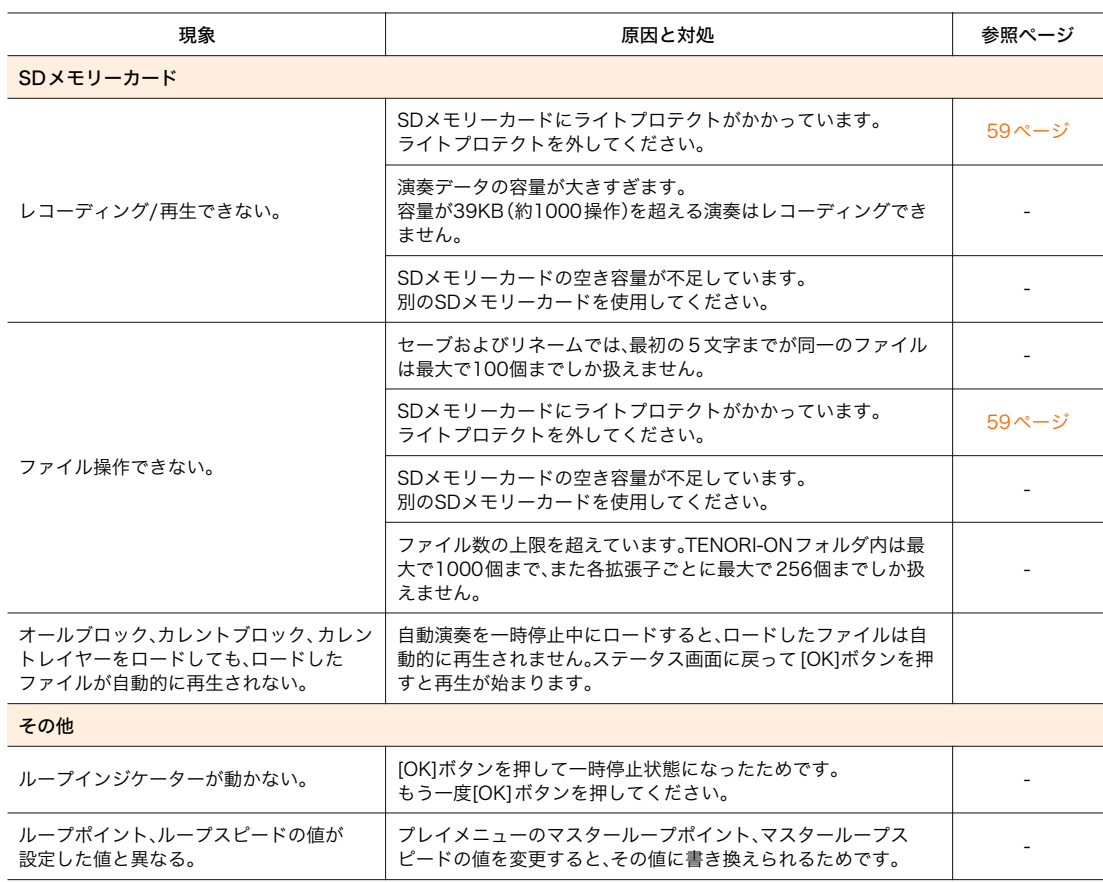

資料

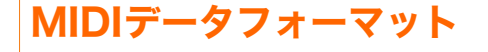

# TENORI-ON MIDI送受信イベント仕様

#### 1. 送受信可能なシステムメッセージ

TENORI-ONは、操作に応じてMIDIのメッセージを送信します。また、MIDIのメッセージを受信して、TENORI-ONの 音源を鳴らすことができます。以下は、TENORI-ONが送受信可能なシステムメッセージの一覧です。 その他のメッセージに関しては、MIDIインプリメンテーションチャートを参照してください。

#### TENORI-ONで送信/受信可能なシステムメッセージ

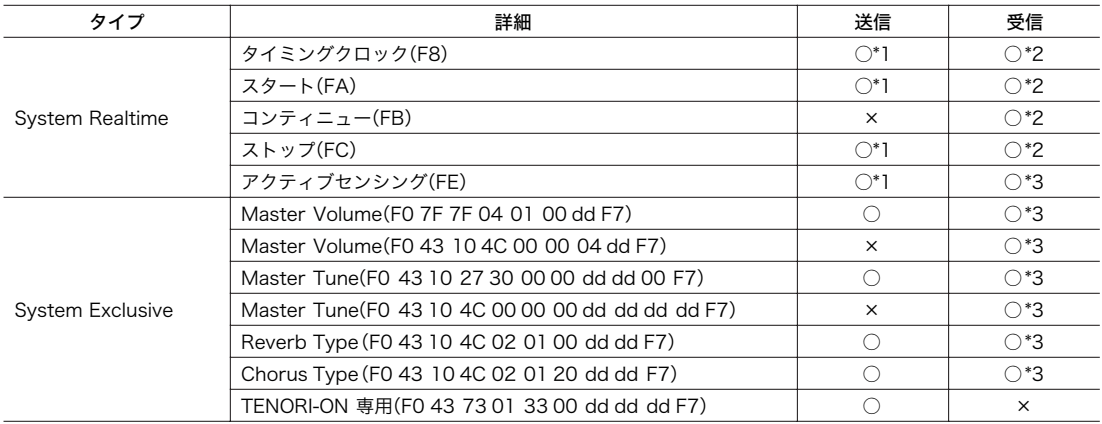

\*1:Master Mode時のみ送信 \*2:Slave Mode時のみ受信 \*3:Master Mode時のみ受信

Sysytem Realtime Message FEとF8はシーケンサーの再生/停止に関わらず起動後に常時送信される(マスターモード時)

#### 2. TENORI-ON専用System Exclusive Message

TENORI-ON上でのボタン操作やダイアル操作を専用のSystem Exclusiveメッセージを使って出力します。 以下はそのフォーマットです。

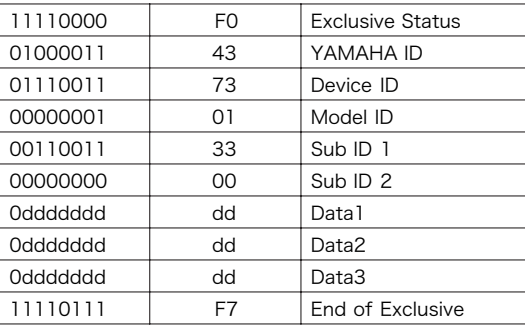

#### Data1

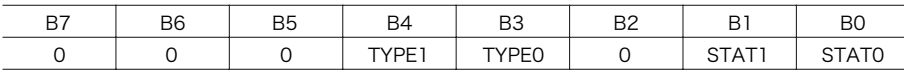

# TYPE[1: 0]

#### 操作された操作子の種類

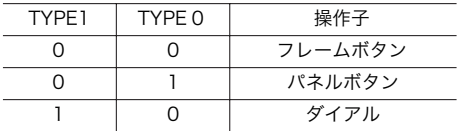

#### MIDI データフォーマット TENORI-ON MIDI 送受信イベント仕様

#### STAT[1: 0] 操作された操作子の状態

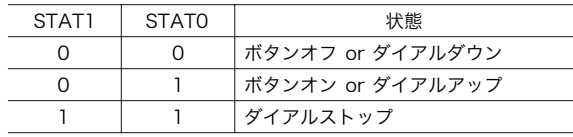

#### Data2

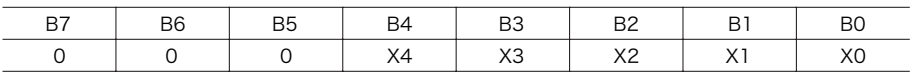

#### X[4 : 0]

#### TYPE[1 : 0] が 00(フレームボタン)の場合: フレームボタンの種類

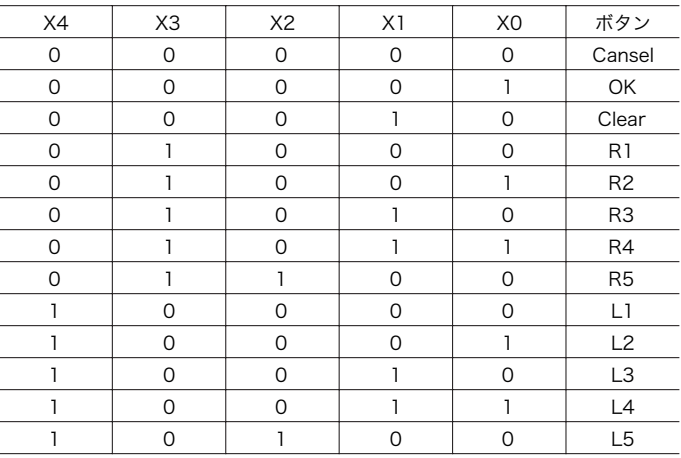

#### TYPE[1:0] が 01 (パネルボタン)の場合:

#### パネルボタン 水平座標(左端から 0, 1, 2, …, 15)

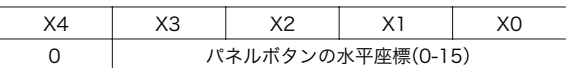

#### TYPE[1 : 0] が 10(ダイアル)の場合: ダイアルの移動量(0 -15)

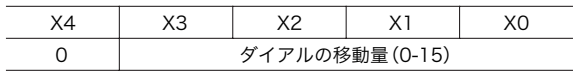

#### Data3

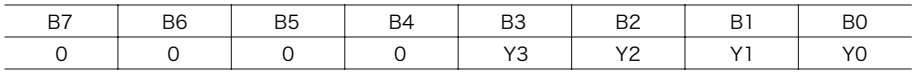

#### Y[3 : 0]

TYPE[1 : 0] が 01 (パネルボタン)の場合:

パネルボタン 垂直座標(上端から 0, 1, 2, …, 15)

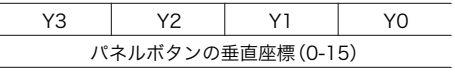

TYPE[1 : 0] が 00(フレームボタン)の場合、および10(ダイアル)の場合:

#### すべて0

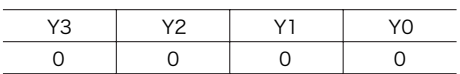

## TNR-W/TNR-O MIDIインプリメンテーションチャート Date : 13-Feb-2007 YAMAHA [ TENORI-ON ] Model TNR-W/TNR-O MIDIインプリメンテーションチャート <sup>Date:i3-Fet</sup><br>Version : 1.0

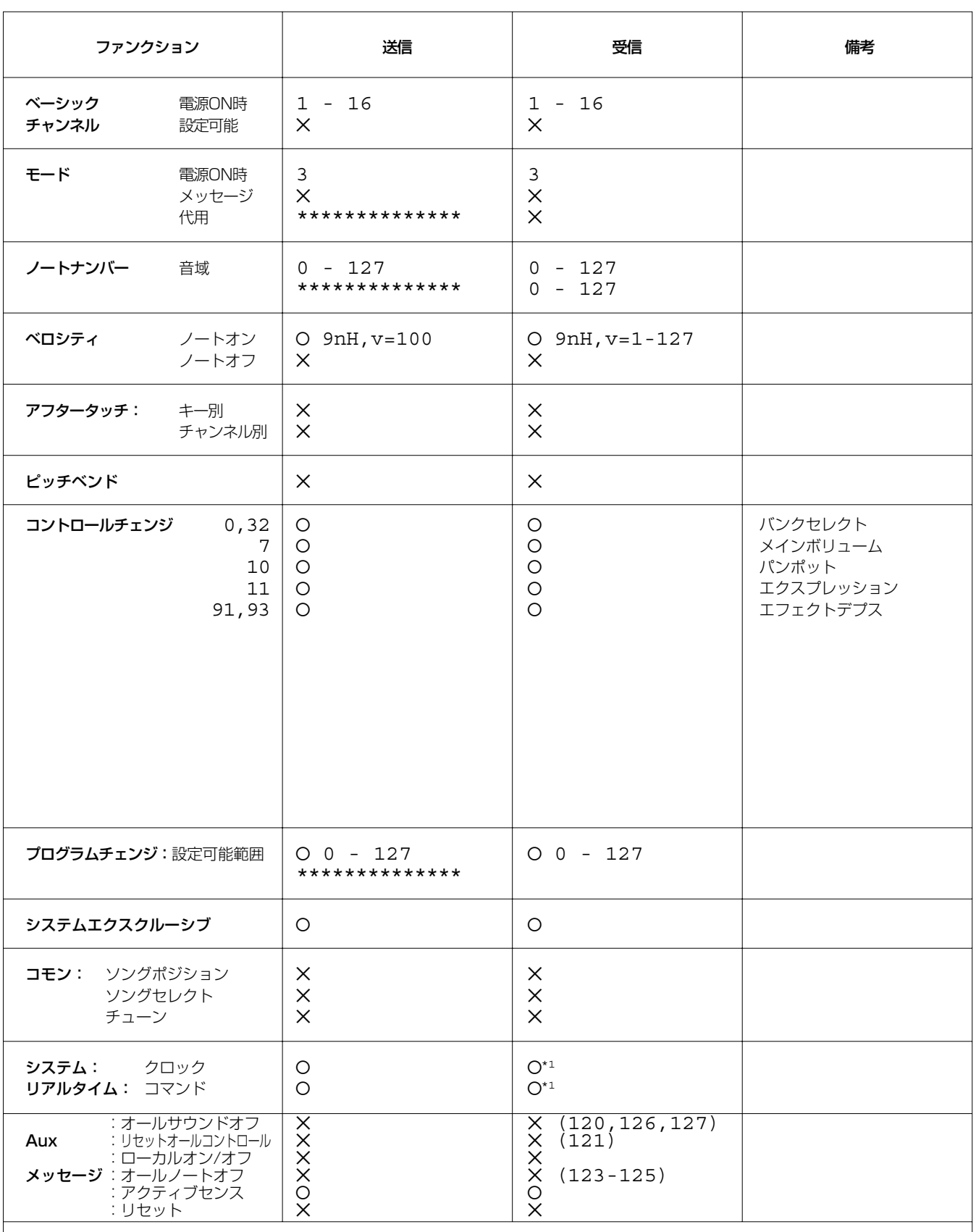

備考:\*1=スレーブモード時のみ有効

# 音色リスト

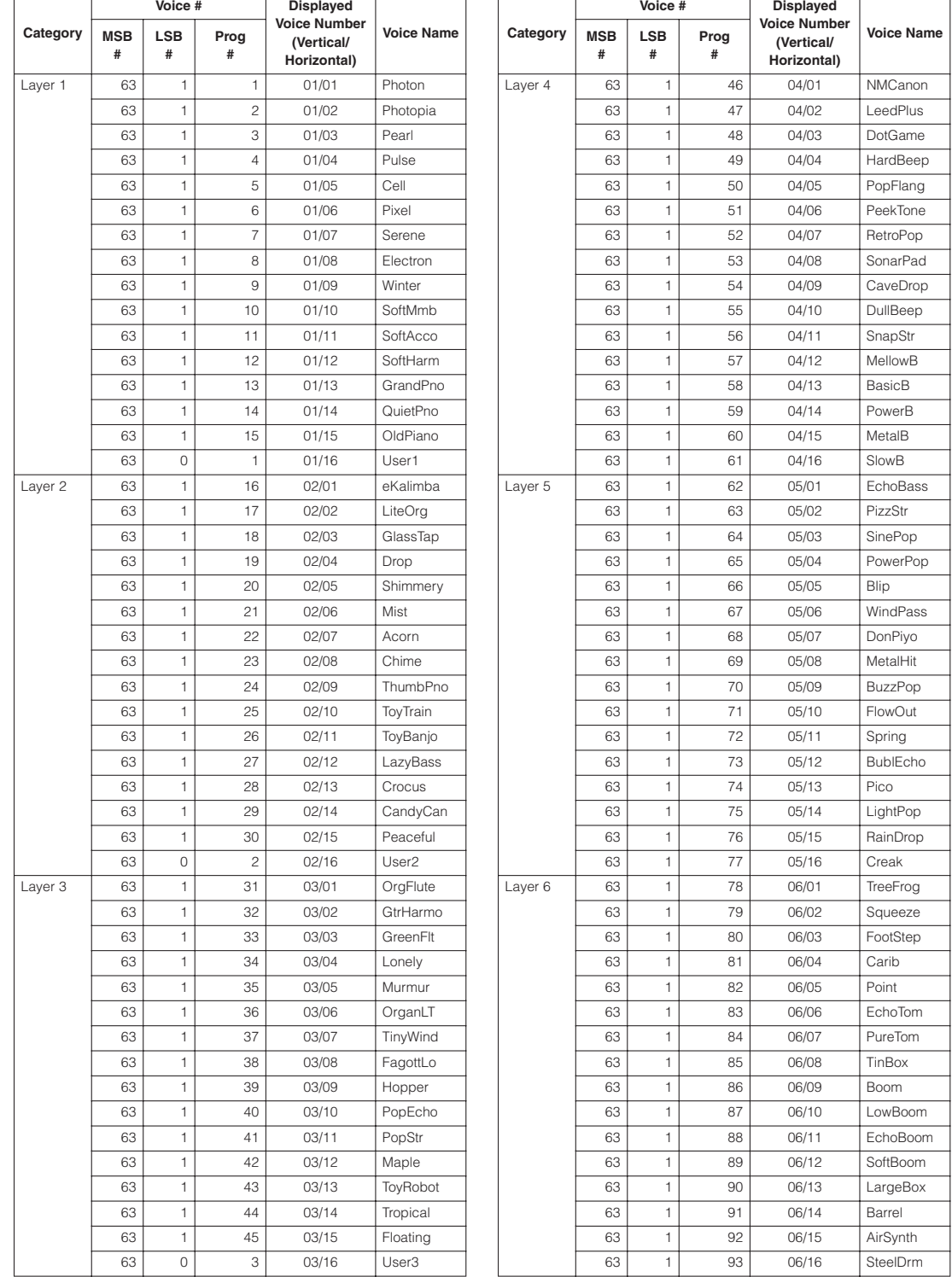

プログラムチェンジを0~127で設定する場合は、リストのプログラムナンバーから1引いた数で指定します。
### 音色リスト

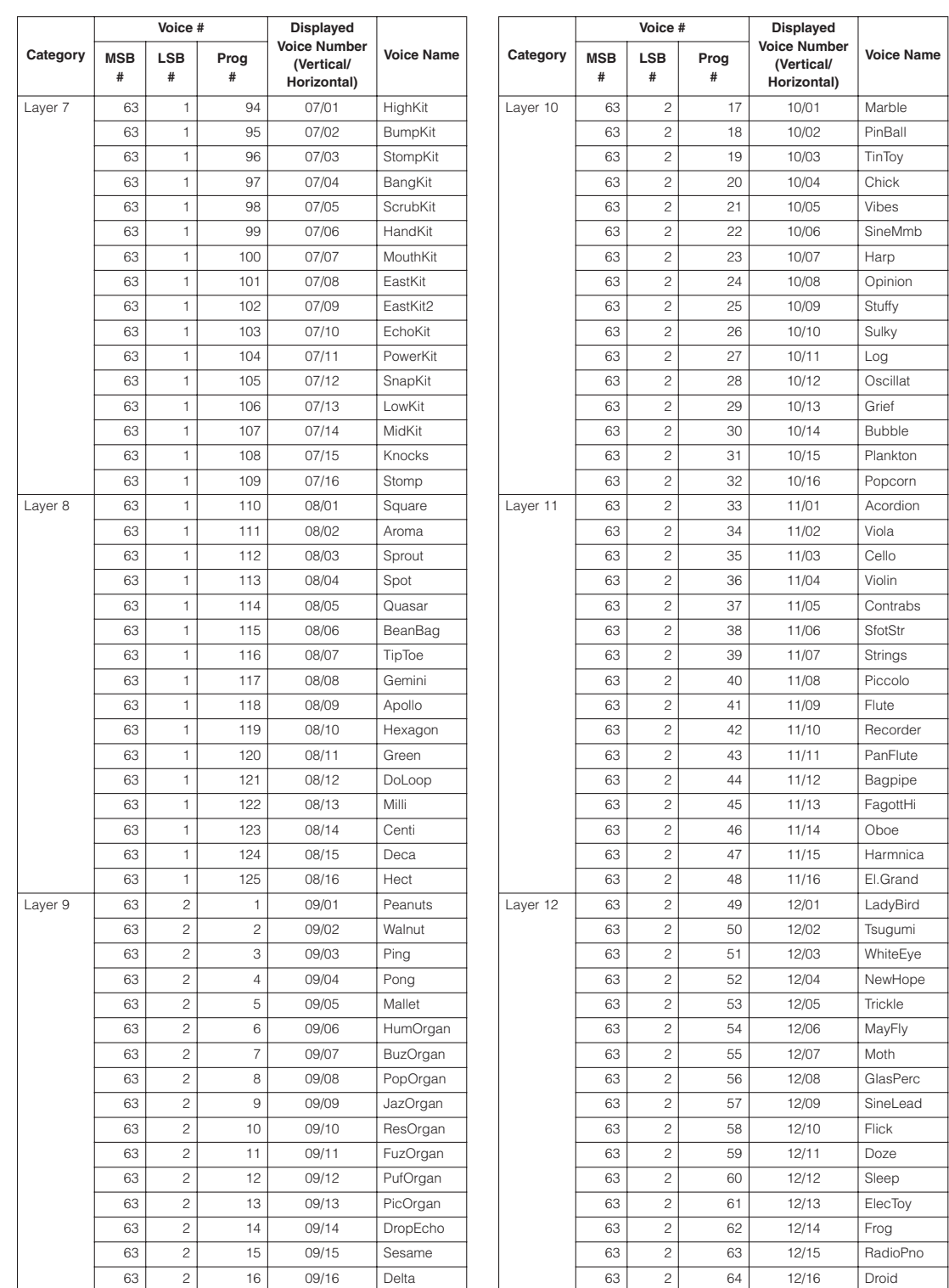

## 音色リスト

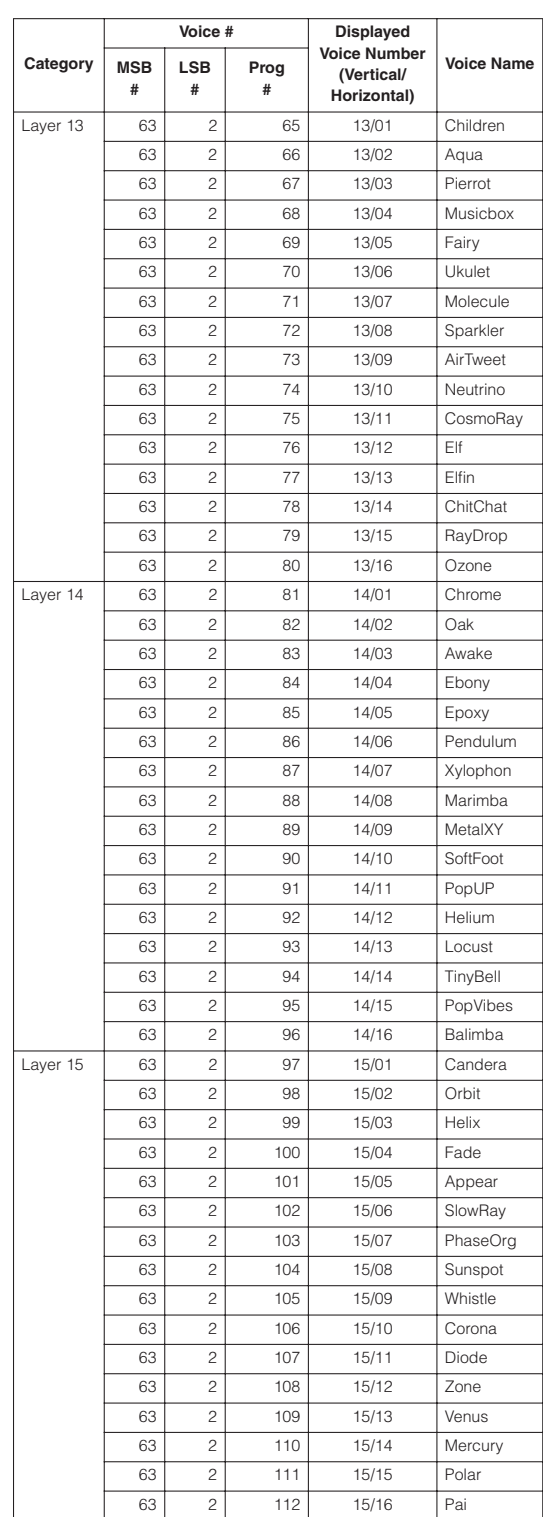

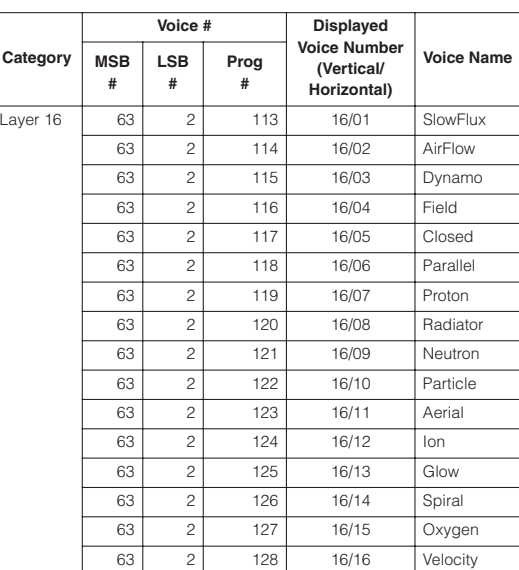

# 索引

# **A**

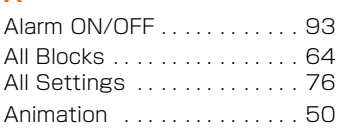

## **B**

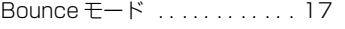

## **C**

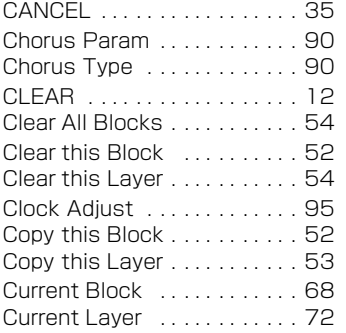

## **D**

[Draw モード . . . . . . . . . . . . . . 16](#page-15-0)

## **E**

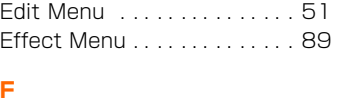

#### [Factory Reset . . . . . . . . . . . . 98](#page-97-0)

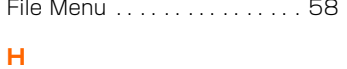

Hardware Volume . . . . . . . . 40

### **I**

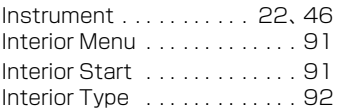

## **L**

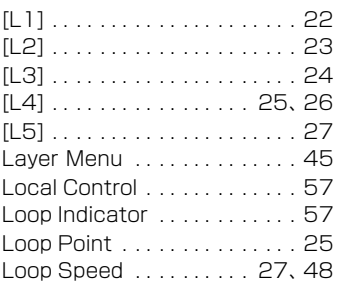

## **M**

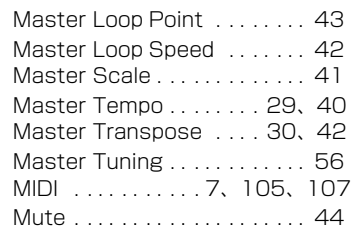

## **O**

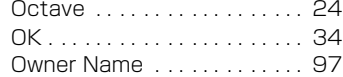

#### **P**

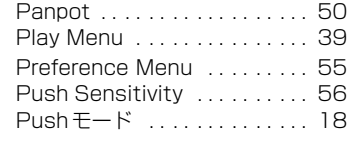

# **Q**

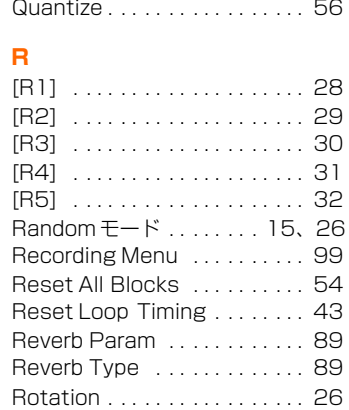

#### **S**

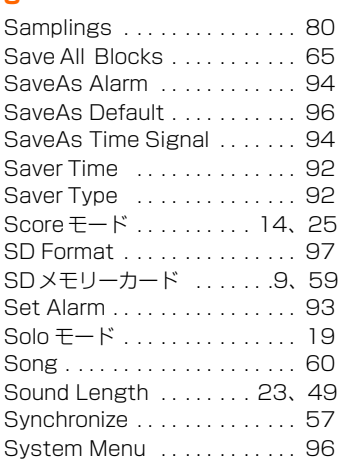

# **T**

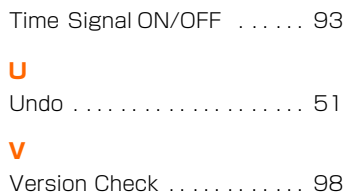

# **あ**

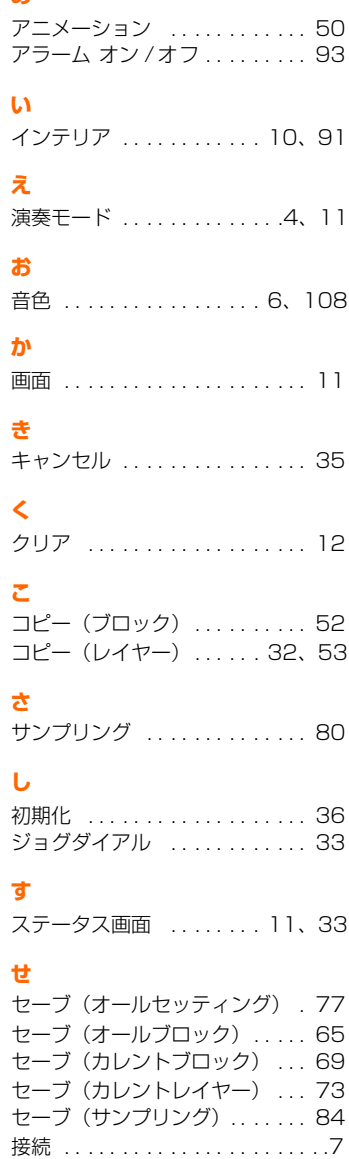

索引

索引

## **そ**

ソング . . [. . . . . . . . . . . . . . . . . 60](#page-59-1) [ソング\(レコーディング\). . . . . 99](#page-98-1)

## **て**

停止 ....................... 12 デモソング .. . . . . . . . . . . . . . 92

**と** 時計 . . [. . . . . . . . . . . . . . . . . . . 95](#page-94-1)

#### **は**

発音ボイント ................ 14 [バックアップ . . . . . . . . . . . . . . 36](#page-35-1) [パラメーター . . 20、](#page-19-0)[36、](#page-35-2)[37](#page-36-0)[、38](#page-37-0)

#### **ふ**

[ファンクションボタン . . . . . . . 21](#page-20-0) [ブロック . . . . . . . . . . . . . . .5、](#page-4-0)[32](#page-31-2)

## **ほ**

保存 . . [. . . . . . . . . . . . . . . . . . . 36](#page-35-3) ....<br>ボリューム (ハードウェア) ...40 <u>[ボリューム\(マスター\) . . . . . . 31](#page-30-1)</u> [ボリューム\(レイヤー\) . . 31、](#page-30-2)[47](#page-46-0)

### **め**

[メインメニュー . . . . . . . . . . . . 33](#page-32-2)

#### **ゆ**

[ユーザーボイス . . . . . . . . . . . . 22](#page-21-2) [ユーザーボイスの作り方 . . . . . . 80](#page-79-2)

#### **る**

[ループインジケーター . . . . . . . 14](#page-13-2)

#### **れ**

[レイヤー . . . . . . . . . . . . 4、](#page-3-1)[5、](#page-4-1)[28](#page-27-1) [レコーディング\(録音\) . . . . . . 99](#page-98-2)

## **ろ**

```
ロード(オールセッティング) . 76
ロード(オールブロック). . . . . 64
ロード(カレントブロック) . . . 68
ロード(カレントレイヤー) . . . 72
ロード(サンプリング) . . . . . . 83
```
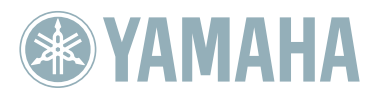

TENORI-ONのホームページ http://www.yamaha.co.jp/tenori-on/